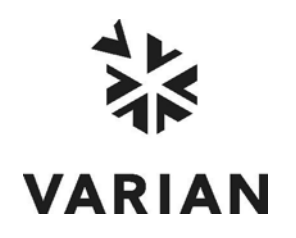

Varian, Inc. 2700 Mitchell Drive Walnut Creek, CA 94598-1675/USA

# **Galaxie™ Configuration Manager**

## **User's Guide**

©Varian, Inc. 2002 -2005 Printed in U.S.A. 03-914948-00:Rev. 7

## **Table of Contents**

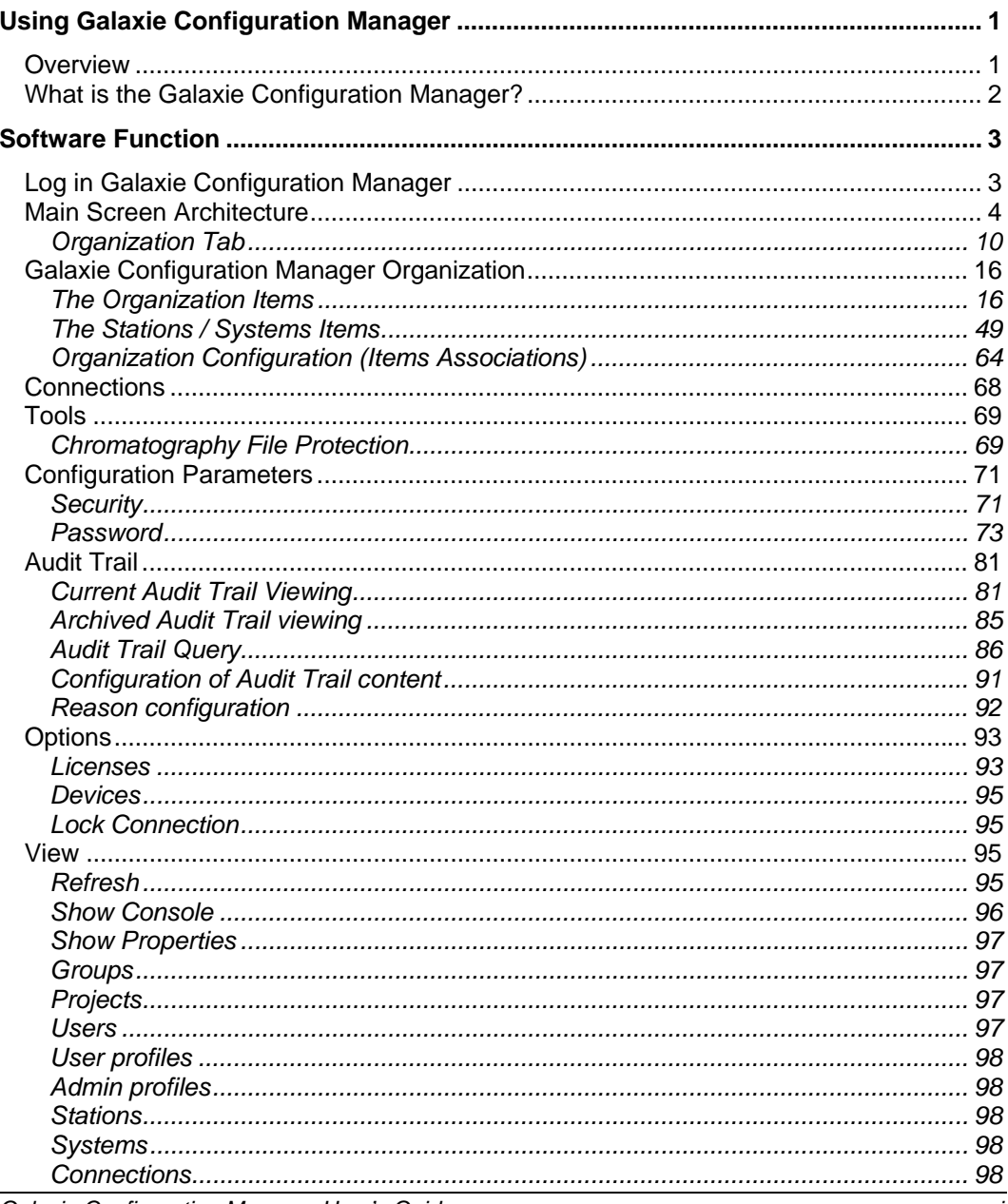

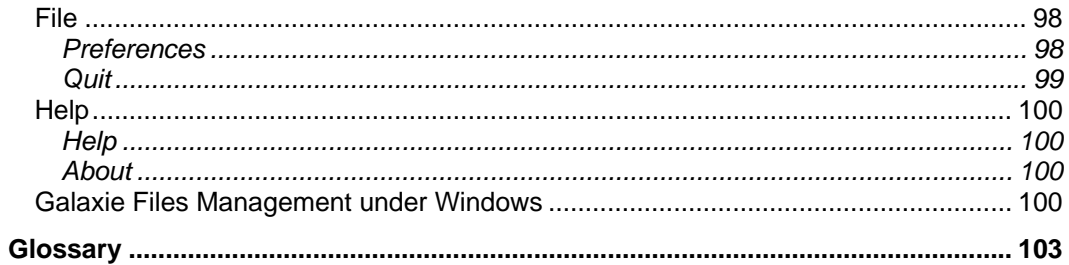

# <span id="page-4-0"></span>**Using Galaxie Configuration Manager**

This document describes the functions of the Galaxie Chromatography Data System Configuration Manager.

### <span id="page-4-1"></span>**Overview**

The Galaxie Chromatography Data System Client/Server is organized in three main sections:

The Server runs on the server computer.

This is the heart of the Galaxie Chromatography Data System client/server solution. It handles every client request in terms of connection, data path, security, and profiles. If Galaxie Configuration Manager software is running as a service, the user does not need to startup Galaxie Configuration Manager on the server; it is automatically self-starting and runs alone without any required maintenance.

The Acquisition server may be installed on any Computer.

This is the heart of the Acquisition/Control portion of the Galaxie Chromatography Data System Client/Server solution. It handles every client request regarding instrument control, acquisition through any hardware interface, but mainly the MIB Interface. It can run on any live workstation, and in many configurations. It is also an automatically self-starting service that does not require user startup.

The Client is installed on any workstation in the customer's configuration.

This is the body of the system, which provides the user interface. It is installed on any computer (Windows 2000, Windows 2003 server or Windows XP Professional) on the network. Galaxie Chromatography Data System Client is constantly communicating with the Server, as well as the Acquisition Server, to handle instrument/acquisition control.

The Galaxie Chromatography Data System Standalone system uses the same three main sections. However, they are all installed on the same computer. The concept is identical to the Client/Server installation.

### <span id="page-5-0"></span>**What is the Galaxie Configuration Manager?**

The Galaxie Configuration Manager is the software interface between the System Administration personnel and the Server & Acquisition Server part of Galaxie. It provides the means to create, configure, and maintain detailed information regarding system security, user management, data path, instrument control, MIB Interface configuration, etc.

The Galaxie Configuration Manager is installed as part of every Galaxie Chromatography Data System client, and can be run from any computer that is connected to the Galaxie Chromatography Data System Server. **However, we highly recommend performing the main configuration of Galaxie Configuration Manager on the server itself.** 

**Before starting:** Have a look at the glossary at the end of the Galaxie Configuration Manager User's guide to become familiar with the terms group, project, profile, etc.

## <span id="page-6-0"></span>**Software Function**

### <span id="page-6-1"></span>**Log in Galaxie Configuration Manager**

Run the Galaxie Configuration Manager from Windows Start Menu  $\rightarrow$  Programs $\rightarrow$  Galaxie (Chromatography System)  $\rightarrow$ Galaxie Configuration Manager, or double click on the corresponding icon.

When the logon window appears, type *Admin* for the User Identification and *galaxie* for the Password. After you have logged into the Galaxie Configuration Manager, it is possible to change the administrator logon. Any user having administrator rights (see New/Edit user parts) can log into the Galaxie Configuration Manager with his name and password.

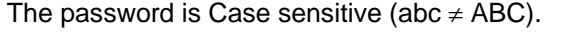

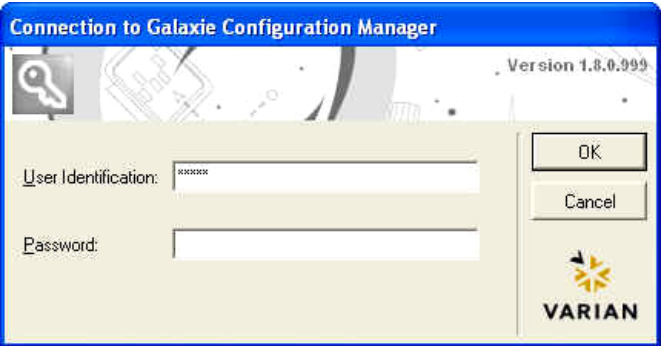

### <span id="page-7-0"></span>**Main Screen Architecture**

The main window is divided into:

- **one browser and one or three panels according to the type of information selected in the browser** (3 tabs: Organization, Connections, and Tools). Popup menus are available within those panels.

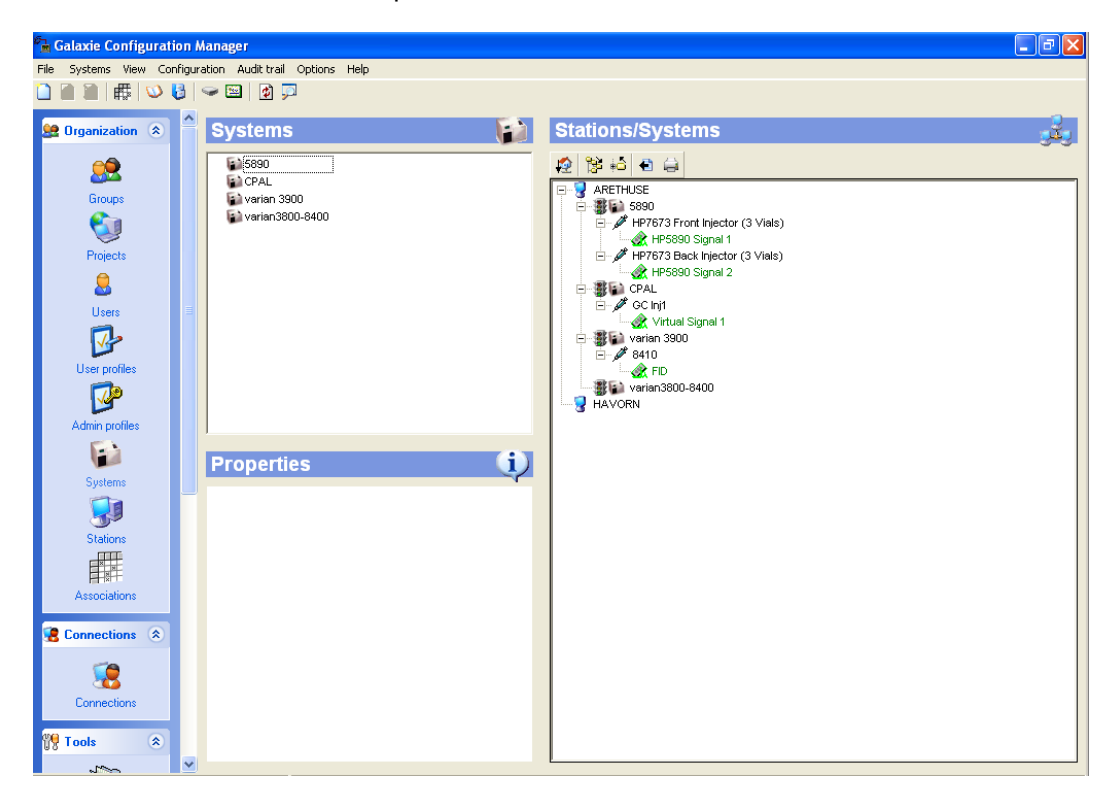

- **a menu bar** that allows accessing configuration parameters, audit trail options, etc.

#### **File:**

*Preferences:* To configure parameters that will be displayed. Those parameters are user dependant.

*Quit:* To exit the Galaxie Configuration Manager.

### **Groups/ Projects/ Users/ User profiles/ Admin profiles/ Stations/ Systems:**

The title of this menu is changed according to which item is selected in the organization table.

*New:* To create a new item.

*Edit:* To display the properties of the selected item.

*Delete:* To delete the selected item.

*Duplicate:* To duplicate the selected item.

*Export list:* To export the selected item list.

*Export properties:* To export the properties of the selected item.

*Print list:* To print the selected item list.

*Print properties:* To print the properties of the selected item.

### **View:**

*Refresh:* To refresh the database.

*Show console:* To display or not the console (see page [96\)](#page-99-0).

*Show properties:* To display or not the properties screen.

*Groups:* To display directly the groups list.

*Projects:* To display directly the projects list.

*Users:* To display directly the users list.

*User profiles:* To display directly the user profiles list.

*Admin profiles:* To display directly the admin profiles list.

*Stations:* To display directly the stations list.

*Systems:* To display directly the systems list.

*Connections:* To display directly the connections screen.

### **Configuration:**

*Associations*: To access the screen that allows one to define links between items: associations of groups / projects / users / user profiles, systems and paths definition (see page [64](#page-67-0)).

*Security:* To define the security parameters: lock user account, lock session, etc. (see page [71](#page-74-1)).

*Password:* To define the password configuration parameters: minimal length, expiration, history (see page [73](#page-76-0)).

*Electronic signature:* To configure electronic signature parameters (see page [76\)](#page-79-0).

*Parameters:* To configure some general parameters: calibration curve orientation, message of the day, etc.

#### **Audit trail:**

*Current audit trail:* To display the current audit trail (see page [81](#page-84-1)).

*Audit trail archives:* To display an archived audit trail (see page [84](#page-88-1)).

*Configure audit trail:* To select the actions to log in the audit trail (see page [91\)](#page-94-0).

*Configure reasons:* To define the reasons proposed when changes are made either in Galaxie Configuration Manager or in Galaxie Chromatography Data System (see page [92\)](#page-95-0).

#### **Tools:**

*Devices:* To access the screen allowing updating of the instrument drivers (reserved to VARIAN people).

*License:* To access the license manager.

*Lock connection:* To access the functionality allowing the user to lock the server from any new connection.

Others are potentially displayed, according to installed plug-ins. It can be, for example, the Communication Engine configuration or Interface supervisor or Interface configuration options for a MIB Interface.

**Help:** 

*Help:* To access the on-line help.

*About:* To access the software information screen.

- **an icon bar** which allows rapid access to functionalities listed in the menu bar.

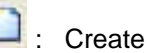

**Create a new item.** 

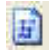

 $\left| \frac{d\mathbf{r}}{dt} \right|$  : Edit the properties of a selected item.

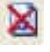

Delete the selected item.

 $\frac{1}{\sqrt{10}}$  : Access the screen that allows the user to create and modify links between items: associations of groups/ projects/ users/ user profiles/ systems and paths definition.

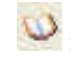

: Display the current audit trail.

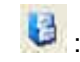

**13** : Display an archived audit trail.

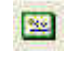

**Example 2**: Access to the license manager.

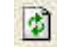

 $\bullet$  Refresh the database.

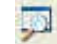

Toggle the console display on or off.

- **a task bar** indicating the name of the connected administrator and the name of the station.
- a list of **Shortcuts** allowing rapid access to functionalities is available:

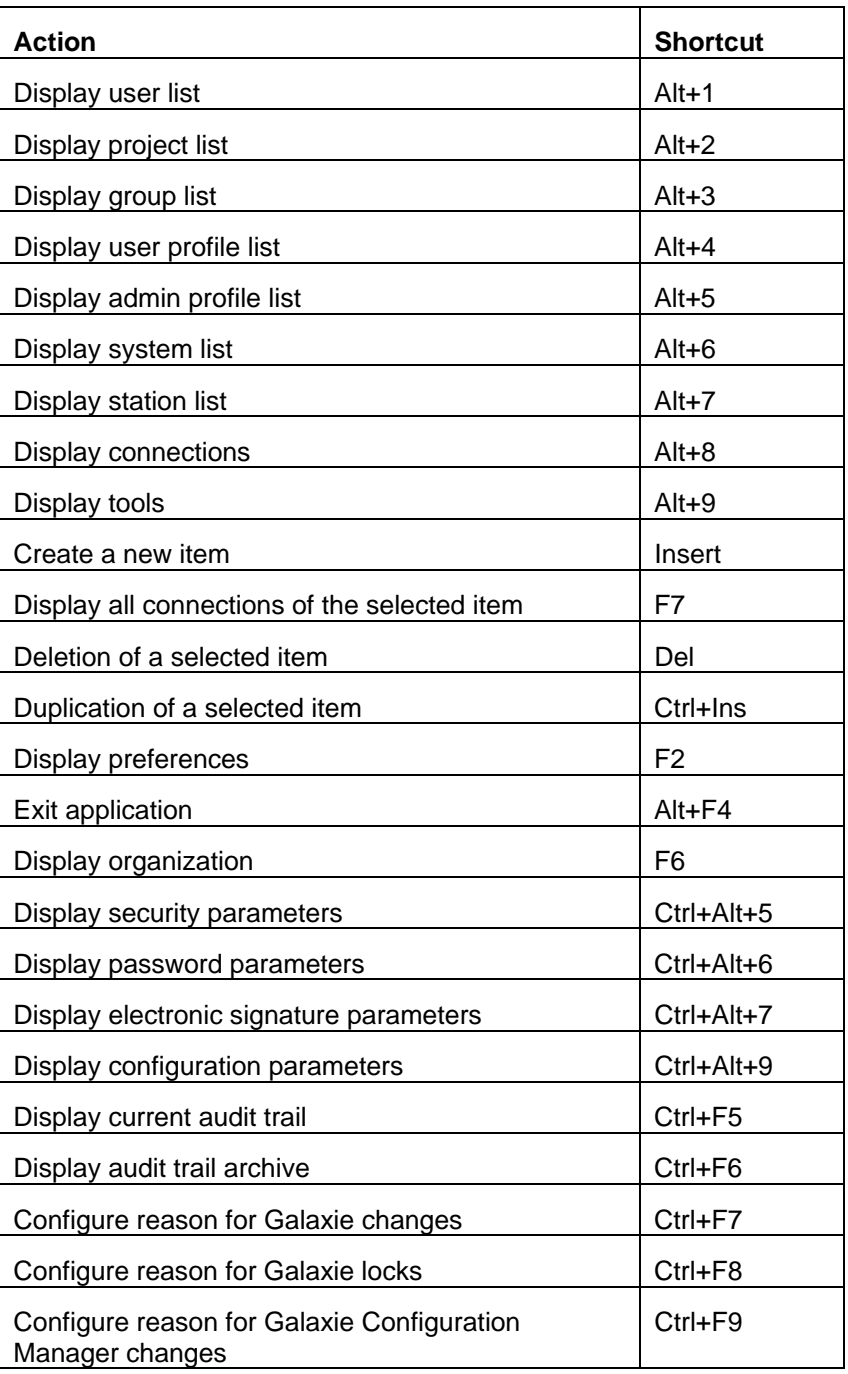

-

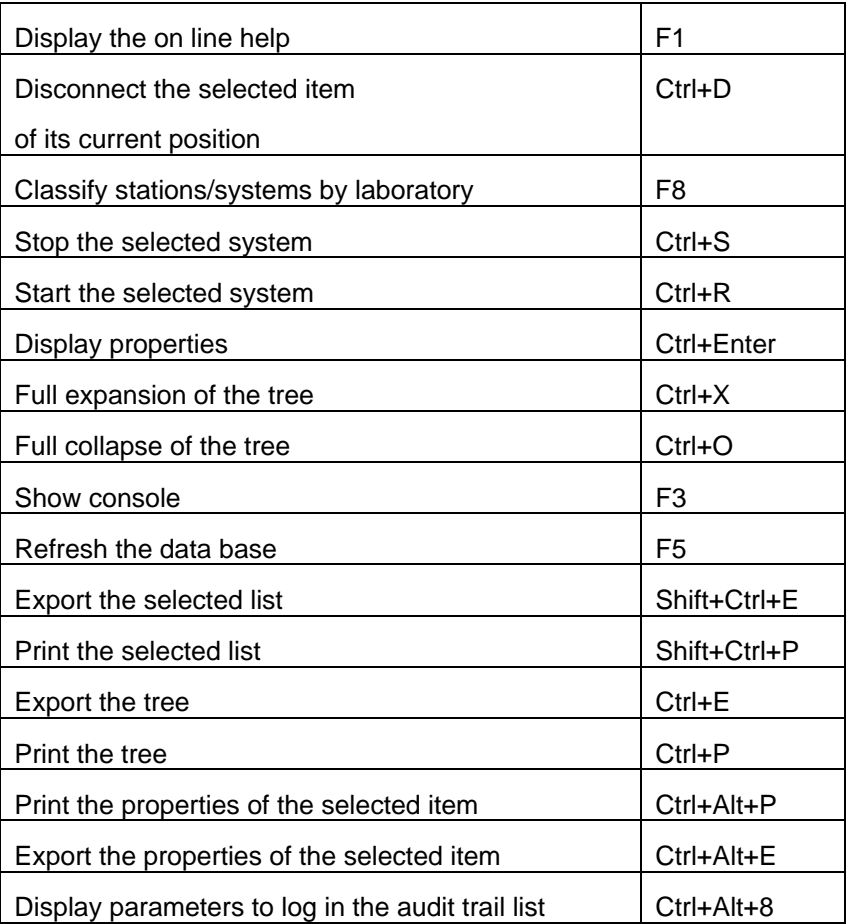

### **Organization Tab**

<span id="page-13-0"></span>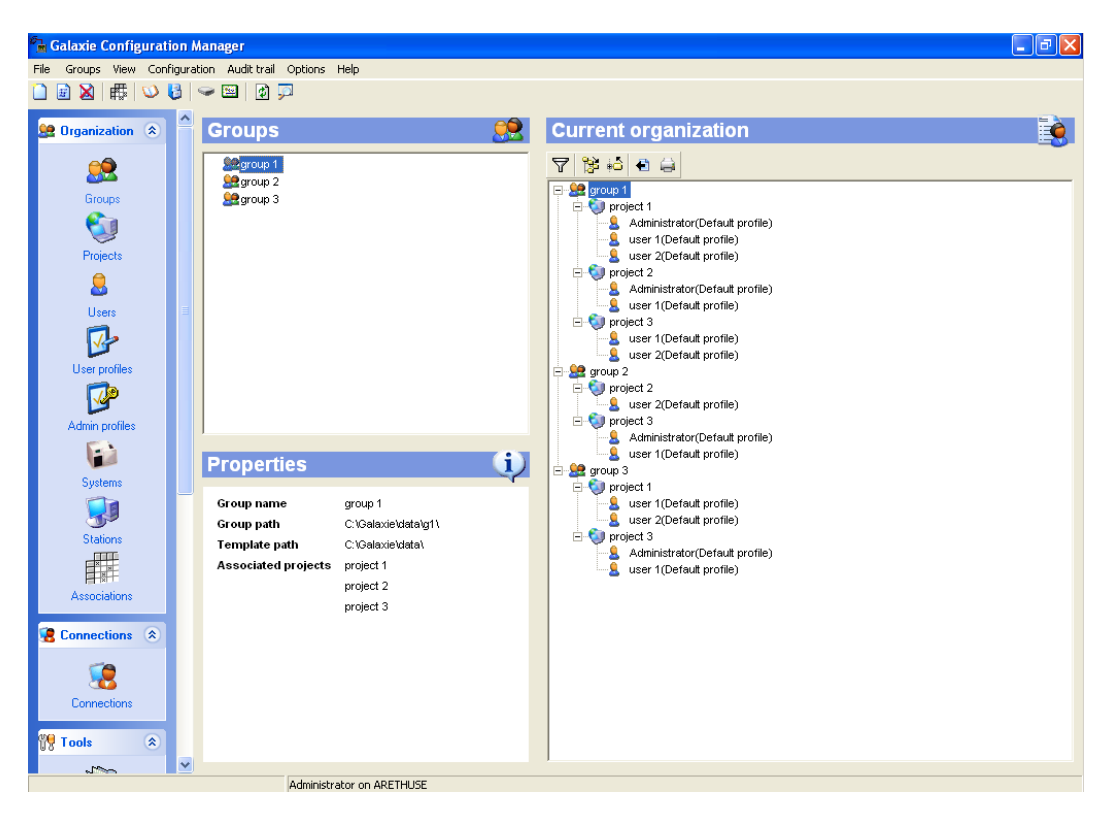

The Organization tab allows creating and managing elements that constitute the structure of the organization (users, projects, groups, user profiles, admin profiles, stations and systems), displaying on a tree form the associations between items or in case of stations and systems, the associations between Laboratories/Stations/Systems, and displaying properties and information about a selected item.

**The top left side of the window** (**Item lists**) displays in alphabetic order the list of the defined items: groups, projects, users, user profiles and admin profiles, or stations and systems. To access to an item family, select the corresponding icon in the browser:

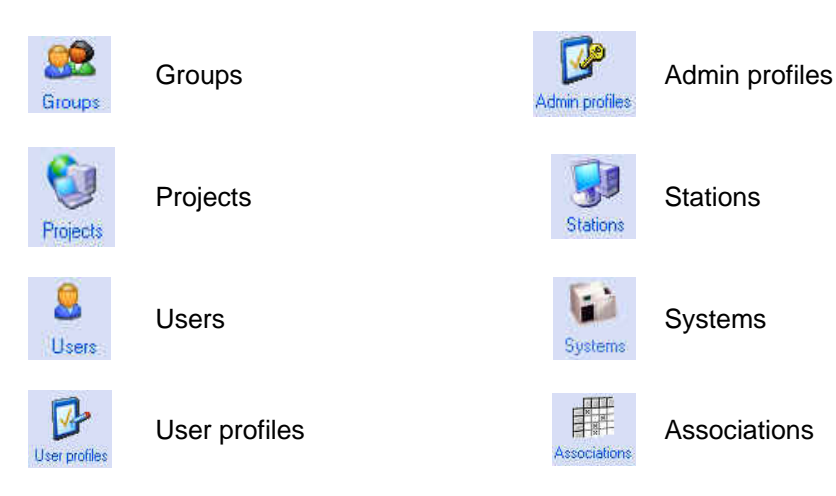

In the Item lists, some item names can be preceded by a symbol to inform visually the connected administrator of the item state. These symbols are explained in the following table:

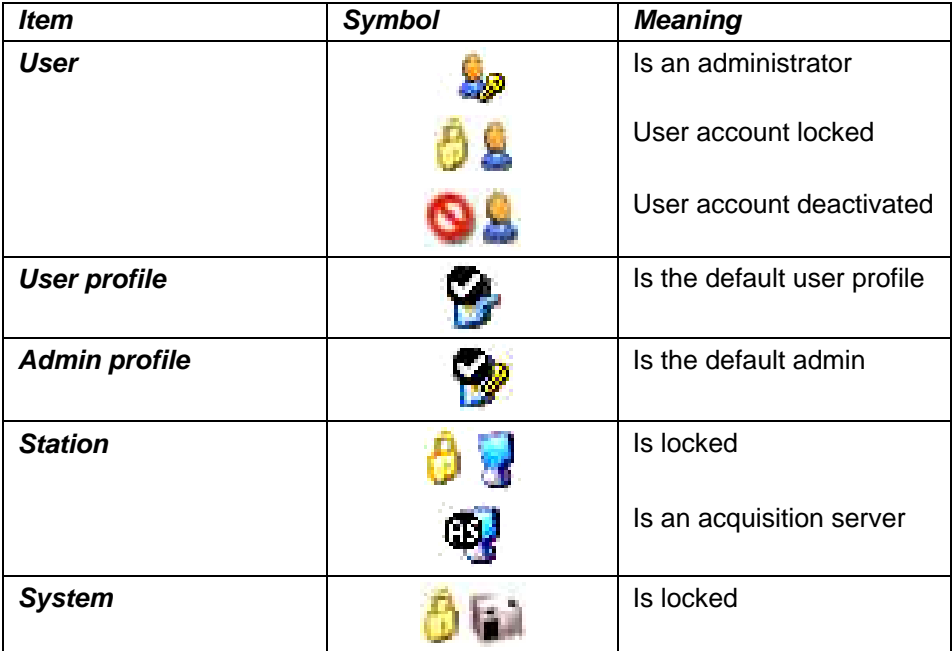

When you right-click on an item, the following menu for the item is displayed.

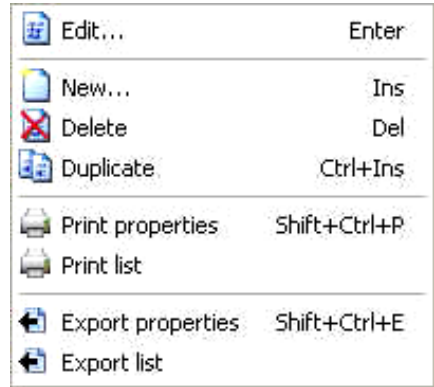

**Edit:** opens the properties screen of the item for editing.

**New:** creates a new item.

**Delete:** deletes the selected items. To select several items in the list use the Ctrl or Shift keys.

**Duplicate:** duplicates the selected items. To select several items in the list use the Ctrl or Shift keys. The name of the duplicated item is "Copy of" name. In the case of user duplication, the user ID is also modified into "Copy of" User ID and no password is defined by default.

**NOTE:** The duplication of group, project or user can induce creation of associations (group/project/user/user profile); a message advises the administrator to change the path if necessary. By default the same group or project path or user path is kept.

> **Export properties:** exports the properties of the selected items. In case of multi selection, the information concerning all the selected items is exported in the same file. The export format is HTML.

**Export list:** exports the list of the items displayed on the screen. The export format is HTML.

**Print properties:** prints the properties of the selected items. When multiple items are selected, the properties of all the selected items are printed.

**Print list:** prints the list of the items displayed on the screen.

When you right-click in the item list without any items being selected, a general popup menu is displayed. This menu only has the **New**, **Print list**, and **Export list** commands active.

**The left bottom side of the window** displays the **properties** of the item selected in an item list, or the **information** of the item selected in the right screen: *Current organization.* 

The properties screen displays the parameters relative to the item selected in the Item list, whereas the information screen displays information on the item selected in the current organization and relative to the current association.

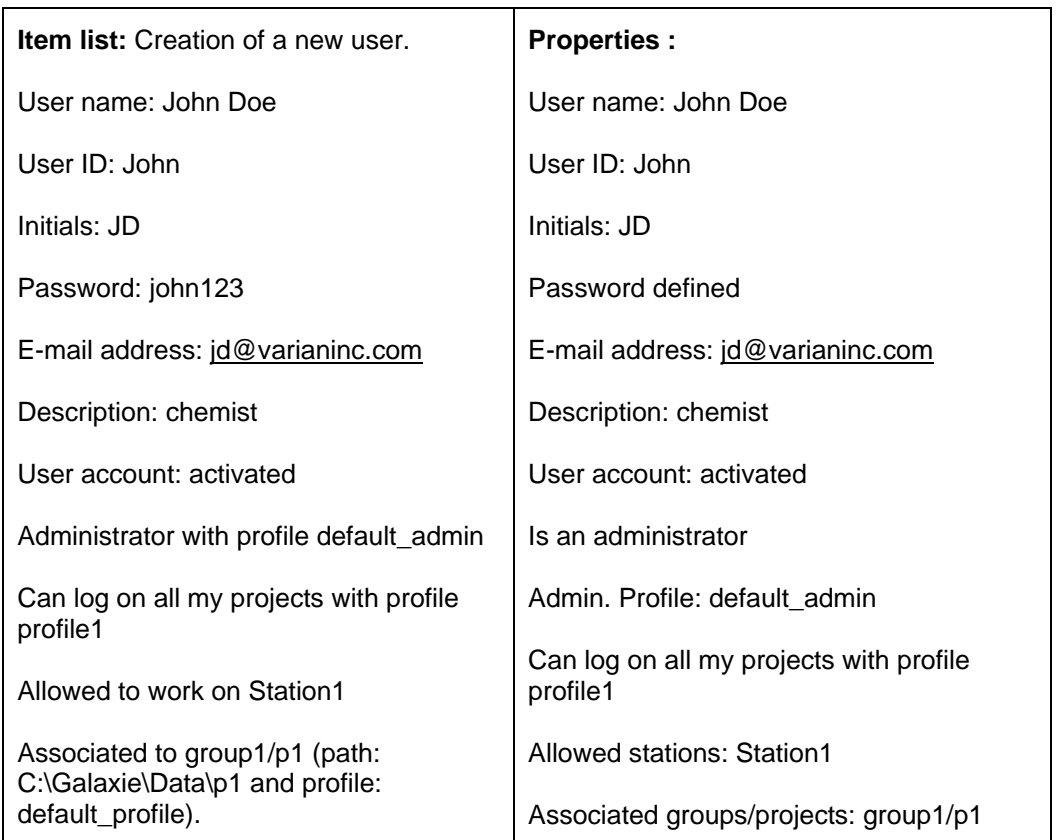

For example:

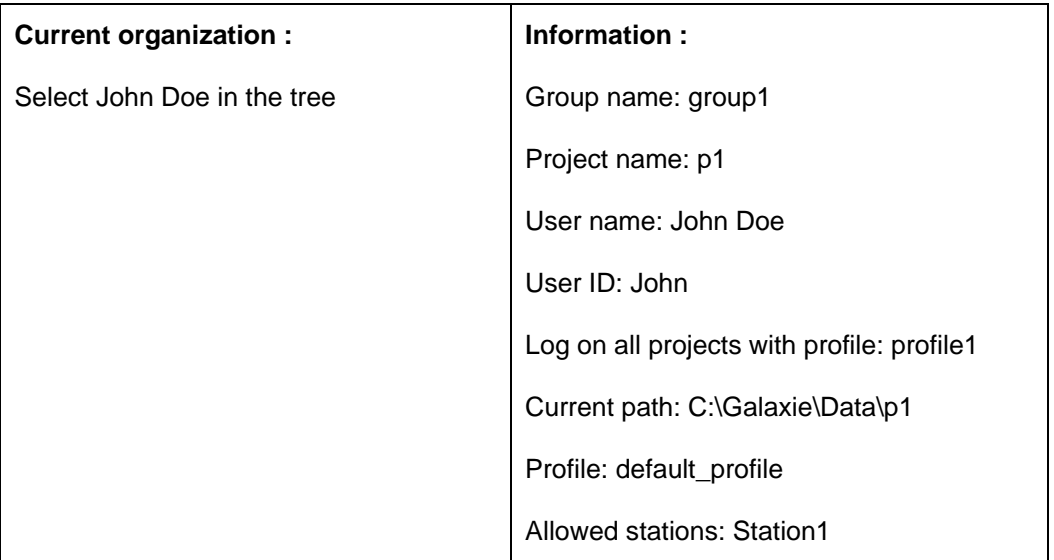

**The right side of the window** displays the **Current organization** which shows on a tree form a clear overview of the associations between Groups / Projects / Users / User profiles.

An icon bar is available:  $\overline{Y}$   $\overline{Y}$   $\overline{Y}$   $\overline{Y}$ It allows you to:

**7** : display only the connections of the item selected in the Item list.

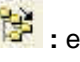

**移** : expand the tree.

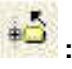

 **:** reduce the tree.

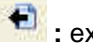

 **:** export the tree.

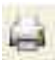

 **:** print the tree.

When you right-click on a project or a user, a menu pops up allowing you to remove a project and its associated users from a group, or remove a user from a project.

When stations or systems are selected in the Organization tab, **the right side of the window** displays **stations/systems** organization that gives on a tree form a clear overview of the associations between Laboratories / Stations / Systems.

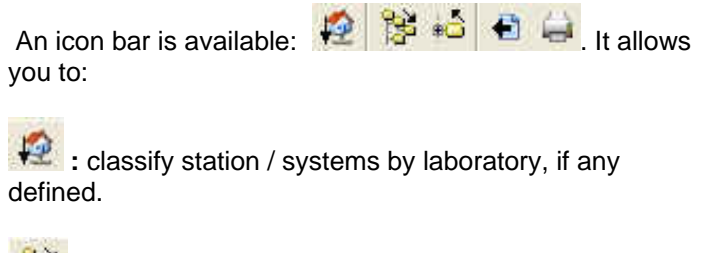

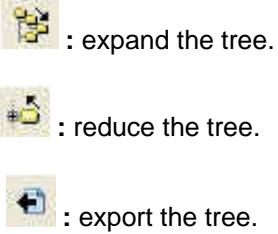

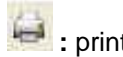

 **:** print the tree.

When you right-click on a system (if the connected administrator owns the corresponding right), a menu pops up that allows the system to be stopped or started. It can be useful in case of communication problem with the system.

**NOTE:** When selecting an item in the corresponding item list, it is displayed on a colored background both in the item list and in the *Current organization* or *Stations/systems* screens, to show its association(s).

### <span id="page-19-0"></span>**Galaxie Configuration Manager Organization**

### <span id="page-19-1"></span>**The Organization Items**

### *The Group*

The group represents the first level in the Configuration Manager directory structure.

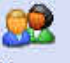

To display the group parameters, select the  $\frac{1}{2}$  stroups icon in the organization browser.

### **Creating a Group**

Right-click in the *Groups* panel, and select the *New* option in the popup menu, or select the *GROUPS/ NEW* menu.

The Group properties wizard appears:

#### *Software Function*

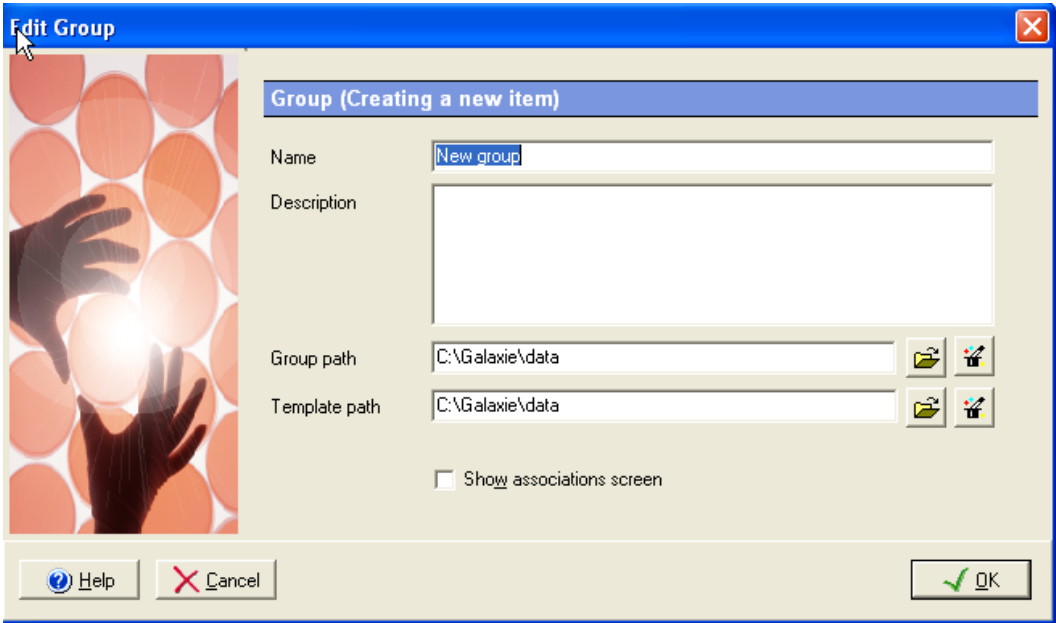

Enter the Group name (40 characters maximum), a description (255 characters maximum), (optional), the Group Path and the Template path. The group path is used to locate your data, method, etc. The Template path defines the directory where the template methods are saved (See the Galaxie Chromatography Data System User's Guide to learn about the templates utility).

It is important to have a well-defined group path. All projects that are members of this group will automatically have a project path that is a subdirectory of this group data path.

**NOTE:** When starting the Galaxie Configuration Manager from any client other than the server, it is not possible to select an existing path for group and template paths via the explorer, nevertheless both paths can be typed.

> The Show associations screen checkbox causes the Associations screen to be displayed when this wizard is closed.

> Create the group with displayed information by pressing the *OK* button.

### **Editing a Group**

To change any information concerning a particular group, just double click on this group name, or select the *Edit* option in the group popup menu to access the properties screen, and make the changes as needed.

### *The Project*

The project is the second level in the Configuration Manager directory structure.

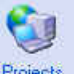

To display the project parameters, select the **Projects** icon in the Organization browser.

### **Creating a Project**

Right-click in the *Projects* panel, and select the *New* option in the popup menu, or select the *PROJECTS / NEW* menu.

The Project properties wizard appears:

#### *Software Function*

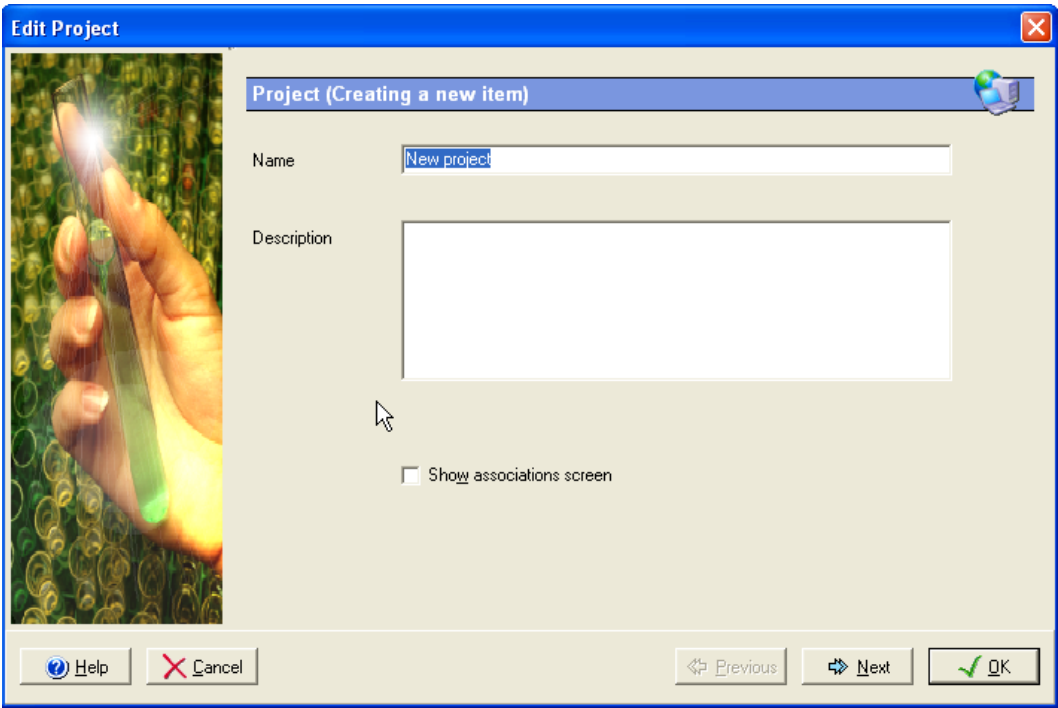

Enter the Project name (40 characters maximum), and a Description (255 characters maximum), (optional).

The Show associations screen checkbox causes the Associations screen to be displayed when this wizard is closed.

Press the *Next* button to display the second screen:

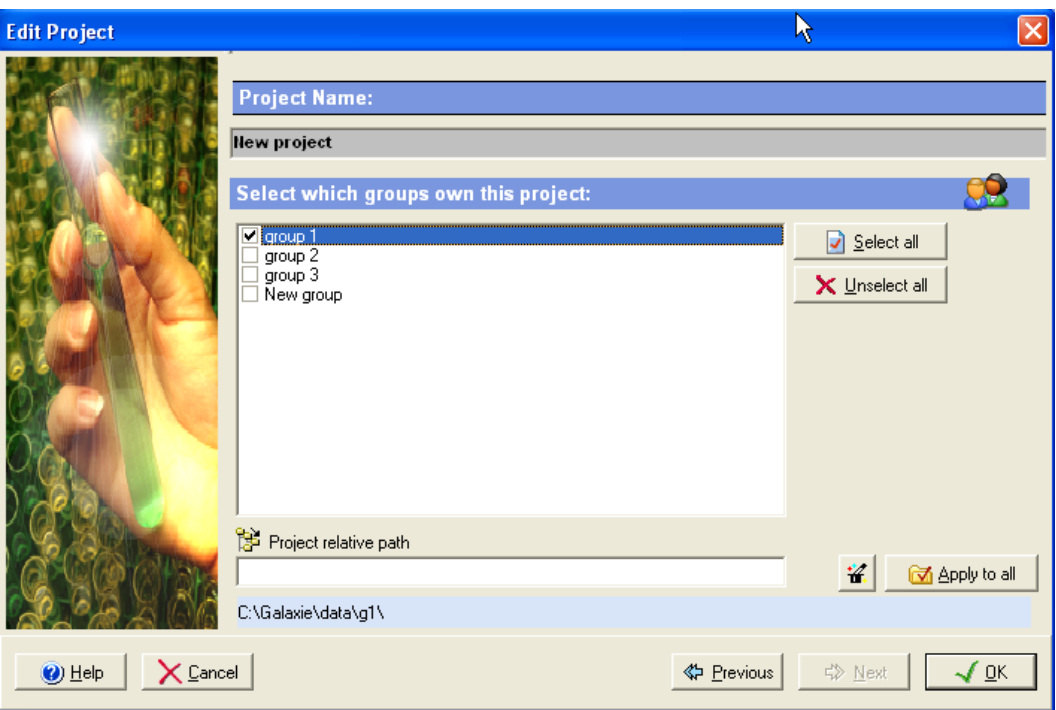

It is possible to select in this screen the group(s) to which the project will be directly associated. Once a project is associated to a group, the *project relative path* is activated, allowing the administrator to define paths. To add automatically the name of

the project in the *Project relative path* field, click on the button. To apply the relative path of this project to all the checked group/project associations, click on the

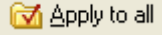

button.

To associate in a single step the project to all the defined groups, press the  $\Box$  select all button.

To remove in a single step the project from all the defined groups, press the  $\mathbf{X}$  Unselect all button.

Create the project with the displayed information by pressing the OK button.

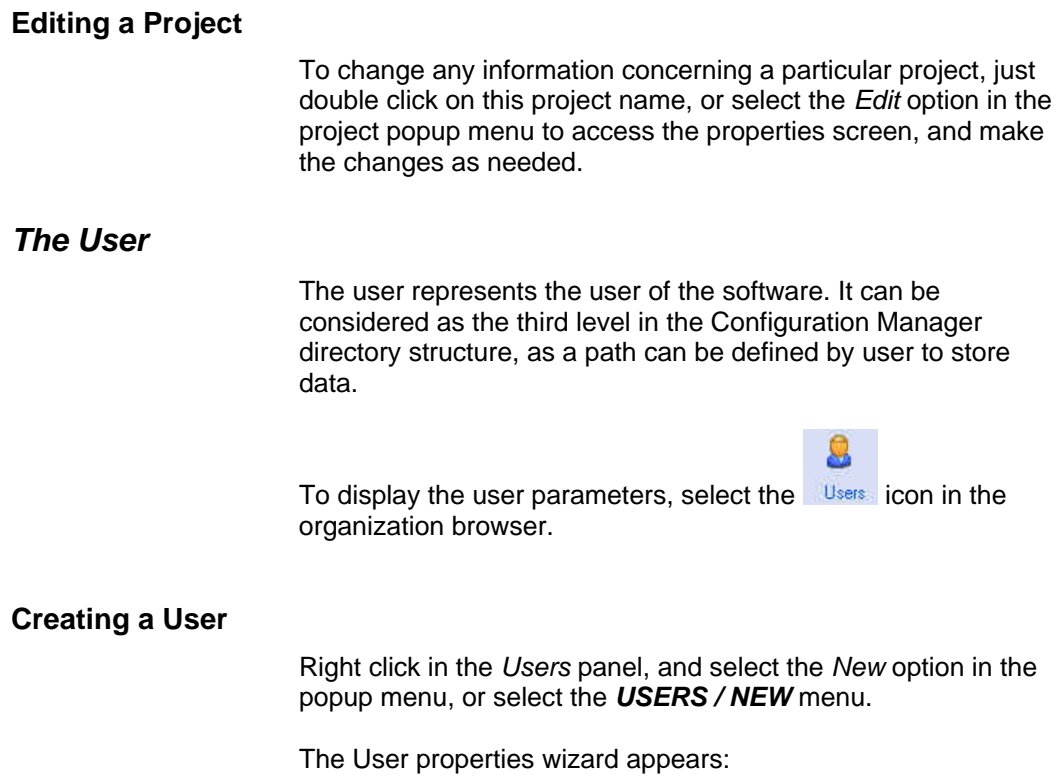

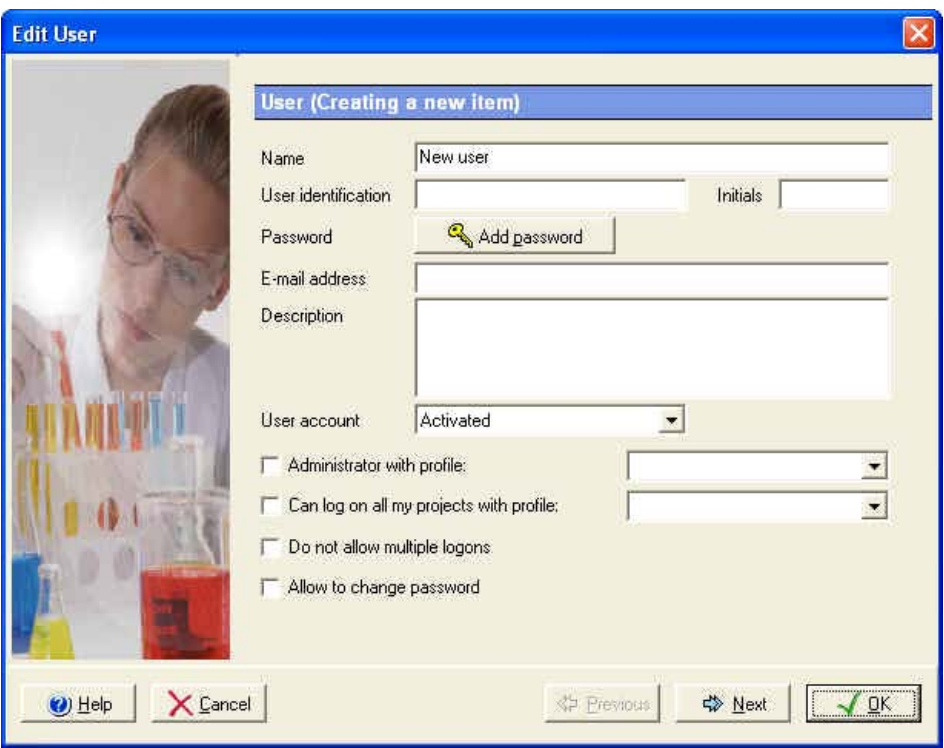

Fill in the following information:

**Name**: This is an informative field which appears everywhere on the Galaxie reports where the Operator name is specified. This field is mandatory and needs to be unique in the entire Galaxie Configuration Manager Database (40 characters maximum).

**User ID**: This is the user name entered in the logon box of the Galaxie Chromatography Data System. It has to be short but relevant (31 characters maximum). This field is mandatory, and needs to be **unique** within the entire Galaxie Configuration Manager Database.

**Initials**: Initials are used by some variables inside the Galaxie Chromatography Data System, for example to generate a data filename prefix or to save the chromatograms in a directory corresponding to the user name (See the tokens in the user profiles part). This field is optional (4 characters maximum).

**Password:** Enter a password (40 characters maximum). This field is mandatory only if the administrator forces users to have a password (See the section dealing with password configuration).

Passwords are case sensitive, meaning that abc  $\neq$  ABC. It is possible to use any of the ASCII characters.

To change a password from Galaxie Configuration Manager,

click on the <sup>c</sup> Change password icon.

The next screen is displayed:

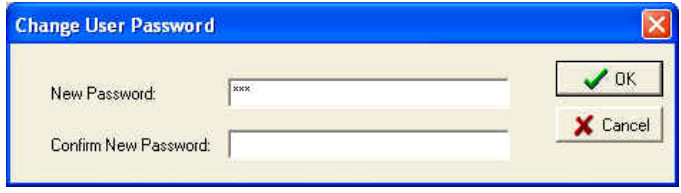

The Administrator has to enter the new password of the selected User, and to confirm it.

**E-mail address:** Define the e-mail address of the user (100 characters maximum).

**Description**: Enter any comments about the user (255 characters maximum). This field is optional.

**User Account**: Use this field to temporarily lock a user account, to deactivate him or to activate him. If a user account is locked, the user will be unable to connect to any Galaxie Chromatography Data System Client and the user name will be preceded by a padlock in the Item list in the top browser. When a user account is deactivated, this user is removed from all group/projects in the Organization view and from the organize screen but it is still listed in the list of users.

**NOTE:** The server can automatically lock a user account when a defined number of failed login attempts are made. Please refer to the section concerning security for more details.

> **Administrator with profile...**: Check this field to provide the Galaxie Configuration Manager access permission to a user by making this user a member of the Administrator group. An admin profile must be selected in the associated scrolling list, to define

the rights of this administrator in the Galaxie Configuration Manager. By default the *Default admin profile* is selected.

**Can log on all my projects with profile... :** Check this field to provide the user the right to connect in Galaxie Chromatography Data System in a group and not in a group / project, allowing him to access all the projects of the group in the same session. A User profile must be selected in the associated scrolling list, to define the rights of this user in the Galaxie Chromatography Data System. By default the *Default user profile* is selected.

**Do not allow multiple logons:** Check this field to forbid the user to connect in several Galaxie Chromatography Data System sessions.

**Allow to change password:** Check this field to allow the user to change his password from Galaxie Chromatography Data System.

Once those fields are completed, click on the *Next* button, the following screen is displayed:

#### *Software Function*

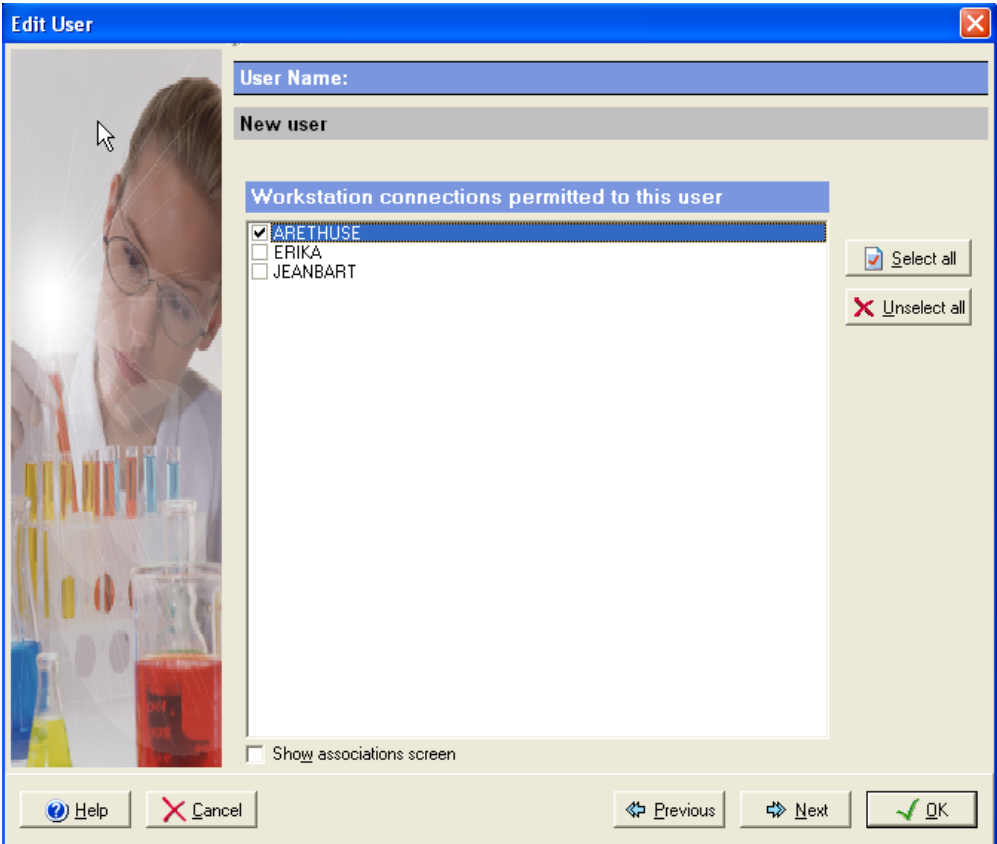

In this screen, select the stations the user is authorized to connect to.

The Show associations screen checkbox causes the Associations screen to be displayed when this wizard is closed.

Press then the *Next* button to display the third screen:

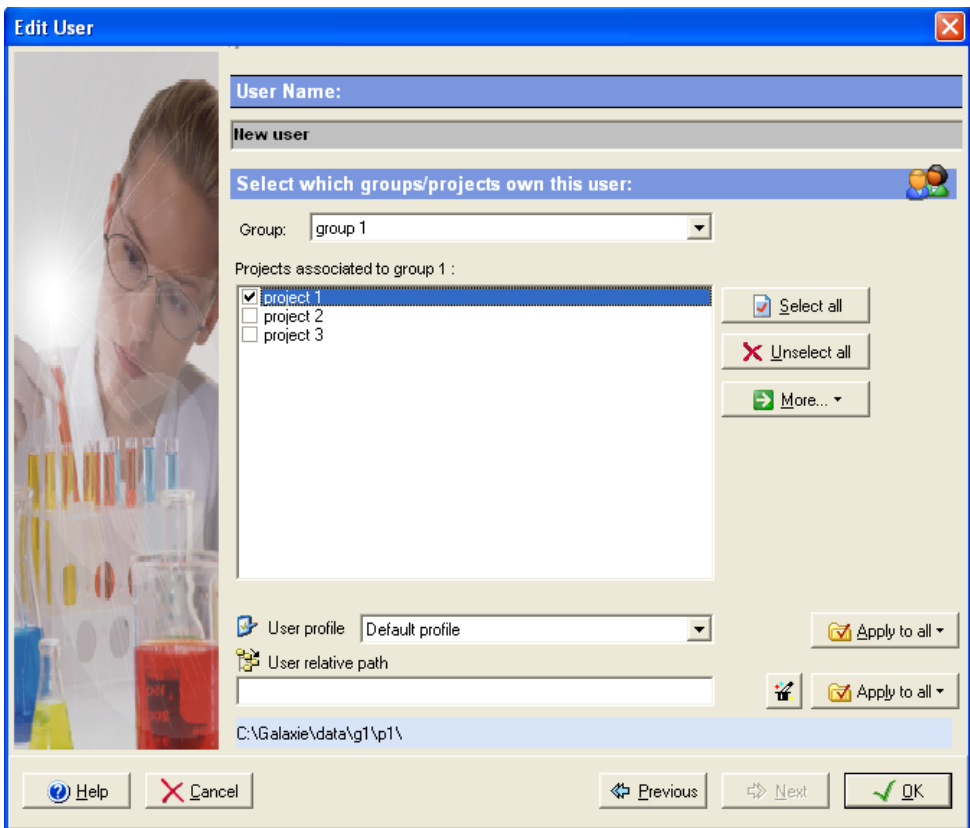

It is possible to select in this screen the group(s) and then the project(s) to which the user will be directly associated. Once a user is associated to a group/project, the *user profile* and the *user relative path* fields are activated, allowing the administrator to define user profile and user path.

To associate in a single step the user to all the projects of a group, press the  $\Box$  Select all button.

To remove in a single step the user from all projects of a group, press the  $\mathbf{X}$  Unselect all putton.

To associate the user to a selected project in all groups, press the **button and select the Associate to 'project name'** *in all groups* option. Remove the user from the selected project in all groups thanks to the *Remove from 'project name' in all groups* option.

To associate the user to all the existing group/project associations, press the **D**<sup>More</sup> **button** and select *Associate to all groups/projects* option. Remove the user from all defined groups/projects thanks to the *Remove from all groups/projects* option.

Filling the *Path* and *User profile* fields is assisted:

To add automatically the name of the user in the *User relative path* field, click on the **f** button.

To apply the relative path of this user to all the projects

**लित Ab Suly** to all ▼ associated to the selected group, click on the button. Clicking on the arrow proposes you several options:

**M** Apply to all ▼

Apply path 'p1\' to all projects in group 1 Apply path 'p1\' to project 1 in all groups Apply path 'p1\' to all groups/projects

The *Apply path 'X' to all projects in 'group name'* leads to the same action than selecting *Apply to all*.

To apply this user relative path to a specific project in all the defined groups, select the *Apply path 'X' to ' the selected project' in all groups* option.

To apply this user relative path to all the existing groups/projects, select the *Apply path 'X' to all groups/projects* option.

To apply the user profile of the selected user to all the projects

**लि** Apply to all ▼ associated to the selected group, click on the button. Clicking on the arrow proposes you several options:

िकों Apply to all ▼

Apply profile Default profile to all projects in group 1 Apply profile Default profile to project 1 in all groups. Apply profile Default profile to all groups/projects

The *Apply profile 'profile name' to all projects in 'group name'* leads to the same action than selecting *Apply to all*.

To apply this user profile to a specific project in all defined groups, select the *Apply profile 'X' to 'project name' in all groups*  option.

To apply this user profile to all the existing groups/projects, select the *Apply profile 'profile name' to all groups/projects*  option.

Create the user with the entered information by pressing the *OK* button.

### **Editing a User**

To change any information concerning a particular user, just double click on this user name, or select the *Edit* option in the user popup menu to access the properties screen, and make the changes as needed.

### *The Admin Profile*

The Admin profile represents the rights (or privileges) given to an administrator when he logs in a Galaxie Configuration Manager session.

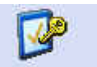

To display the Admin profile parameters, select the Admin profiles icon in the organization browser.

### **Creating a New Admin Profile**

Right click in the *Admin profiles* panel, and select the *New* option in the popup menu, or select the *ADMIN PROFILES / NEW* menu.

The Admin profiles properties wizard appears:

#### *Software Function*

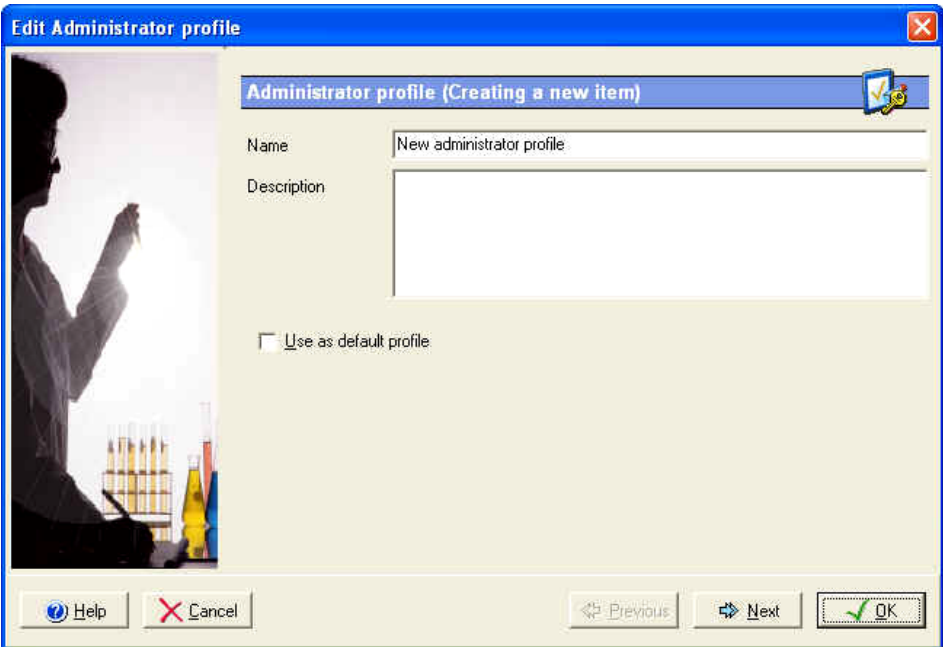

Enter the Profile Name (40 characters maximum), and the description (255 characters maximum), (optional).

The **Use as default profile** option can be checked in order to define this current Admin profile as default. Every time a new administrator is created, he is assigned the default admin profile.

Press the *Next* button to display the second screen:

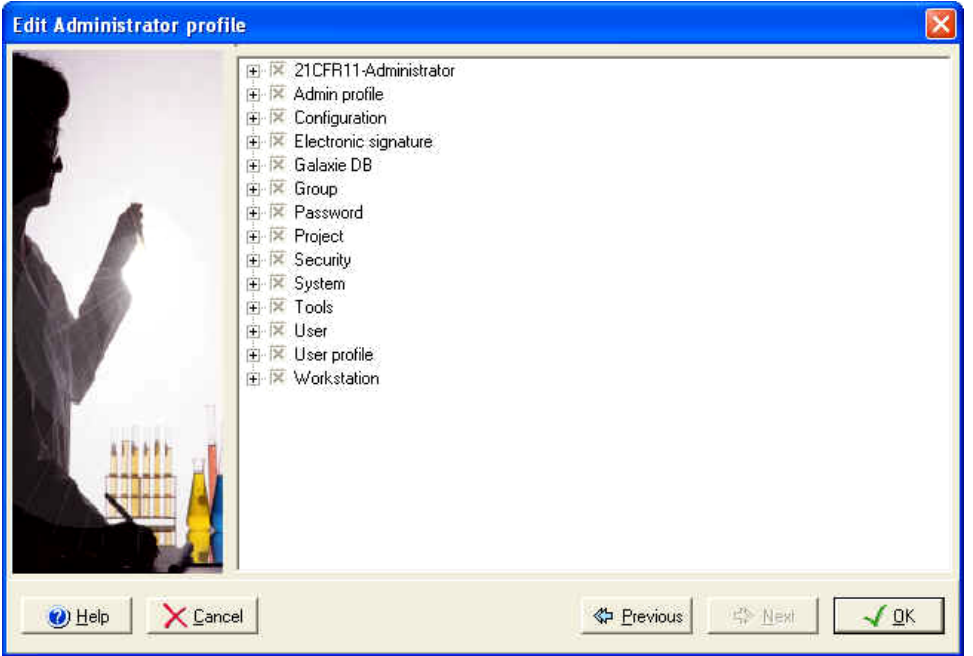

This screen defines the privileges allowed for this Admin profile, a privilege corresponds to an option within the Galaxie Configuration Manager. Privileges are displayed grouped by section and sub sections, select each section from the list, then check the box in front of the function to allow it or uncheck the box to forbid it. If you uncheck a function, it will not be accessible to administrators with this admin profile in the Galaxie Configuration Manager.

The following table lists the privileges proposed for the admin profiles:

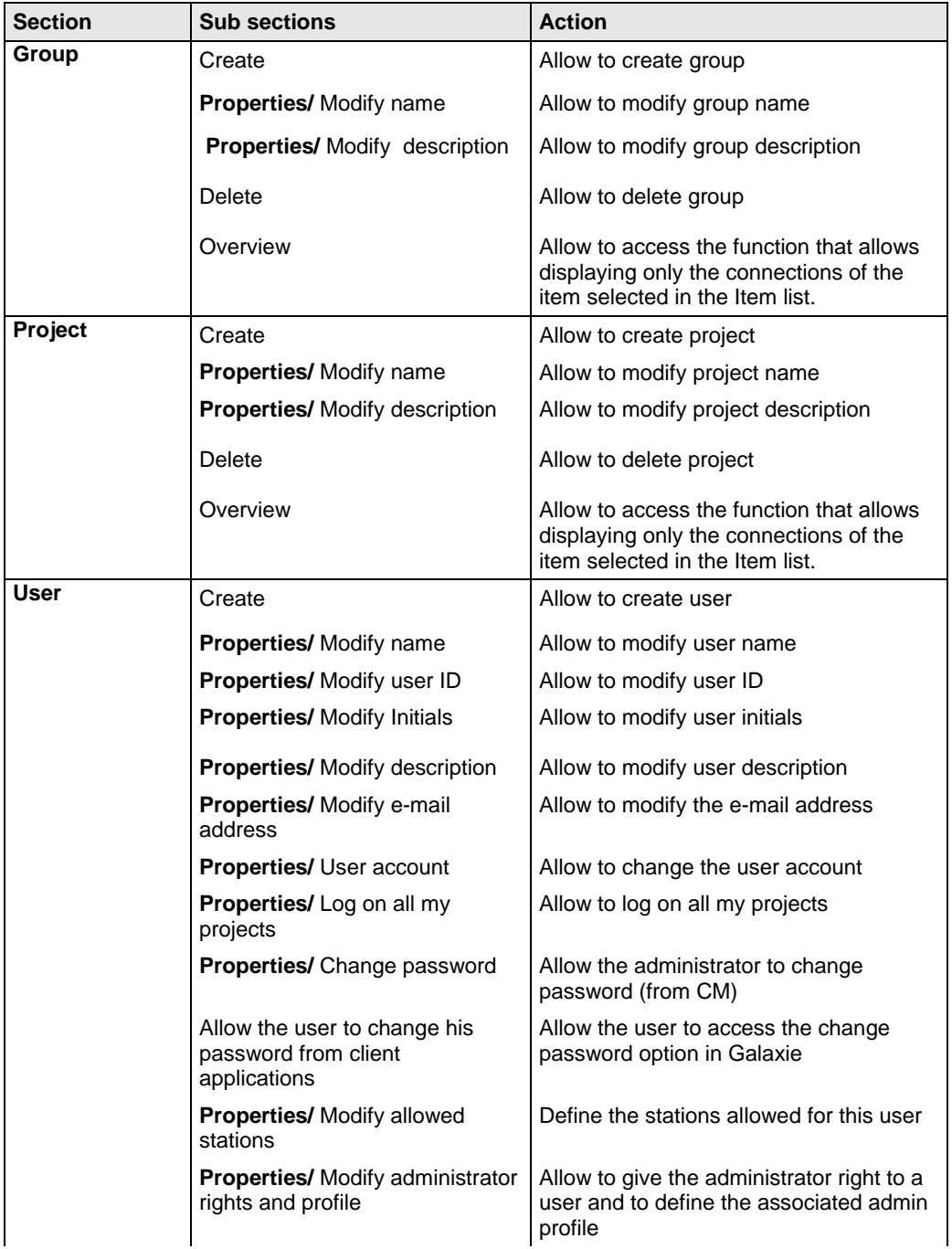

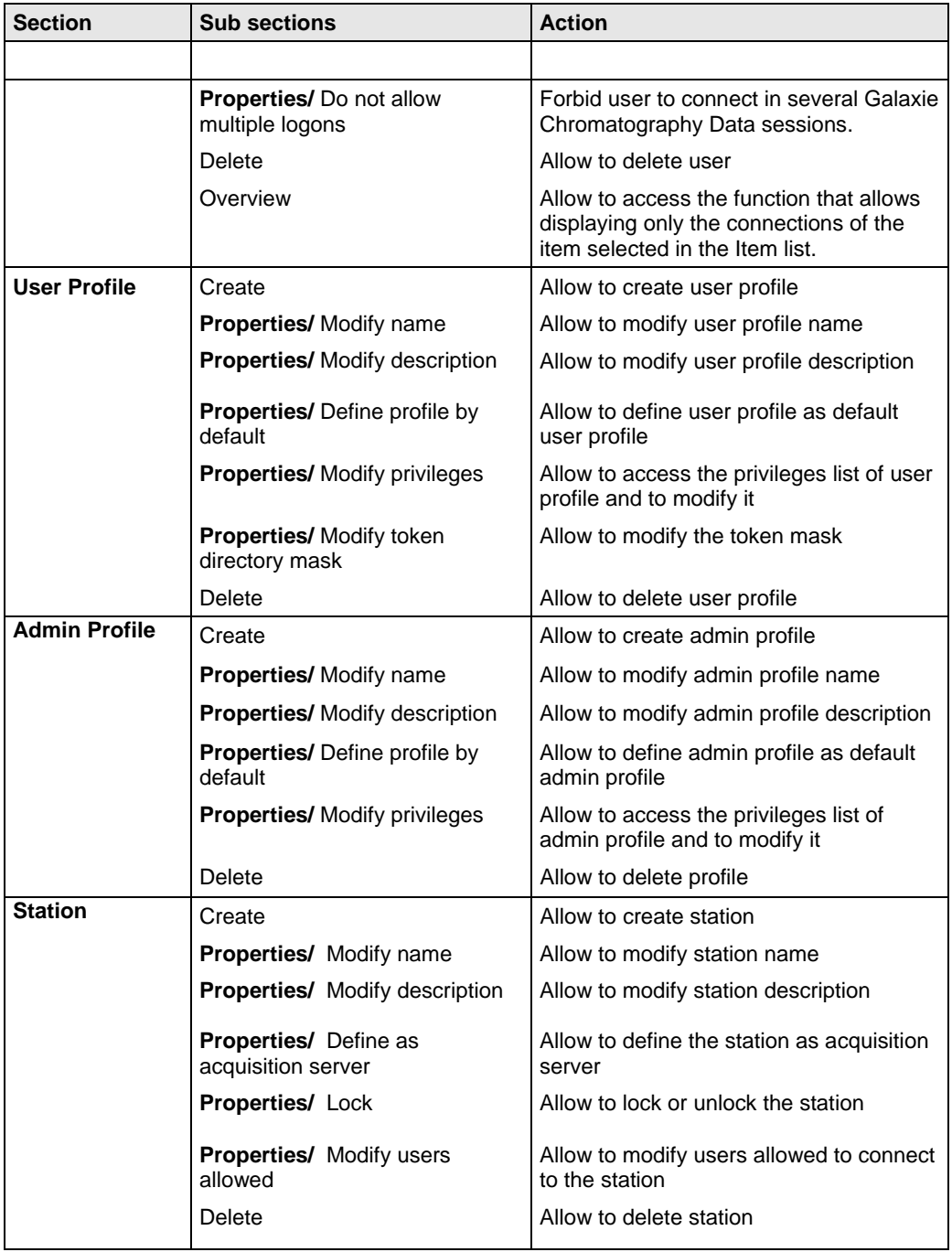
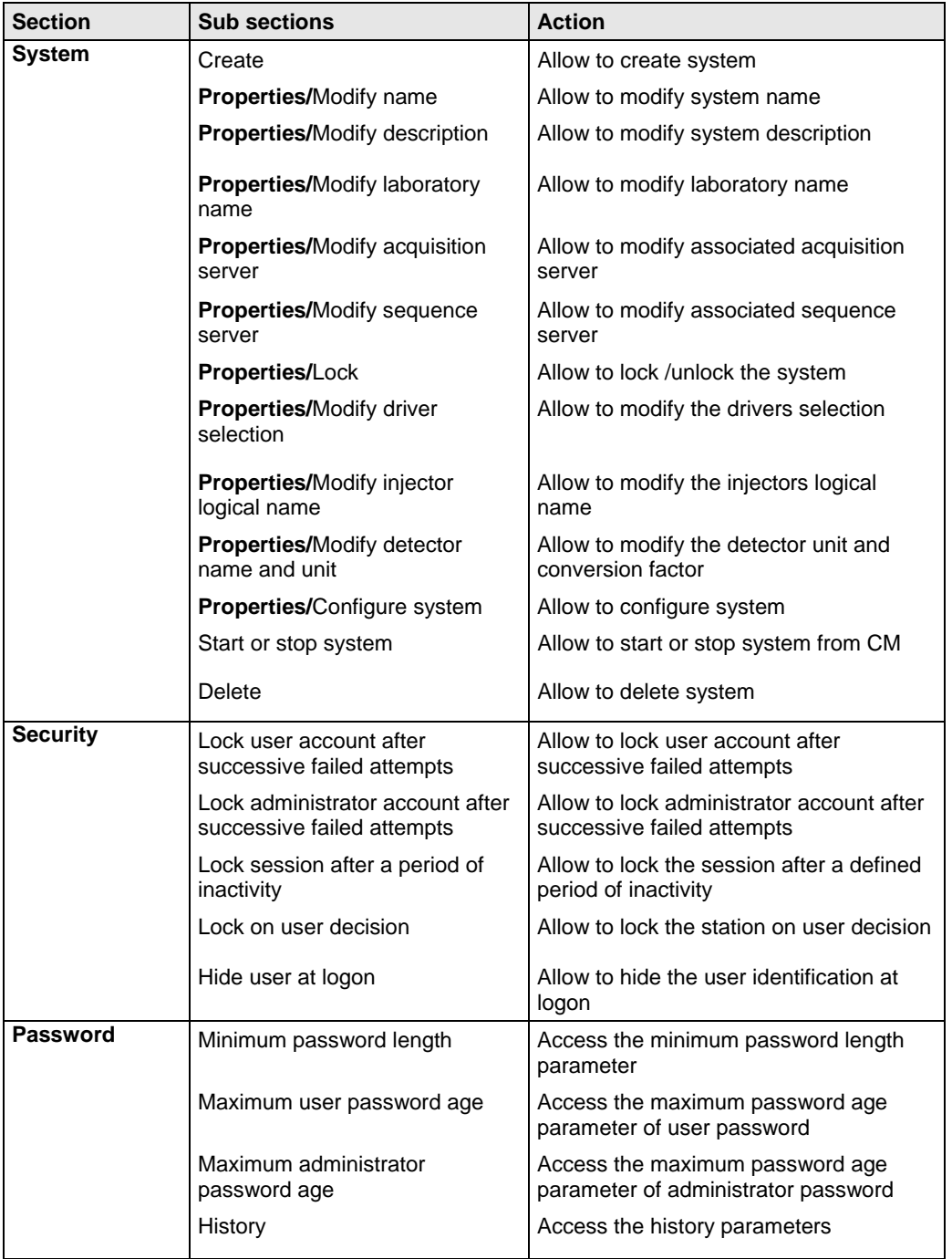

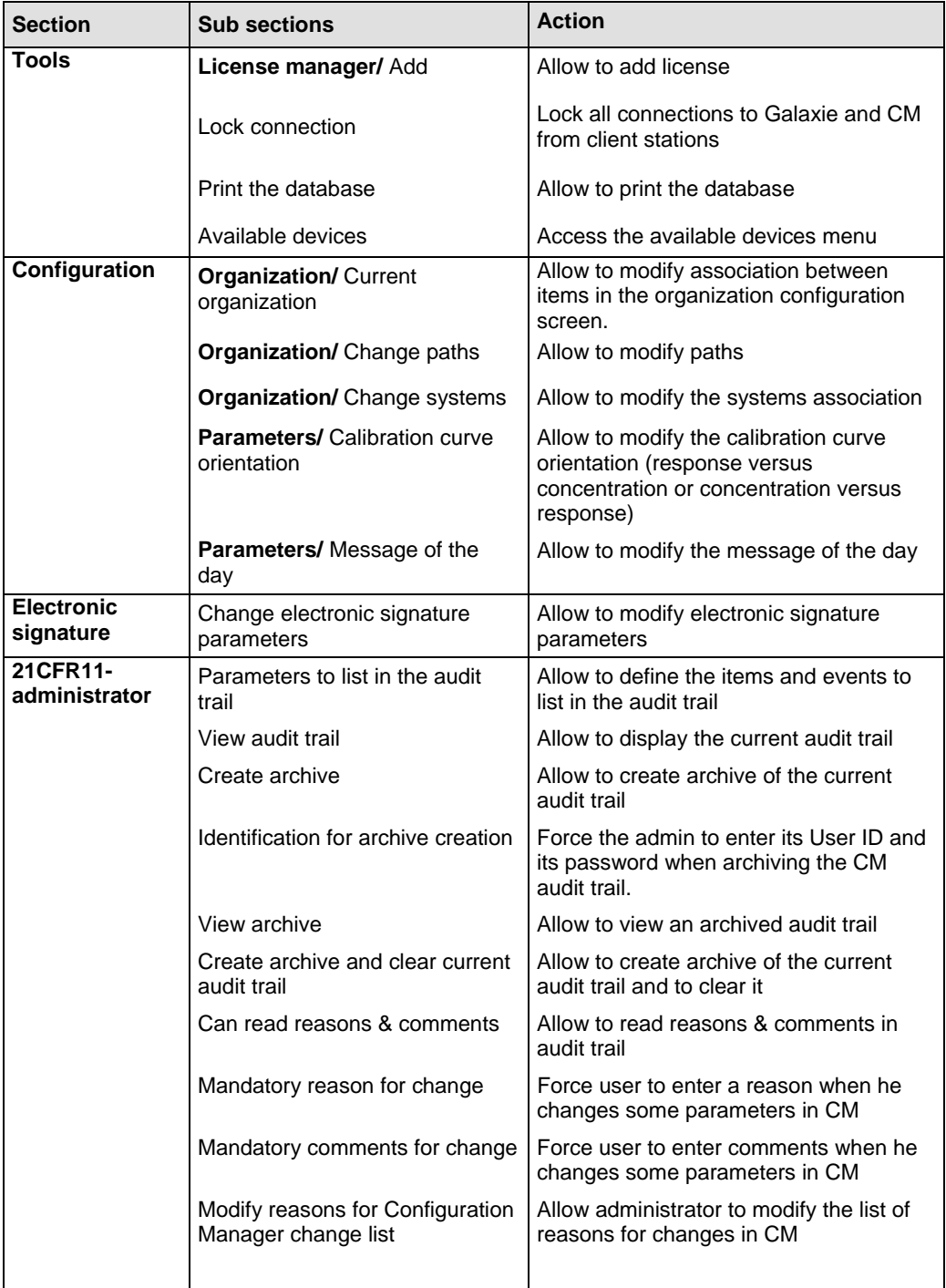

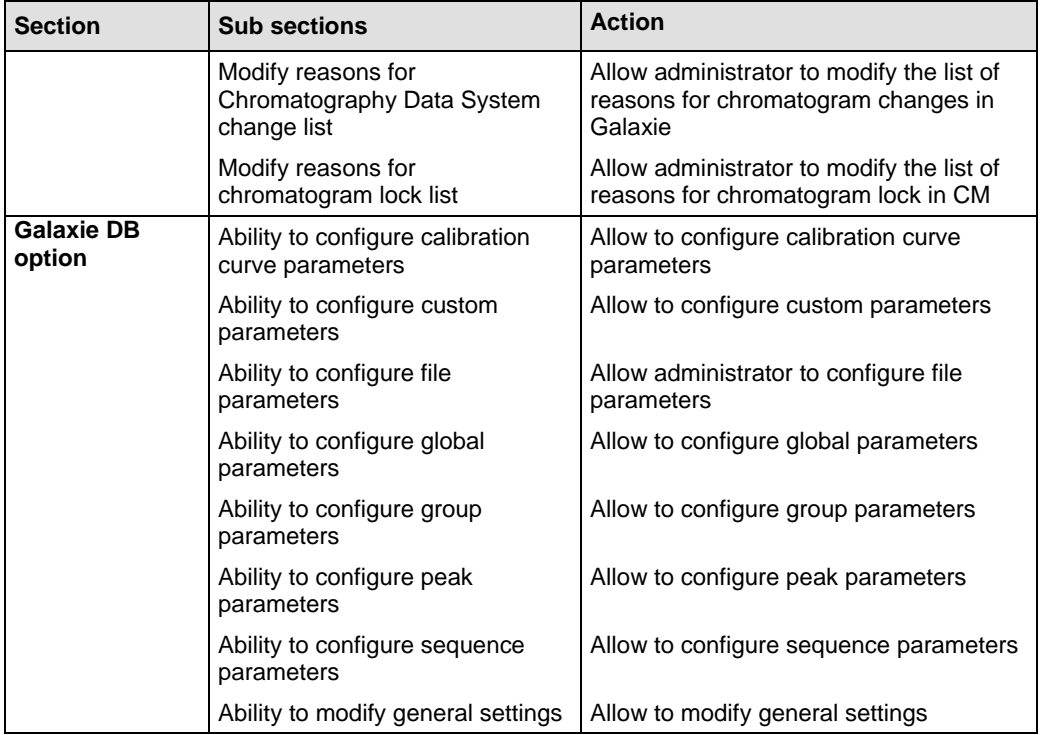

**NOTE**: The last privileges described in the Galaxie DB option part should be considered only if this database option is available on the Galaxie station.

**NOTE**: To unselect in one step all the privileges of a section or of a sub section, uncheck the section or sub section title.

If all the privileges of a section or sub section are unchecked, you can check the section or sub section title to select in one step all the associated privileges.

**NOTE:** To apply the changes made in the admin profile, a connected administrator which is assigned the modified admin profile must log out of the Configuration Manager session and log in again.

Enter the changes that you have made by pressing the *OK* button.

#### **Editing a Admin Profile**

To change any information concerning a particular admin profile, just double click on this admin profile name, or select the *Edit*  option in the admin profile popup menu to access the properties screen, and make the changes as needed.

## *The User Profile*

The User profile represents the rights (or privileges) given to a user when he logs in a Galaxie Chromatography Data System session.

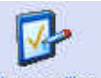

To display the User profile parameters, select the User profiles icon in the organization browser.

#### **Creating a New User Profile**

Right click in the *User profiles* panel, and select the *New* option in the popup menu, or select the *USER PROFILES / NEW* menu.

The User profiles properties wizard appears:

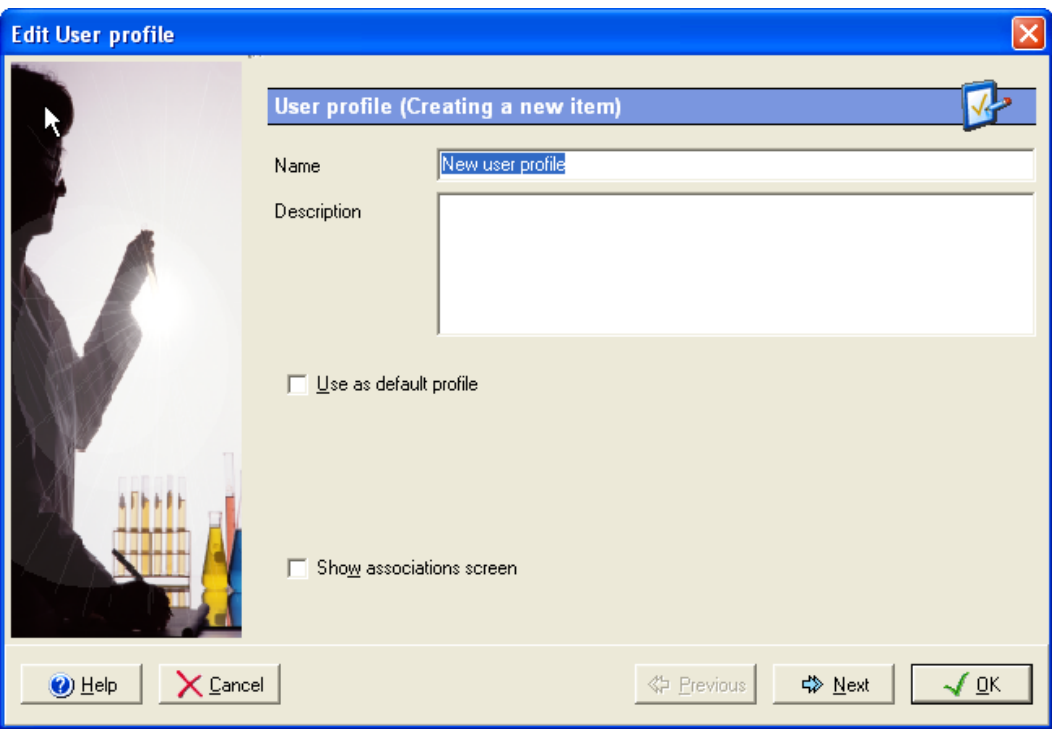

Enter the Profile Name (40 characters maximum), and the description (255 characters maximum), (optional).

The **Use as default profile** option can be checked in order to define this current User profile as default. Every time a new user is associated to a group/project, he is automatically assigned the default profile.

Press the *Next* button to advance to the second screen:

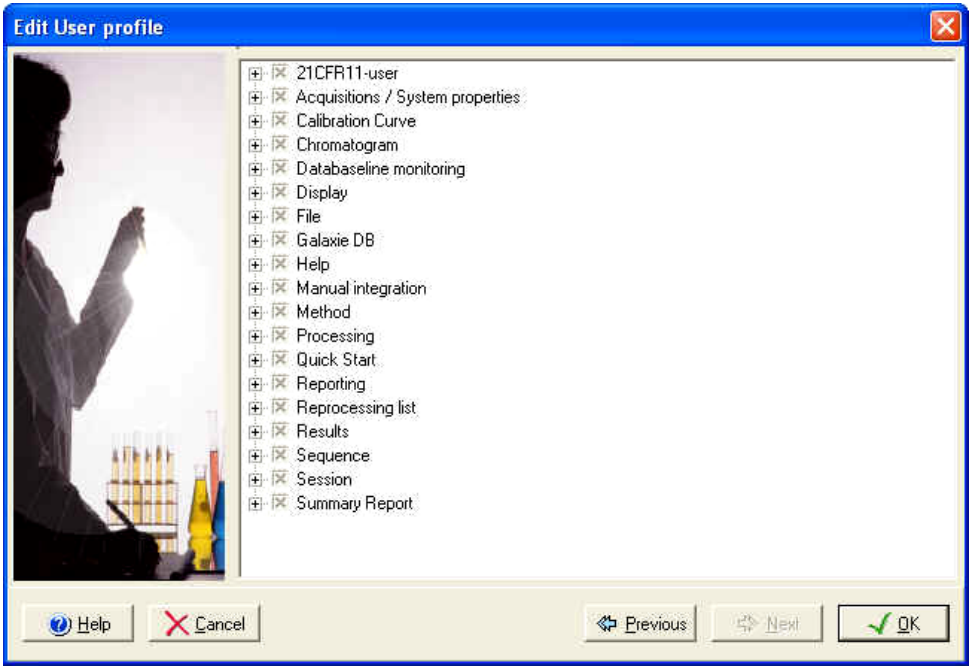

This screen defines the privileges allowed for this User profile, a privilege corresponds to an option within the Galaxie Chromatography Data System. Privileges are displayed grouped by section and sub sections, select each section from the list, then check the box in front of the function to allow it or uncheck the box to forbid it. If you uncheck a function, it will not be accessible to users with this user profile in the Galaxie Chromatography Data system.

The following table lists the privileges proposed for the user profiles:

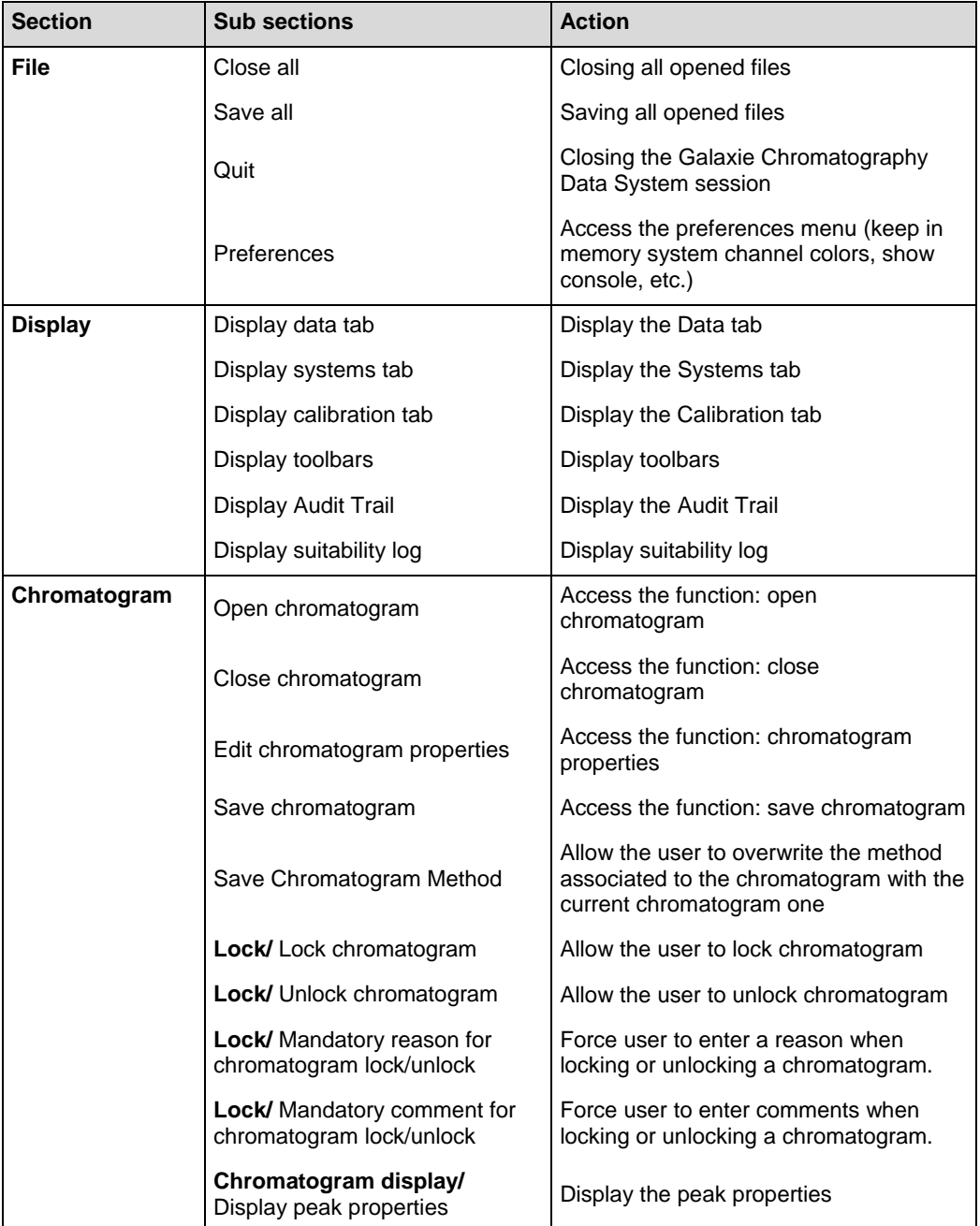

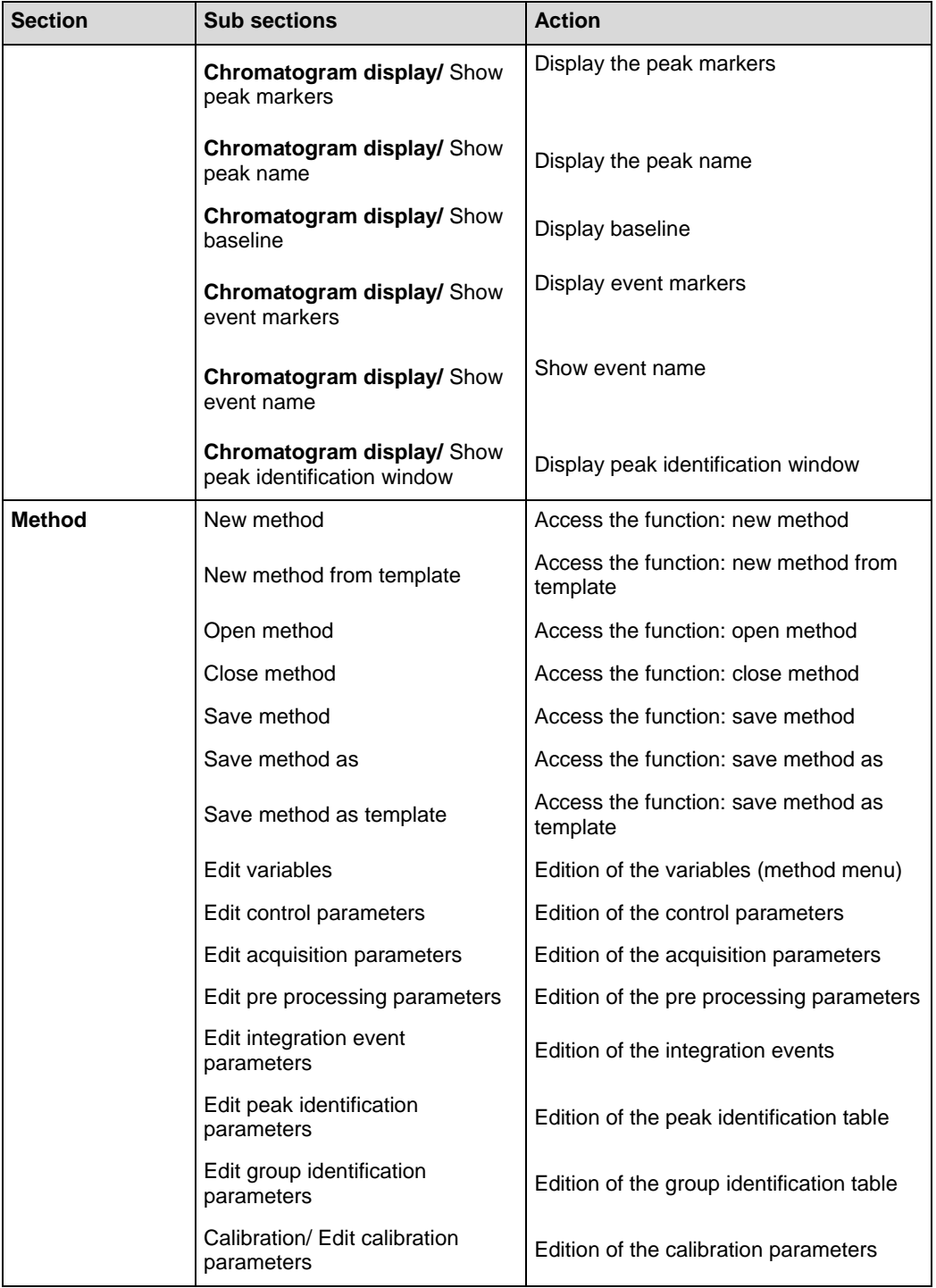

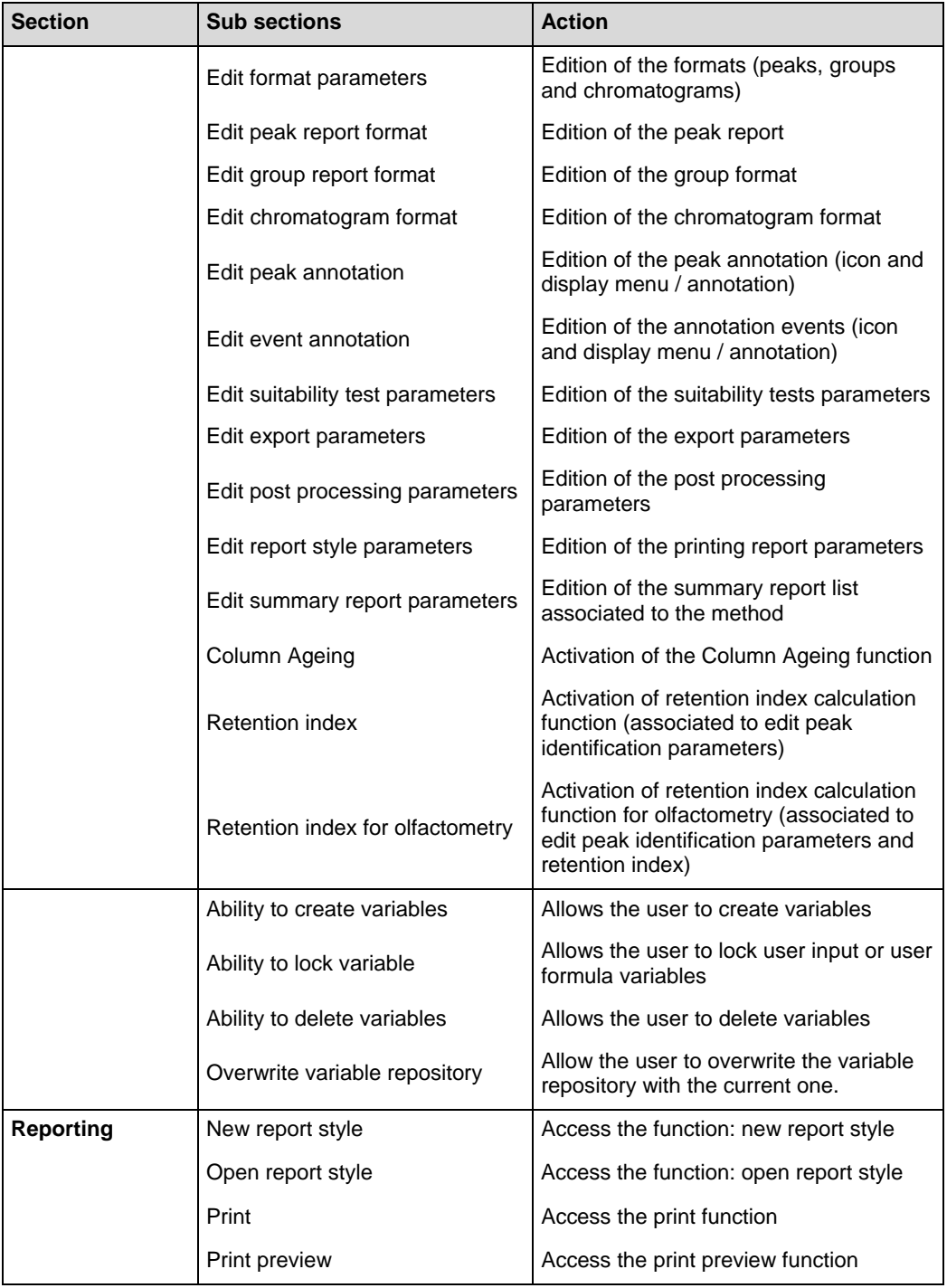

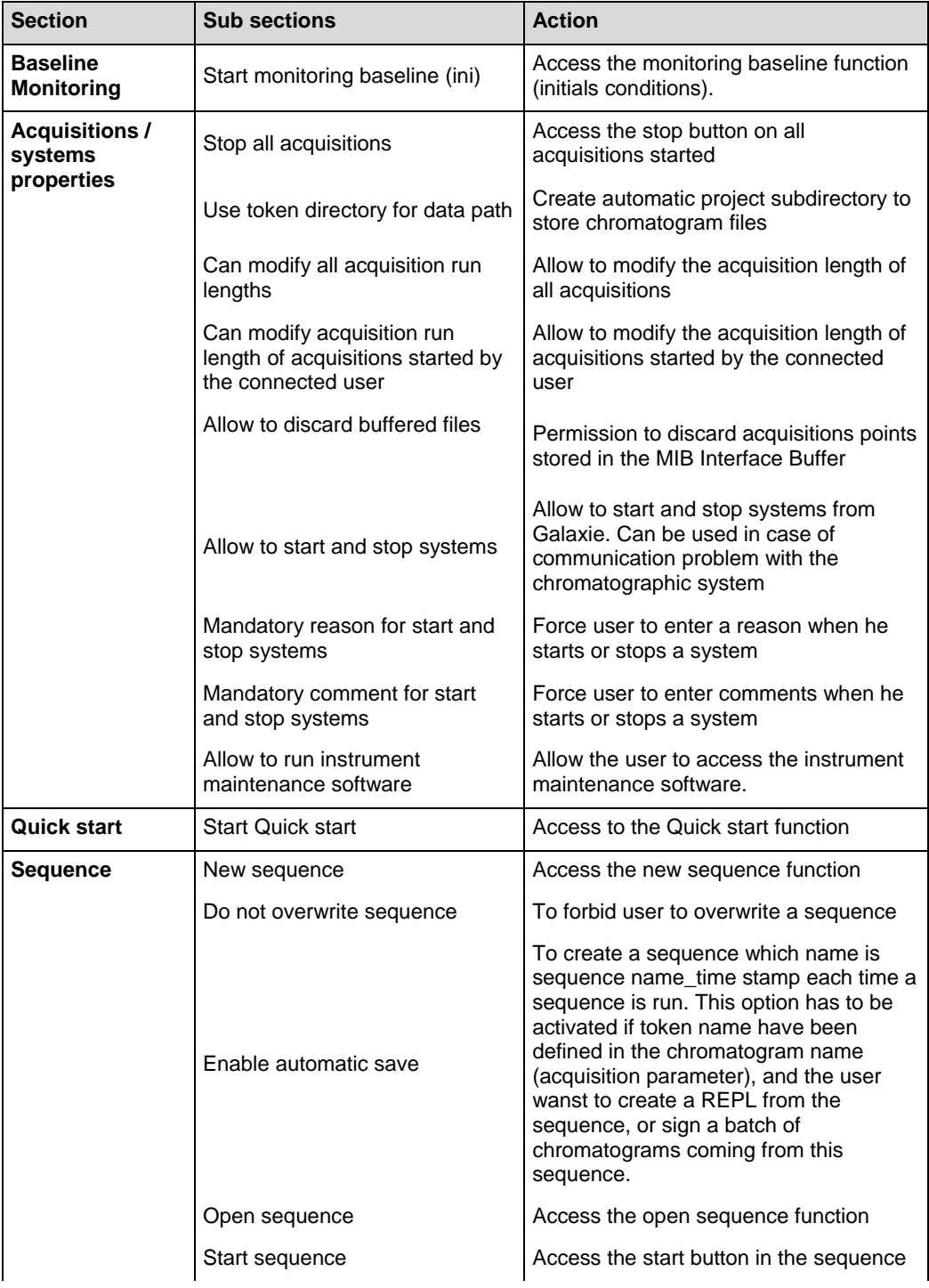

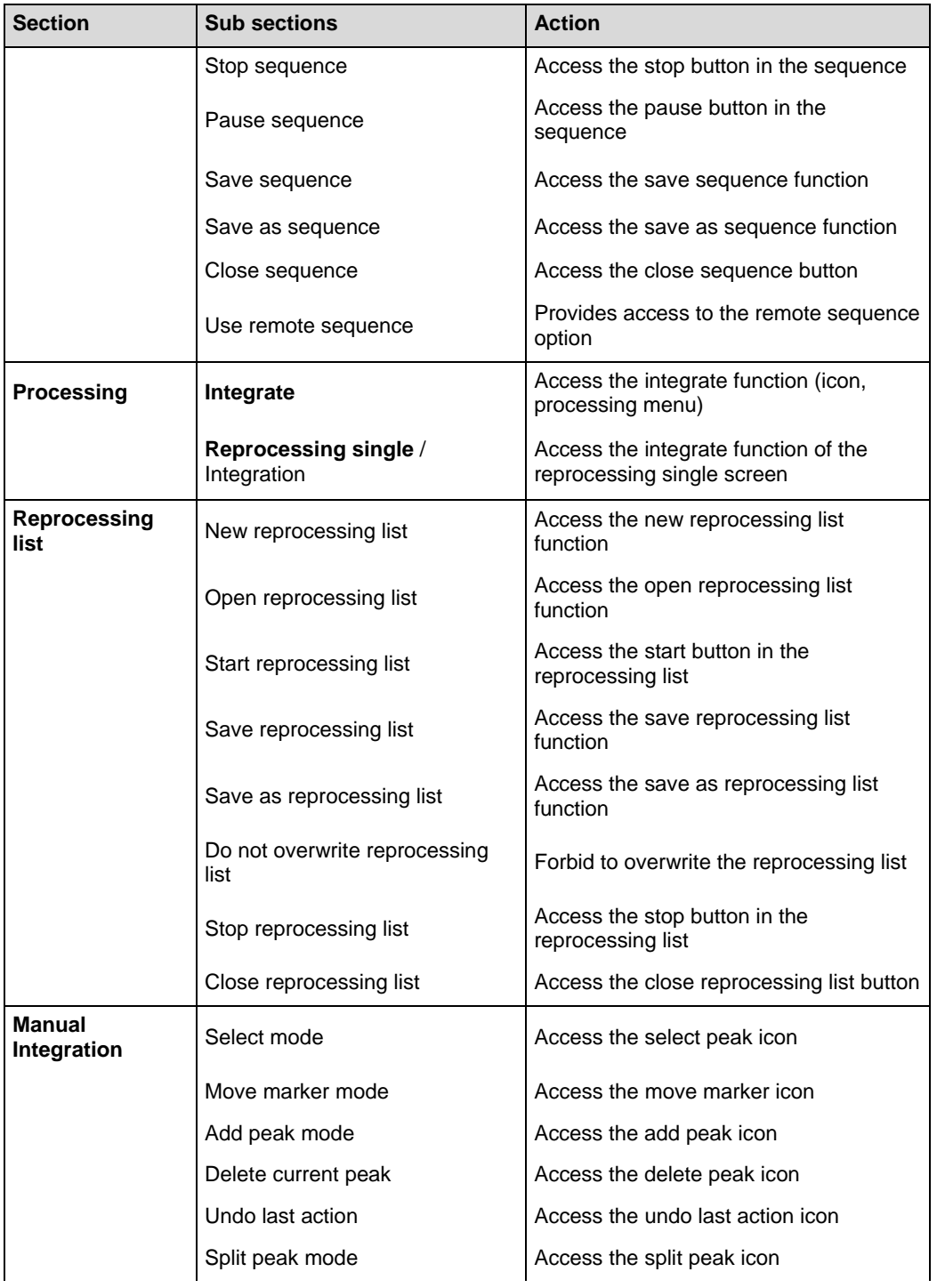

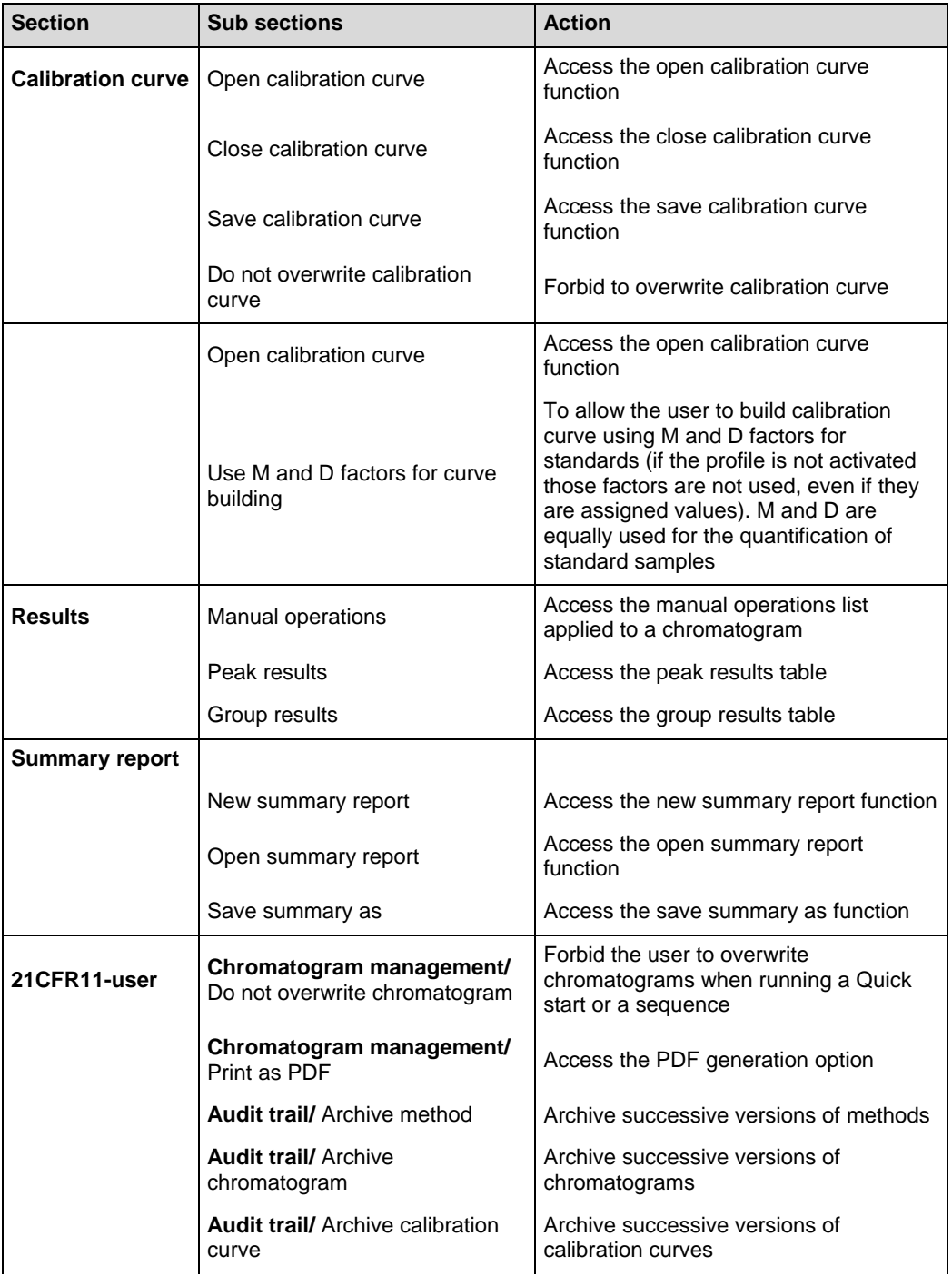

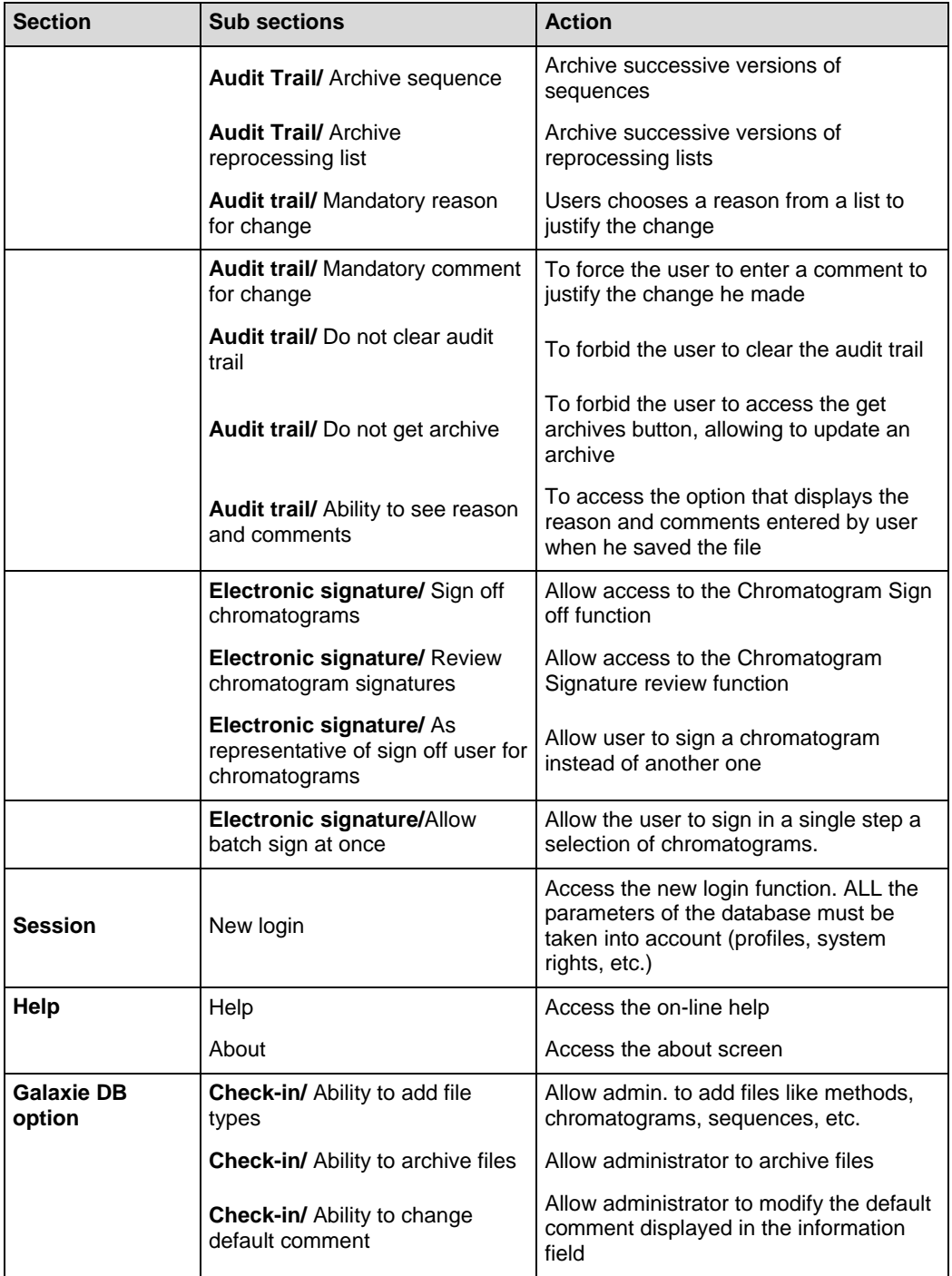

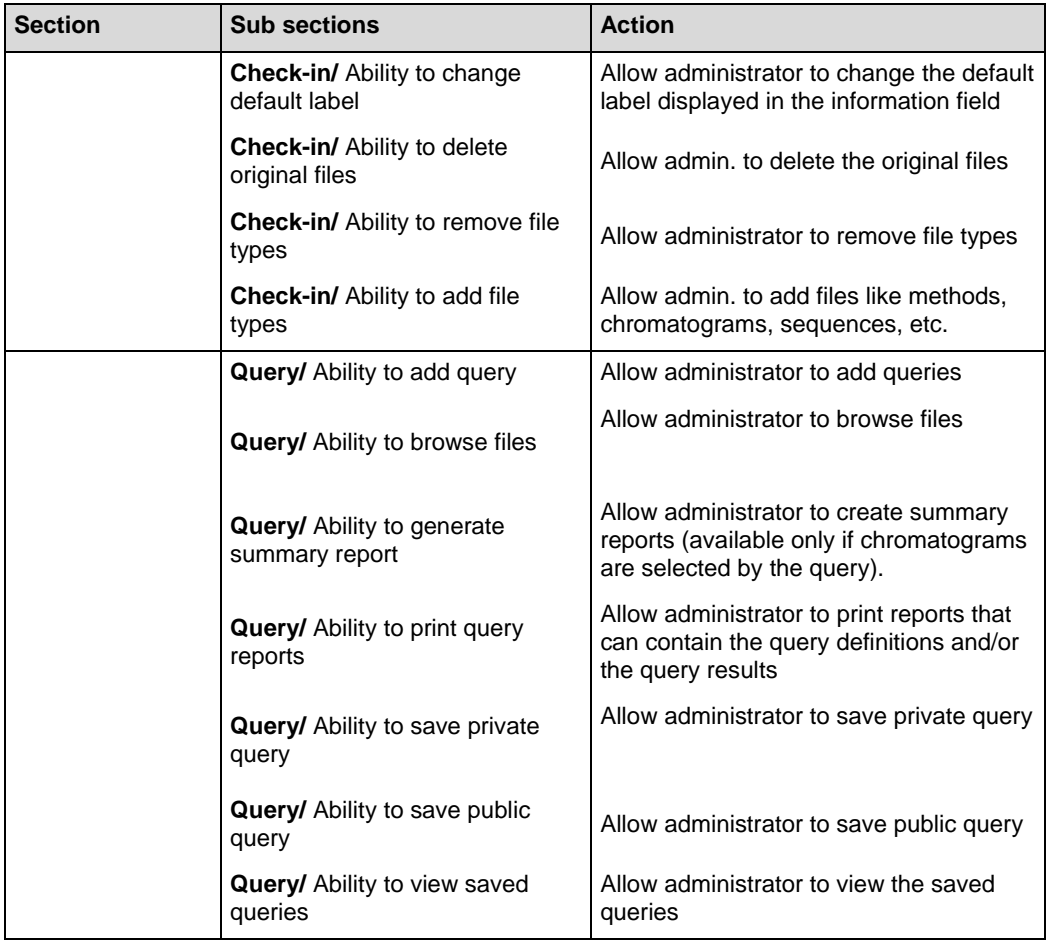

**NOTE**: The last privileges described in the Galaxie DB option part should be considered only if this database option is available on the Galaxie station.

> If the *Acquisitions / systems properties / use token directory for data path* privilege has been selected, the *Next* button becomes available. Click on it and display the following screen:

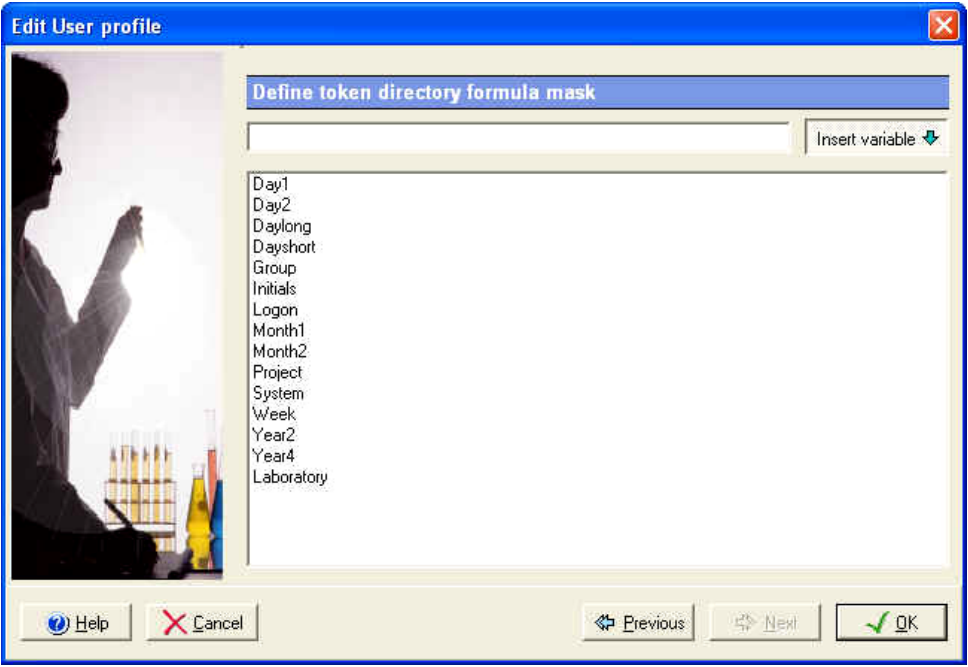

A token is a tool that allows the user to create automatically a directory in which the acquisitions (quick start or sequence) he performs will be stored. This directory is a sub-directory of the project directory.

A token is defined by variable(s) and/or text, which must be defined in the previous screen. To define variables in the token

mask, press the  $\frac{Insert\ variable\ \Phi}{b}$  button, and then click two times on the variable name you want to add. Several variables can be defined in the same token mask. The available variables are:

\$Day1: Day with one digit minimum from 1 to 31.

\$Day2: Day with two digits minimum from 01 to 31.

\$Daylong: Day from Monday, Tuesday to Sunday.

\$Dayshort: Day with three characters from Mon, Tue to Sun.

\$Group: Group in which the user has logon.

\$Initials: Initials of the operator as defined in the Users/Edit wizard.

\$Logon: Current logon name.

\$Month1: Month with one digit minimum from 1 to 12.

\$Month2: Month with two digits minimum from 01 to 12.

\$Project: Project in which the user has logon.

\$System: Name of the system on which the acquisition was performed.

\$Week: Week of the year from 1 to 52.

\$Year2: Year with two digits minimum from 00 to 99.

\$Year4: Year with four digits minimum from 1999 to 9999.

\$Laboratory: Name of the laboratory that owns the system that performs the acquisition.

The variable names can be typed by the user, in this case, do not forget to precede the variable name by '\$'. The characters other than listed variables will be created as they are entered. As a consequence, you should not enter any point or slash in this window.

For example, when you enter **QC\_\$Initial\_\$Day2\_\$Month2**, the chromatograms are saved in a directory called **QC\_JD\_05\_12** if the user John Doe starts a sequence on the fifth of December.

It is also possible to create different levels of token by defining a '\' between variables. For example Year4\Month2\Day2 creates a directory for the year, then a sub directory for the month, and then a sub directory for the day.

Enter the changes you have made by pressing the *OK* button.

#### **Editing a User Profile**

To change any information concerning a particular user profile, just double click on this user profile name, or select the *Edit*  option in the user profile popup menu to access the properties screen, and make the changes as needed.

## **The Stations / Systems Items**

The Galaxie Configuration Manager allows the administrator to manage all the stations and systems connected to a Galaxie Chromatography Data System Client/Server network.

## *The Station*

A station represents the computer on which Galaxie is installed.

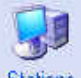

To display the Station parameters, select the Stations icon in the Stations / Systems browser.

## **Creating a New Station**

Right-click in the *Stations* panel, and select the *New* option in the popup menu, or select the *STATIONS / NEW* menu.

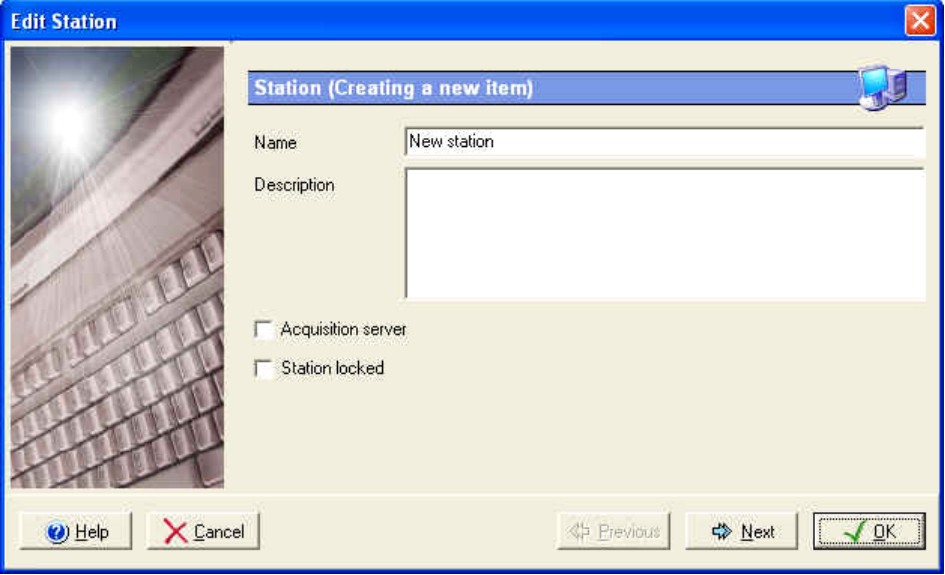

The Station properties wizard appears:

Fill in the following information:

- **Name**: name of the station (40 characters maximum),
- **Description:** description of the station (255 characters) maximum), this field is optional.
- **Station locked:** allows the administrator to temporarily lock the current station. No one will be able to log on to the Galaxie Chromatography Data System or on to the Galaxie Configuration Manager from this station while it is locked.

When a station is locked, it is displayed with the  $\bullet$ symbol in the station list and in the stations / systems screen.

Acquisition server: this is a very important field that indicates that the station is designated as an acquisition/control server of at least one system. Full working knowledge of the global system implementation is required to declare a station as an Acquisition/Control Server. Press the *Next* button to advance to the second screen:

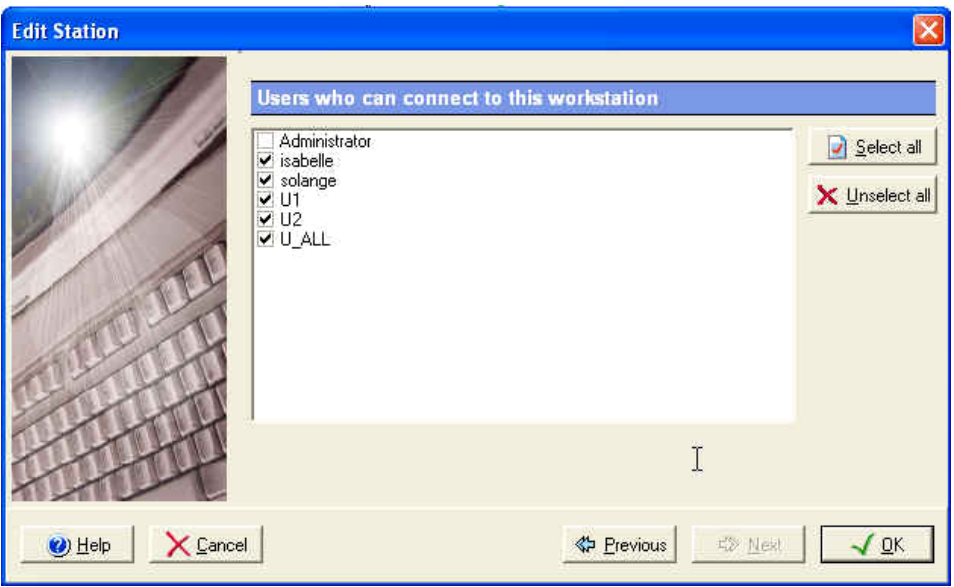

In this screen, you have to define the list of users that will be authorized to start a Galaxie Chromatography Data System session on this station.

## **Editing a Station**

To change any information concerning a particular station, just double click on this station name, or select the *Edit* option in the station popup menu to access the properties screen, and make the changes as needed.

## *The System*

A system represents a chromatographic system, composed of different modules (pump, autosampler, oven, detector, etc.). Systems are running as services, as well as the Galaxie Chromatography Data System server. Each time a system is running, the corresponding service is started.

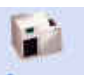

To display the System parameters, select the systems icon in the Stations / Systems browser.

#### **Creating a New System**

Right-click in the *Systems* panel, and select the *New* option in the popup menu, or select the *SYSTEMS / NEW* menu.

The System properties wizard appears:

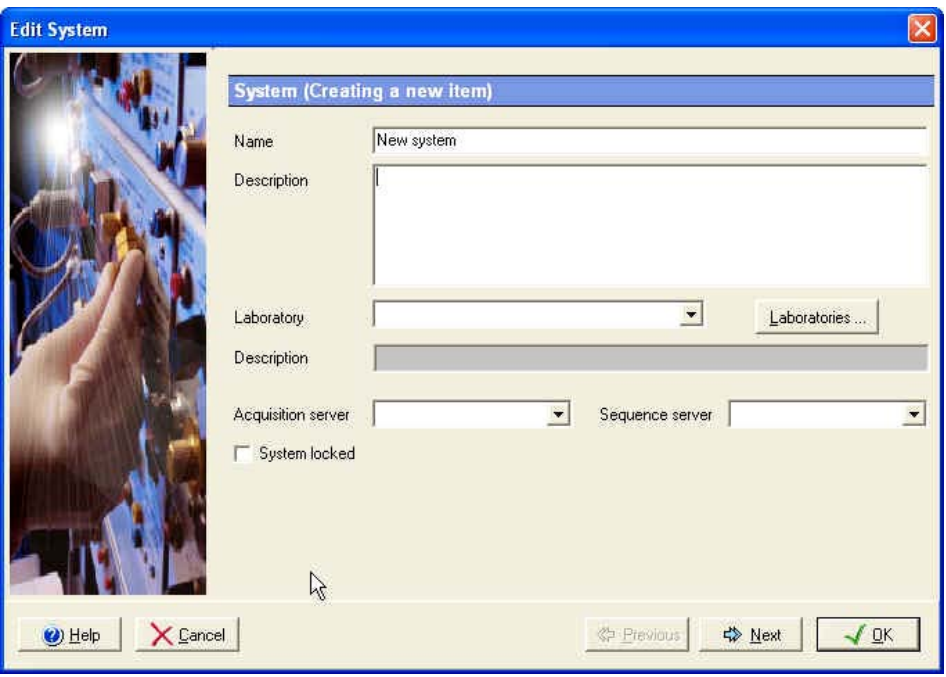

Fill in the following information:

- **Name:** name of the system (40 characters maximum). The characters that are authorized are: alphanumeric characters, spaces, minus signs, plus signs and underscores.
- **Description:** a description of the system (255 characters maximum), this field is optional.
- Laboratory: the name of the laboratory that owns the system (40 characters maximum), this field is optional.
- Acquisition server: to define the station that manages the system.
- **Sequence server:** to define the station that manages the acquisitions performed on this system.
- **System locked:** allows the administrator to temporarily lock the system, that will not be accessible from any station, neither Acquisition nor Control will be possible. This is useful for the routine maintenance of an instrument. When a

system is locked, it is displayed with the  $\bullet$  in symbol in the station list and in the stations / systems screen.

To define, modify or delete a laboratory, press the **Laboratories...** icon. The following screen will be displayed:

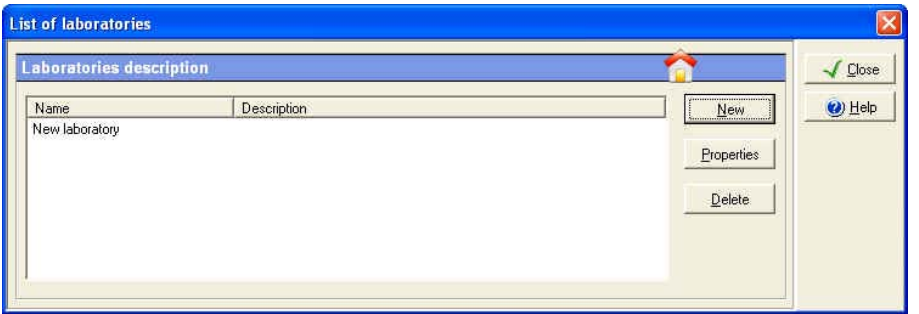

Press the *New* button to create a new laboratory. A laboratory is defined by a name (40 characters maximum) and optionally a description (255 characters maximum).

Press the *Delete* button to delete a selected laboratory. Press the *Properties* button to modify a selected laboratory.

Press the *Next* button to advance to the second screen:

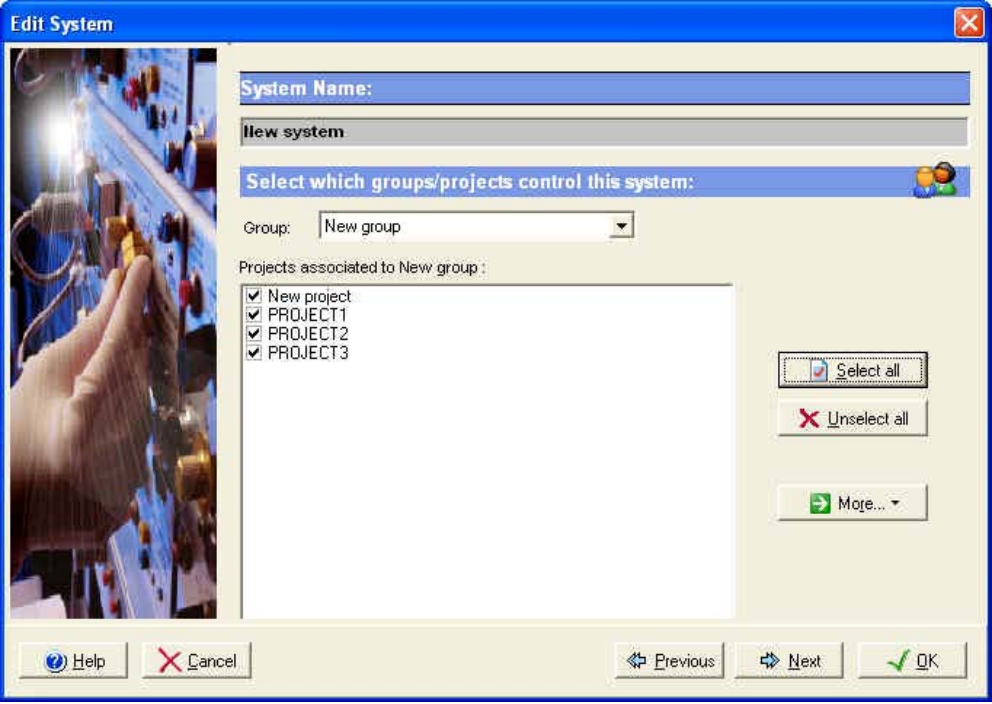

It is possible in this screen to select the group(s) and then, the project(s) to which the system will be directly associated.

To assign the system in a single step to all the projects of a group, press the  $\Box$  **B** Select all button.

To remove the system in a single step from all the projects of a group, press the  $x$  Unselect all button.

To associate the system to a selected project in all groups, select first the desired project and press then the **D** More...\* button in order to select the *Associate to the selected project in all groups* option. Remove the system from the select project in all groups thanks to the *Remove from the selected project in all groups* option.

To associate the system to all defined groups/projects associations, press the  $\Box$ <sup>More...</sup> button and select the *Associate to all groups/projects* option. Remove the system from all defined groups/projects thanks to the *Remove from groups/projects* option.

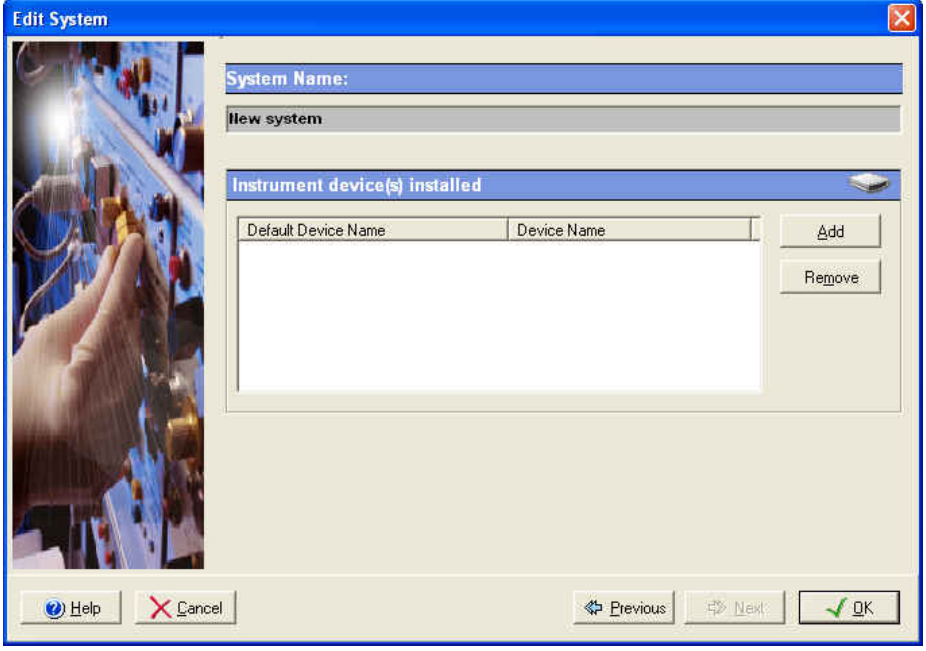

Press the *Next* button to advance to the third screen:

A system is composed of a set of instrument modules. These instrument modules may be from different manufacturers, so the purpose of this screen is to select the corresponding driver for each instrument module in the system.

A good example is a HPLC System built with a Varian pump, an Agilent UV detector, and a Varian AutoSampler. Three device drivers need to be selected in this case.

To select a module, press the *Add* button, the following screen is displayed:

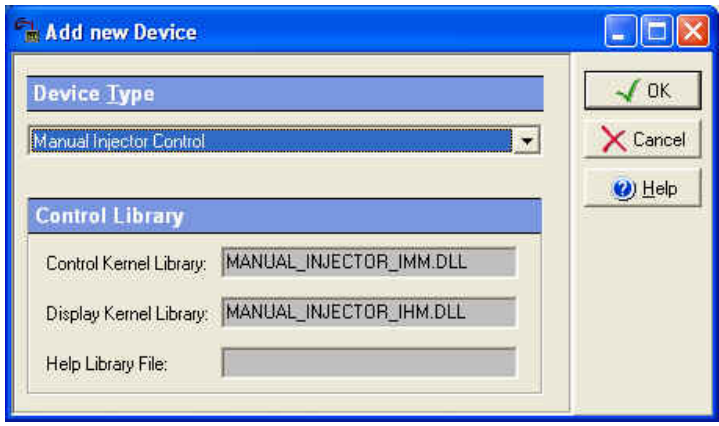

Select in the *Device type* list the module of interest, and then click on *OK*. The corresponding module is then listed in the list of instrument devices involved in the system.

**NOTE:** Each system is required to have an injector configured in the system. If an autosampler is not configured in the system, then the manual injector control device must be included in the system.

**If the** *Device Type* **list is empty or does not contain the required instrument module device, you have to install the corresponding licenses via the set up or the OPTIONS / LICENSES menu. The OPTIONS/ DEVICES menu allows service people to install or update drivers with prerelease or beta drivers for testing.** 

Repeat this operation for each instrument module.

If you need to remove a module from the *Instrument device(s) installed list*, select its name and click then on the *Remove* button.

Then click on *OK*.

A prompt appears to ask if the **instrument device must be configured**. If the response is Yes, the instrument device configuration screen appears.

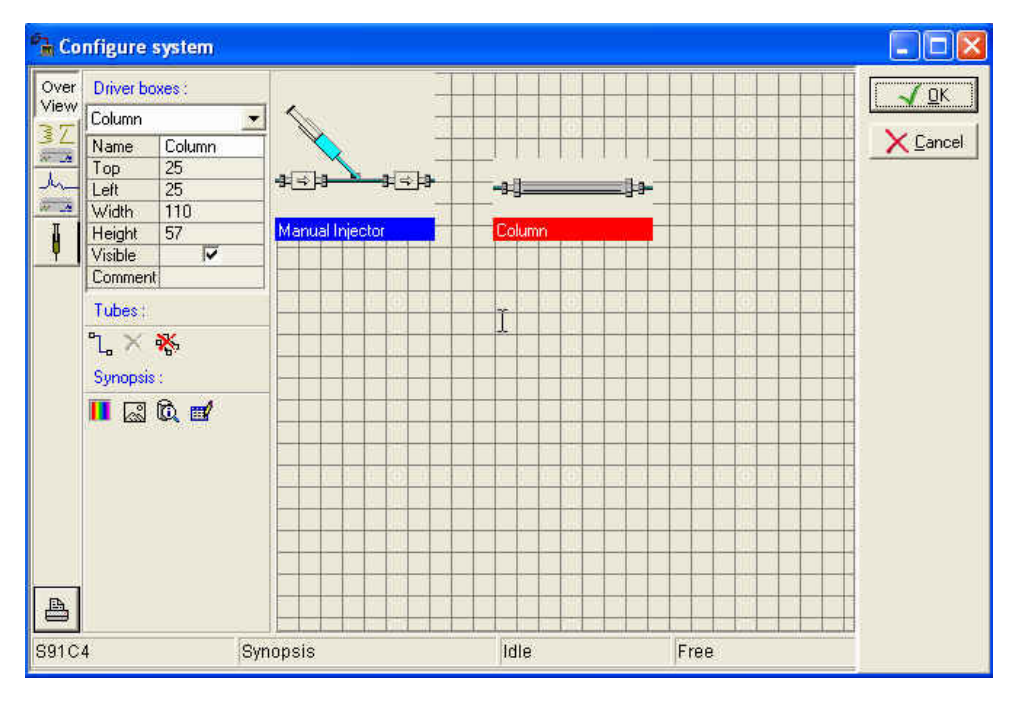

This screen displayed several tabs, corresponding to the installed instrument modules.

For each instrument module, define all the hardware parameters, such as the currently installed options found on this instrument (syringe volume, special detector, etc.), or the type of hardware connection to the Galaxie Chromatography Data System, etc. Please refer to the specific Galaxie Chromatography Data System driver manual for information about the specific instrument parameters.

The following graphic shows the screen that is used to select the MIB Interface channels for analog data collection via a MIB Interface. Other screens are displayed, according to the drivers installed.

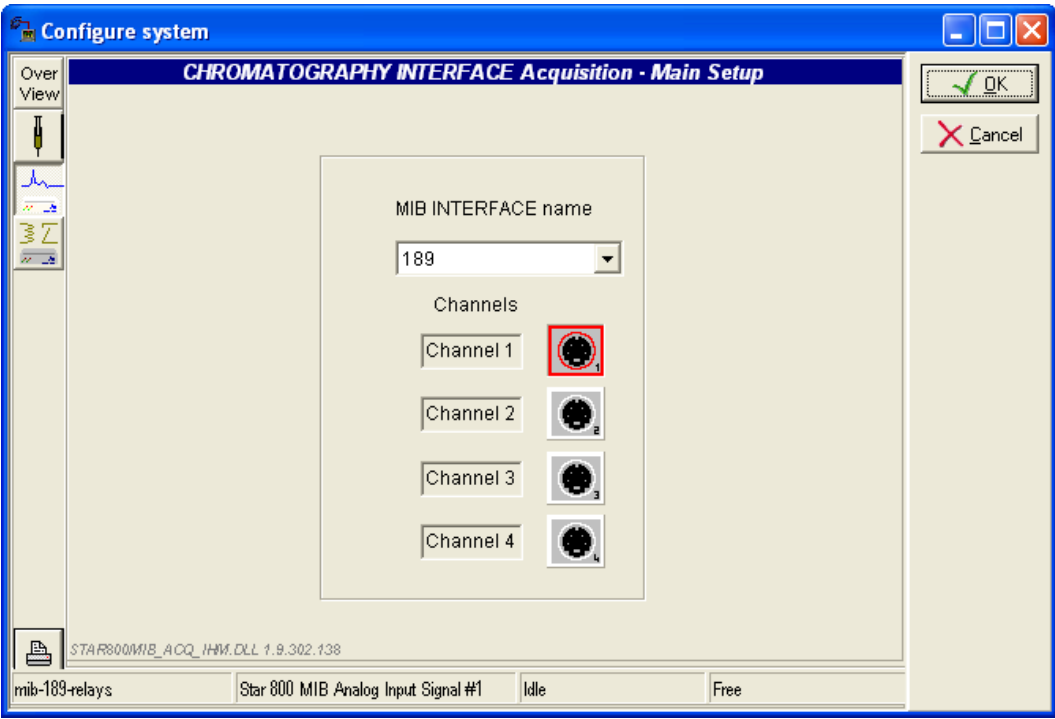

#### *Example:*

If you want to configure a MIB interface with relays, you need to define the following drivers:

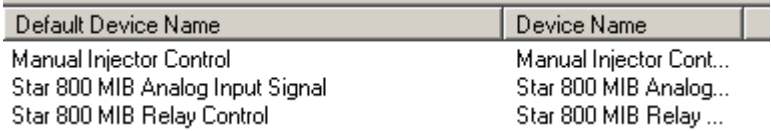

then in the instrument configuration screen, configure the analog channels (see before) and the relays.

In the following screen, one relay (4) has been selected and renamed:

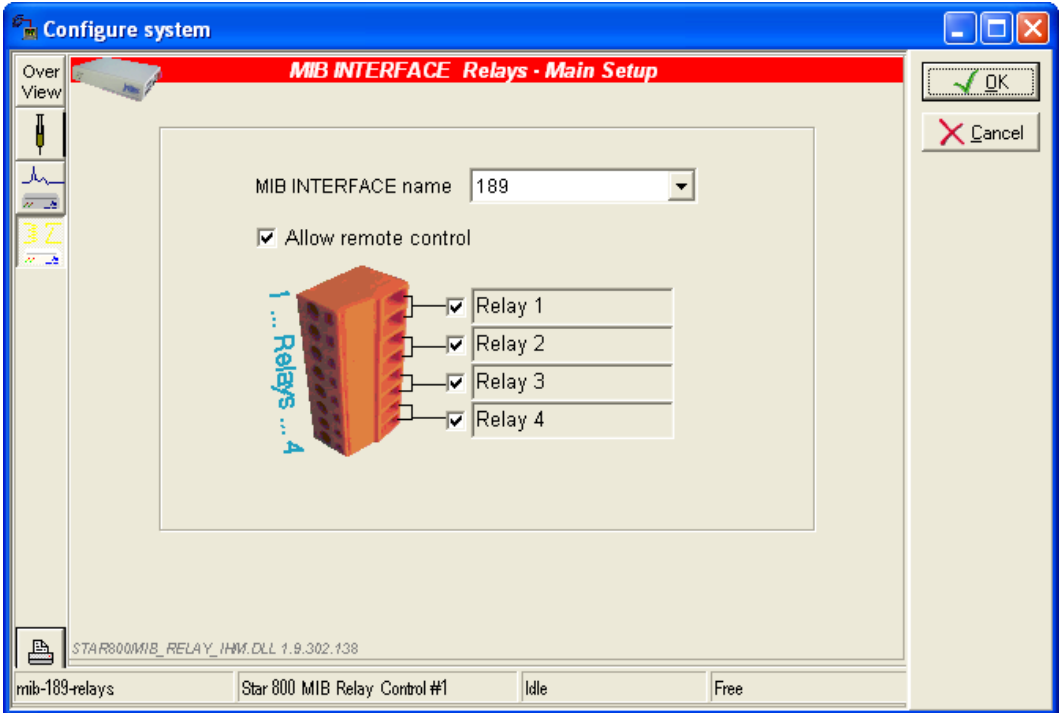

When the option *'Allow remote control'* is checked, it is possible to manually activate the relays within Galaxie Chromatography Data System (just by clicking on the relay in the system status screen – Systems tab).

After having configured your system (injector type, detector type, etc.), you may define a '**Synopsis**' (overview tab). The synopsis is a representation of the chromatographic system, that will be displayed in the acquisition view in Galaxie Chromatography Data System, and that will display the instruction and the real value of the parameters (temperature, pressure, etc.).

According to the installed devices, specific pictures are displayed. The user has to link these devices one to the other via connection tubes, to create a schematic of his system.

To create the synopsis, the user can place the devices at the desired position using the mouse, or define the position in the table:

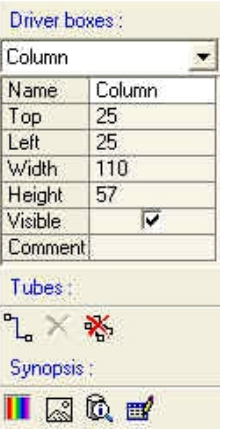

Then he can join objects using the tubes. First he has to select the two parts to link, then to select the  $\Box$  icon, a tube is displayed.

To delete a tube, select it then click on the  $\mathsf{\tilde{X}}$  icon.

To delete all the tubes, select the  $\frac{1}{100}$  icon.

To change the background color, select the  $\left| \rule{0.3cm}{0.4cm} \right|$  icon.

To display a transparent background, select the  $\frac{1}{\sqrt{2}}$  icon.

To display the last modifications select the  $\omega$  icon. No archives are created, so only actions performed before accepting the changes by clicking *OK* are listed.

To change the grid color, select the  $\mathbb{H}$  icon.

The following picture represents the synopsis of the Varian 3800 GC.

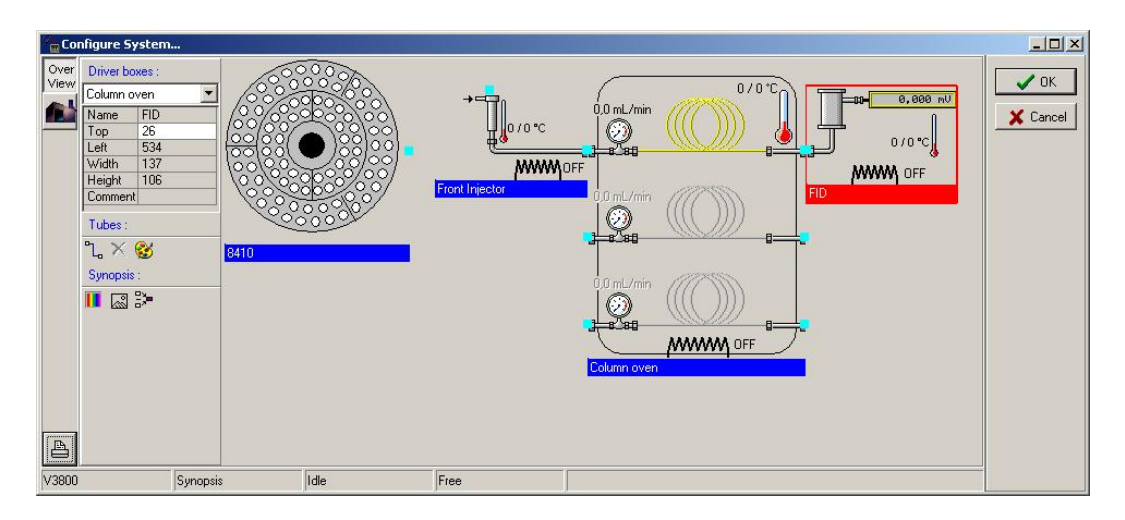

The synopsis system will be displayed in the Galaxie Chromatography Data System, in the System tab, with some status information (temperature, flow, according to the installed drivers). For the Varian 3800 system, the synopsis is displayed as follows; the set and actual values are displayed.

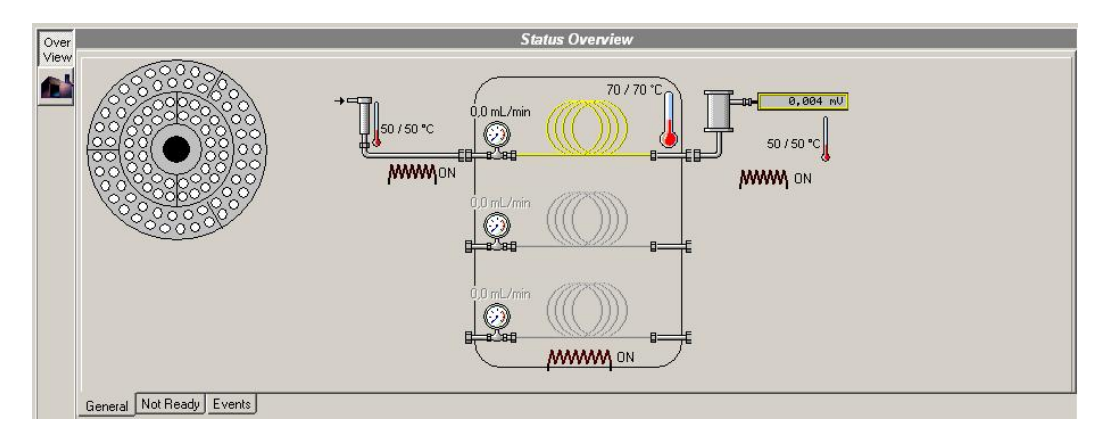

**NOTE:** Depending on the instrument module, different hardware resources can be used by the drivers to communicate with the chromatographic system **CEC 488**, **GPIB Interface**, **NI 488**, **RS232\_3800**, **RS232\_Interface** or **RS232\_PC**, **SICL\_488**. To configure these hardware resources, please refer to the corresponding instrument module user's guide.

## **Changing Injector/Detector Association**

Any system can have multiple injection devices and multiple detectors. This is typically the case on some GC's that have dual injectors and up to 4 detectors.

In the Galaxie Configuration Manager, in some cases of multiple injector/detector on the same system, the association may have to be defined by the user. The system is not always able to know how the devices are linked to a system.

Before doing any association, a system looks like this:

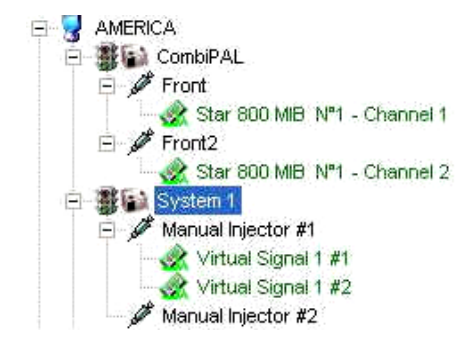

For example, in order to associate the detector to the system, just highlight the detector and drag and drop to the injector item. Now, the system looks like:

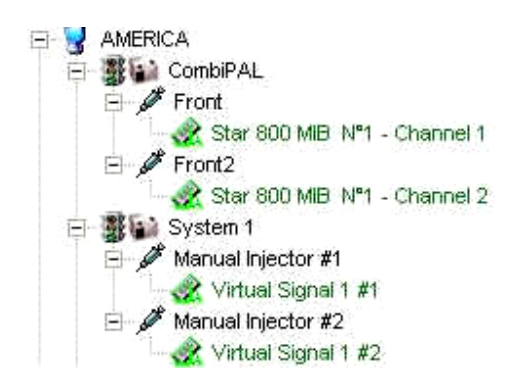

The red color of a MIB Interface Channel detector icon indicates that this detector is free and has no association. The green color of a MIB Interface Channel detector icon indicates that this detector is associated with an injector. A gray dotted line connects the associated detector and injector.

**NOTE:** Injector does not necessarily mean an autosampler or an auto injector. It can represent any injection device, including a manual injection one.

#### **Changing Detector Properties**

To change the logical name of the detector and the signal units, select the detector in the *Stations/Systems* screen, and press the right mouse button, then select *Properties.*

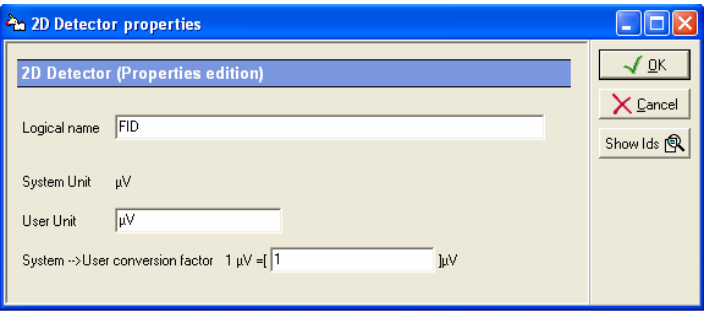

The system unit is  $\mu V$  by default, but one can modify it to display another unit. For this, enter the User unit then the conversion factor in the corresponding box. The chromatograms drawn in the Galaxie Chromatography Data System as well as the height results will use the selected Unit.

Press the *Show Ids* button to display the triplet identifier of the detector. This option is useful for service people.

#### **NOTE:** Client and server must use the same metric system.

## **Changing Injector Properties**

To change the logical name of the injector, select the injector in the *Stations/Systems* screen and press the right mouse button, then select *Properties*.

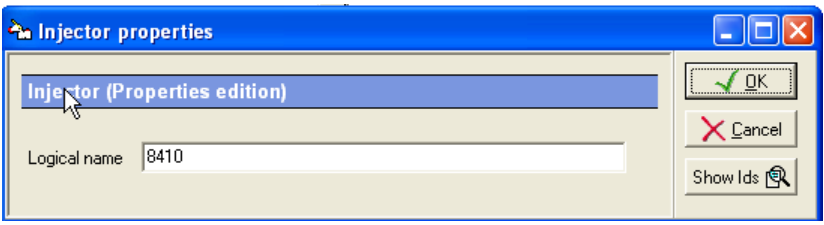

Press the *Show Ids* button to display the triplet identifier of the injector. This option is useful for service people.

## **Stopping or Starting a System**

It is possible to *Stop* or *Start* the system from anywhere in the Lab by running the Galaxie Configuration Manager. This function is useful when changing the hardware configuration of the system by adding a new detector or device, since it is done without causing an interruption within the entire lab.

Select the system in the *Stations/Systems* screen, and press the right mouse button. A menu appears with two options: *Stop* and *Start*.

By selecting one of these options, the Galaxie Configuration Manager will try to contact the selected system and perform the action:

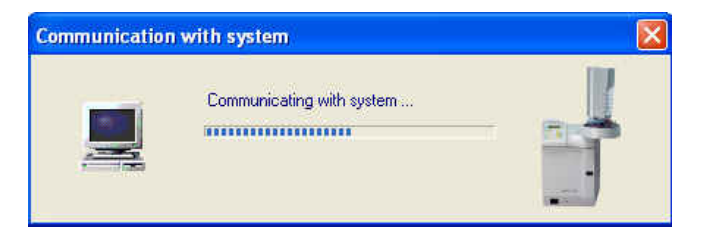

## **Editing a System**

To change any information concerning a particular system, just double click on this system name, or select the *Edit* option in the station popup menu to access the properties screen, and make the changes as needed.

# **Organization Configuration (Items Associations)**

Once the items are defined, you can define the way the items are linked each to the others: group/projects – project/usersproject/systems- user/user profile, and defined the associated paths.

Select the *CONFIGURATION / ASSOCIATIONS* menu, the *Organize* screen is displayed:

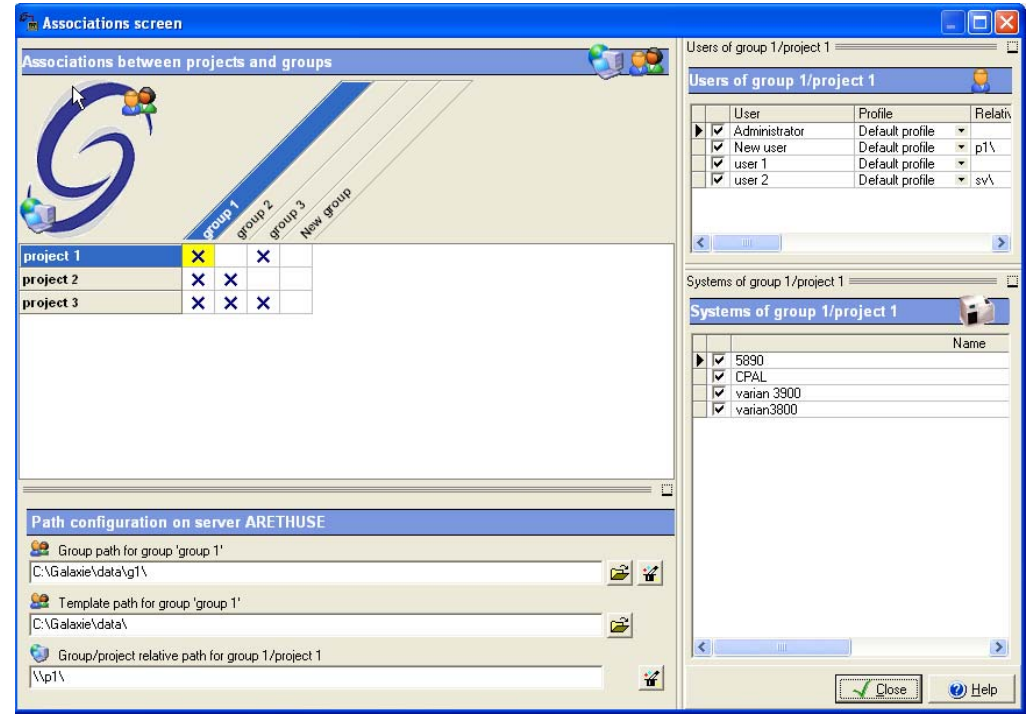

**NOTE:** You can access this screen from the item properties screen, by checking the *Show Associations Wizard* option or directly from the Organization tab.

> The *Associations* screen allows the administrator to associate items or to edit defined association.

## *Association Creation*

- *Association of a group to project(s):*

Select one or several cells at the intersection of the groups and projects lines (it is possible to use the CRTL and SHIFT keys to select several cells or to select in a single step the whole column by just clicking on the project or on the group name). These cells are displayed in yellow once selected. Both *group path* and *template path* are activated, allowing the administrator to define the paths.

The default group and template paths are: C:\GALAXIE\DATA, but those paths are modifiable. To add automatically the name of

the group to the pre defined path, click on the  $\mathbf{f}$  icon.

**NOTE:** If working on the server station, group and template paths can be defined

manually or selected in the explorer by activating the  $\Box$  icon. If working on a client station, paths can only be defined manually.

> To associate project(s) to group(s), check the selected cells or use the *Associate* option in the popup menu. In order to associate projects to all the defined groups, select all the cells thanks to the *Select all* option of the popup menu and associate them thanks to the *Associate* option.

To remove one or several projects from a group, select first all the corresponding cells and uncheck them or use the *Remove* option present in the popup menu.

To remove the projects from all the defined groups, select all the cells thanks to the *Select all* option and select then the *Remove* option.

- *Association of user(s) and system(s) to group/project(s) :*

Select a project associated to a group, the *Relative project path, the Users* list and the *Systems* list are activated. The project path is compulsorily a sub directory of the group path, so the relative path and not the complete path has to be defined. To add automatically the name of the project in the *Project relative path* field, click on the  $\mathbf{f}$  icon

To associate one user or one system to the selected group/project, check the associated check box in the corresponding list or use the *Associate* option of the popup menu.

To associate several users or systems to one or several group/projects, select the cells corresponding to the group and to the desired project(s), and then associate the desired user(s) or system(s) thanks to the *Associate* option (use the CTRL or SHIFT keys). The *Select all* option allows selecting all the users or systems and adding them to groups/projects thanks to the *Associate* option.

To remove one or several users or systems from one or several group/projects, select the group and the desired project(s), then the desired user(s) or system(s) (use the CTRL or SHIFT keys) and then select the *Remove* option in the popup menu. To remove all the users or systems from groups/projects, select first the groups and projects and then all the users and systems thanks to the *Select all* option and remove them thanks to the *Remove* option.

#### **NOTE:** Systems are defined by group/project.

#### - *Association of a user profile to a group/project/user*

Select a user associated to a group/project, the user relative path and the profile scrolling list are activated. The user path is compulsorily a sub directory of the group path, so the relative path and not the complete path has to be defined. To add automatically the name of the user in the *User relative path* field, select the *Auto-path* option in the popup menu.

To associate a user profile to the selected group/project user, select it in the scrolling list.

To associate the same profile to several users belonging to the selected group/project, select the checked users in the list (use the CTRL or SHIFT keys), then select the *Apply same profile* option in the popup menu.

When associations are completed, click on the CLOSE button.

#### **NOTE:** A user profile is defined by group / project / user.

**GENERAL NOTE**: Take care, changes made in this screen are available immediately and not when pressing the CLOSE button.

**GENERAL NOTE:** The association between items can be done graphically from the main screen, by selecting the item in the corresponding *Item list* and drag and drop it on the desired position in the tree in the *Current organization* screen. A project can be associated to a group, a user can be associated to a group/project and a user profile can be associated to a group/project/user.

It is also possible to move an item from one position to another in the tree, by selecting it in the tree, and drag and drop it in the desired position. The same association as those described just above are authorized.

**In both cases: association or moving, remember to modify the paths in the Associations screen. By default the group path is the one of the new associated group, and the relative project and user path are not modified.**

## *Association Edition*

It is possible to consult the defined association from the *Associations* screen accessible from the *CONFIGURATION / ASSOCIATIONS* menu or from the Organization tab.

- *Edition of a group / project(s) association(s):*

Select the cell corresponding to a group/project association. *Group, Template* and *Project relative* paths are displayed in the corresponding fields.

- *Edition of a group / project / user(s) + system(s) association(s):*

Select the group and the associated project (checked) in the *Groups* and *Projects* sections. The associated users and systems are displayed checked in the *Users* and *Systems* lists.

*Group*, *Template*, *Project relative and Relative user* paths are displayed in the corresponding fields. The associated user profile is displayed in the corresponding scrolling list.

**NOTE:** It is possible to change any parameters in edition mode. The same options as the ones described in the 'Association creation' section are available.

# **Connections**

In the browser, select the **Connections** tab, the following screen is displayed:

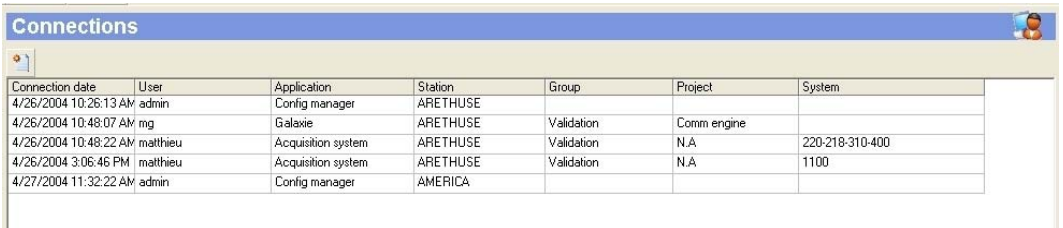

This screen displays the name of the connected administrator to Galaxie Configuration Manager with the connection date and the station name, and the name of the connected users to Galaxie Chromatography Data System with the connection date, the station name and the group and project he is connected in. It displays too the acquisitions that are running, on which station and system they are running and the name of the user that is connected in the group/project and that has started the acquisitions.

Select the *Send message* option in the popup menu or the icon to send one or several user(s) and/or administrator(s) a prompt, for example to advise them to close the application before a change in the configuration is done.

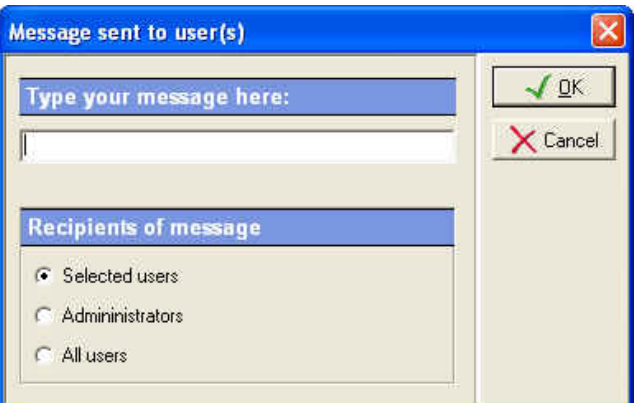

The following screen is displayed:
Type the message in the corresponding field, then select the users you want to send it to. Three options are proposed:

*Selected users* (selected by default): send to selected users and administrators that are highlighted in the connections tab.

*Administrators:* send to all connected administrators (the selection is not necessary in this case).

*All users:* send to all connected users (the selection is not necessary in this case).

# **Tools**

In the browser, select the **Tools** tab. This screen content depends on the installed plug-ins or communication tools (MIB Interface, communication via GPIB for example). An icon is associated to each installed tool in the browser. Those options are also available from the *OPTIONS* menu.

The more common tools are MIB Interface configuration, BOOTP server configuration and communication engine configuration, they are detailed in the Galaxie Chromatography Data System Installation Guide.

## **Chromatography File Protection**

This part describes the Chromatography file protection tool whose function is to protect the data from deletion or modification for example and to prevent the user from accessing the data directory from Windows explorer.

Select the *Chromatography file protection* icon in the *Tools* tab of the browser or select *Options/Chromatography file protection* menu. The following screen appears:

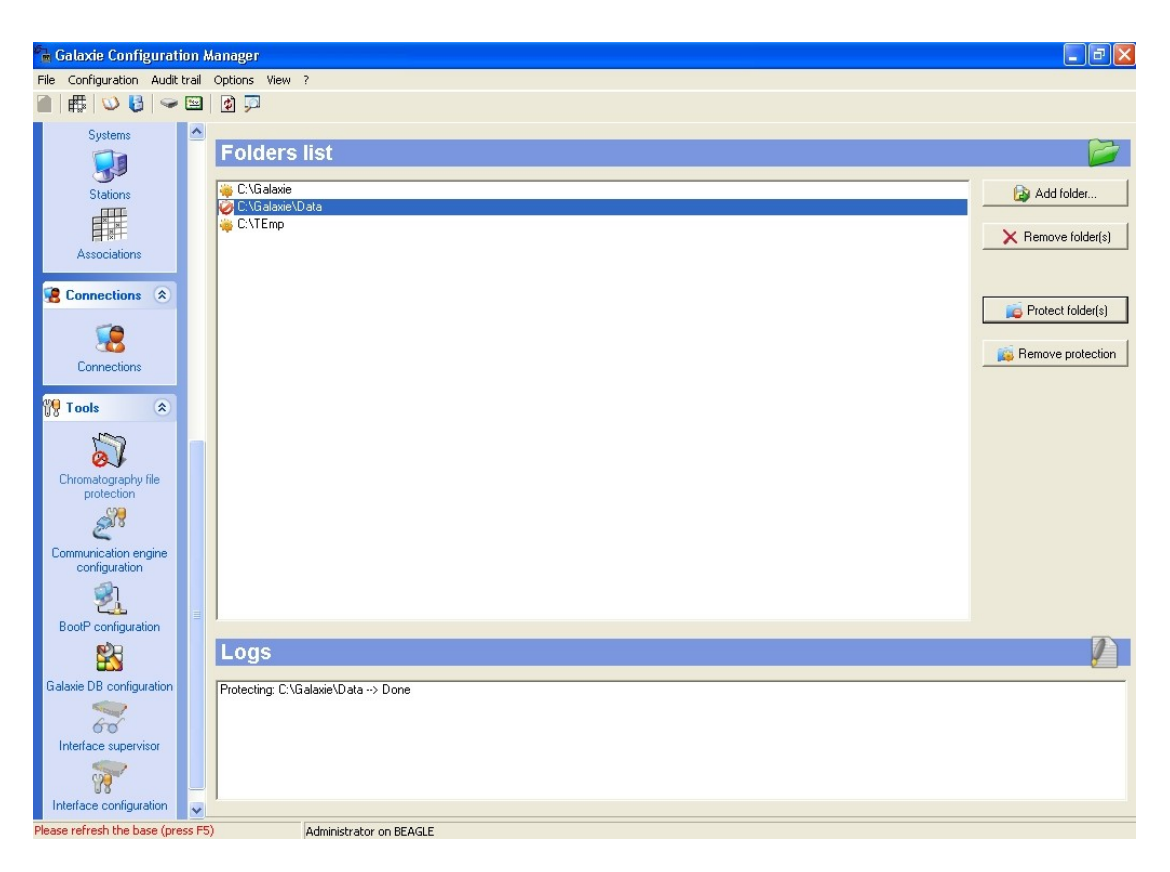

To protect the data, select in the *Folders* list the folder of interest and press the  $\blacksquare$  B Protect folder(s) button. The  $\blacksquare$  icon shows that the folder is now protected. The last action done is listed in the *Logs* part of the screen.

To remove the protection of the data of a folder, press the **Button.** The **interpretion** button. The **interpretion** shows that the folder of interest is not protected and that its data are accessible by the Windows explorer.

To add a directory or a sub-directory to the *Folders* list, click on the **button** and select the interesting folders in the *Choose Directory* screen.

To remove a folder from the *Folders* list, press the **X** Remove folder(s) button.

# **Configuration Parameters**

This section describes the configuration parameters of the Configuration Manager: security options, password management, electronic signature configuration and general parameters. Those options are available from the *CONFIGURATION* menu.

## **Security**

Select the *CONFIGURATION / SECURITY* menu. The following screen is displayed:

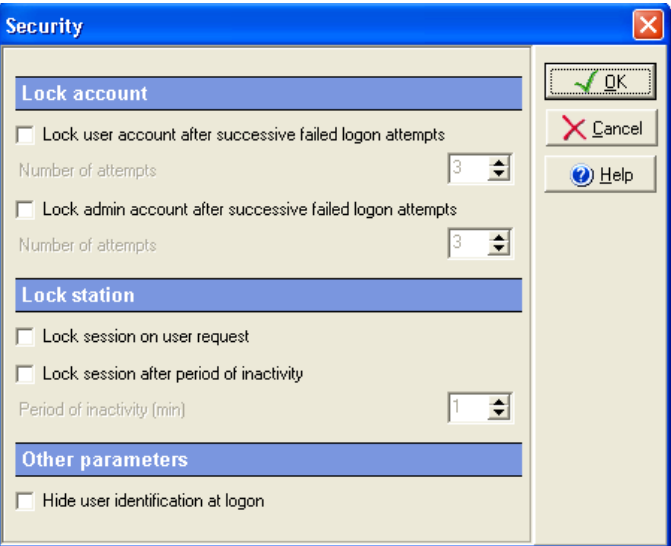

The following options are proposed:

## *Lock Account*

*Lock user account after successive failed logons attempts:* 

if this option is selected, the user will be locked if the specified number of failed logon attempts is reached when connecting to a Galaxie Chromatography Data System. When a user account is locked, it is displayed with a padlock both in the user list and in the Current organization screen. A user with a locked account cannot log on in Galaxie Chromatography Data System.

In *Number of attempts* field, enter the number of failed logon attempts that will cause the account locking. The range is 1 to 99.

A locked user account can only be unlocked in the user properties in the Galaxie Configuration Manager.

#### *Lock admin account after successive failed logons*

*attempts*: if this option is selected, the administrator will be locked if the specified number of failed logon attempts is reached when connecting to a Galaxie Configuration Manager. When an administrator account is locked, it is displayed with a padlock both in the user list and in the Current organization screen. An administrator with a locked account cannot log on, in Galaxie Chromatography Data System, or in Galaxie Configuration Manager.

In *Number of attempts* field, enter the number of failed logon attempts that will cause the account locking. The range is 1 to 99.

#### *Lock Session*

Two options are proposed to lock a station:

*Lock session on user request:* allows the user connected in a Galaxie Chromatography Data System session to lock its session when he wants, by selected the corresponding option (not applicable to this version).

*Lock session after period of inactivity:* allows locking automatically the Galaxie Chromatography Data System software if the user does not perform any action during a certain time. By default, the session will never lock when the Galaxie Chromatography Data System is idle. Define the inactivity period in the corresponding time (from 1 to 99 min).

When the Galaxie Chromatography Data System or the Galaxie Configuration Manager is opened but no action is performed during a time exceeding the specified time, the following window appears:

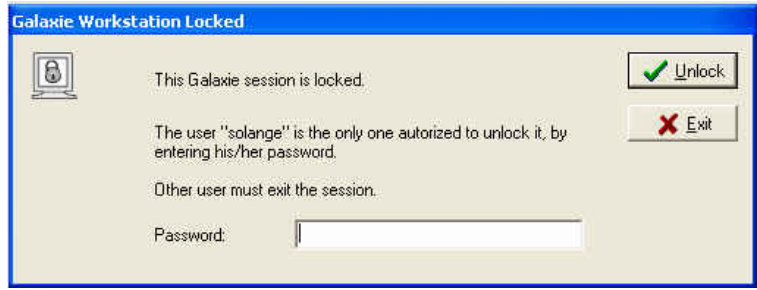

It will be impossible to work in the Galaxie Chromatography Data System or the Galaxie Configuration Manager any more until the connected user enters his password.

**NOTE:** If another user connects in this screen by entering its USER ID and password, the previous session will be closed; **ALL CHANGES NOT SAVED ARE LOST.** 

#### *Other Parameters*

One option is proposed:

**Hide User identification at logon**: allows displaying the User ID in a non readable way. Characters are replaced by \*\*\*.

#### **Password**

Select the *CONFIGURATION / PASSWORD* menu. The following screen is displayed:

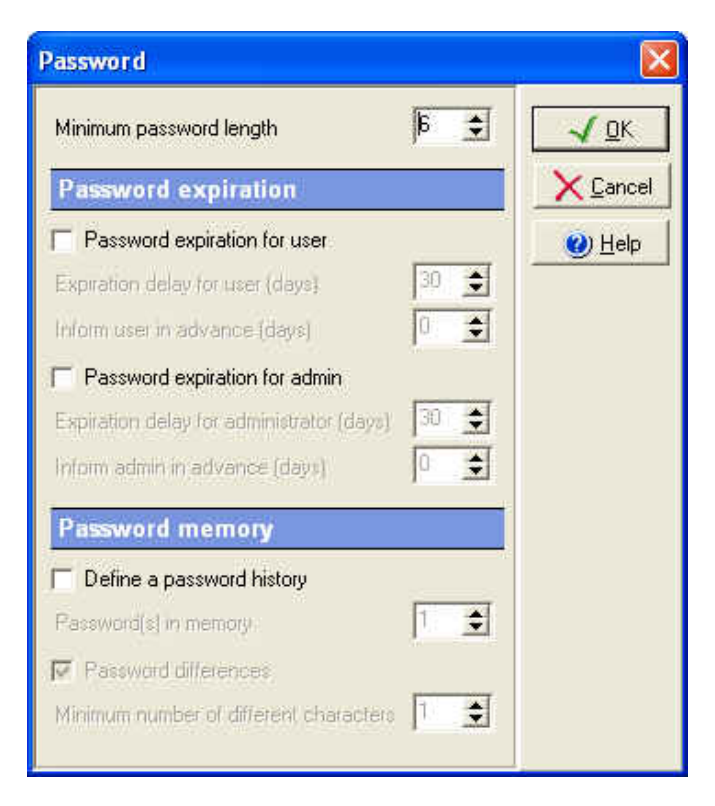

The following options are proposed:

#### *Minimum Password Length*

This is the fewest number of characters that a password must contain. If this option is selected, the value can range from 0 (to not force a password to be defined) to 40 characters. The default value is 6.

#### *Password Expiration*

**Password expiration for user:** this option allows defining when user passwords have to be changed. Specify the limit time in the *Expiration delay for user* field (from1 to 365 days). After the expiration day, the user cannot log into the Galaxie Chromatography Data System without changing his password.

It is possible to ask for a password change a few days before the expiration date, by defining the corresponding time in the *Inform user in advance* field (from 0 day to defined Expiration delay).

The user will then be able to change its password or to log into the Galaxie Chromatography Data System without changing it.

*Password expiration for admin:* this option allows defining when admin passwords have to be changed. Specify the limit time in the *Expiration delay for admin* field (from1 to 365 days). After the expiration day, the administrator cannot log into the Galaxie Configuration Manager without changing his password.

It is possible to ask for a password change a few days before the expiration date, by defining the corresponding time in the *Inform admin in advance* field (from 0 day to defined Expiration delay). The administrator will then be able to change its password or to log into the Galaxie Configuration Manager without changing it.

**NOTE:** To change his password a user needs to enter the old password once, and enter the new one twice.

#### *Password Memory*

*Define a password history:* allows realizing tests on the password, to force user to define a new password very different or totally different from his old ones. When this option is checked, the following options are available:

*Password in memory:* allows defining the number of passwords the software will keep in memory (from 1 to 99).

*Password differences:* if this option is checked, a test will be done to ensure the new password is different enough from the number of *password in memory* defined. An algorithm will estimate the number of differences (same characters, inversion of character position in the password) between all passwords kept in memory (from 1 to 40).

**NOTE:** In the case of empty password, the uniqueness test will always be accepted even if the character number is smaller than the 'x characters' condition.

**NOTE:** Each time a password is changed by an administrator (from the Galaxie Configuration Manager); the user will be asked to change his password at his first login.

#### *Electronic Signature*

## Select the *CONFIGURATION / ELECTRONIC SIGNATURE*

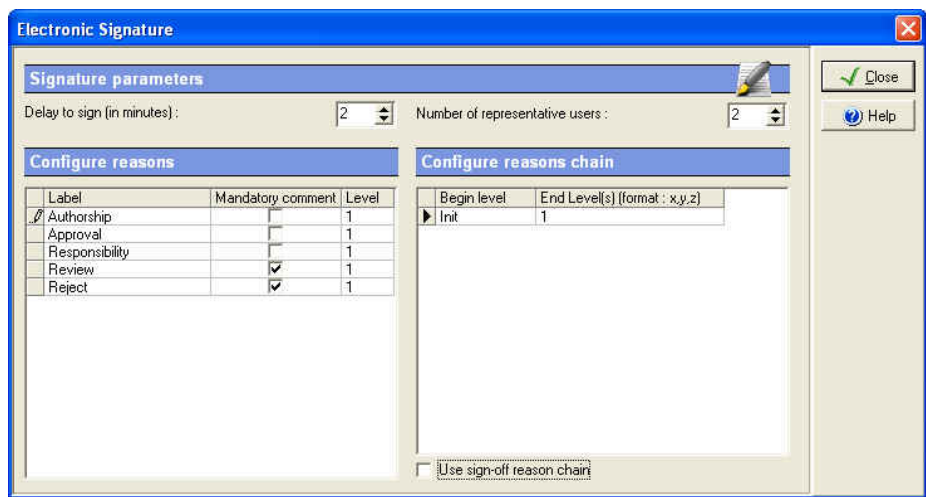

menu. The following screen is displayed:

The following options are proposed:

**Delay to sign:** Force the user to sign the document before the delay ends. Delay can be set from 2 to 10 minutes. Once the delay has expired, the electronic signature screen closes and the document is not signed.

**Number of representative users:** This parameter sets the number of representative users who must sign the document instead of the user, when this option is selected in the Galaxie Chromatography Data System.

The number of representative users must be set to at least two.

**Configure Reasons:** In this table, the administrator can define a hierarchy for electronic signature reasons. He can configure the reasons, associate them a hierarchical level and associate a mandatory comment.

In the *Label* column, the administrator configures the reasons which will be available to the user when signing the chromatogram. By default, five reasons are defined and cannot be deleted: Authorship, approval, responsibility, review and reject. The administrator can add a maximum of 15 reasons. To add a reason select the *Add reason* in the popup menu

associated to the table, and to remove selected reasons, select them and activate the *Remove selected reason(s)* option from the popup menu.

In the *Mandatory comment* column, the administrator can choose either to force the user to enter a comment when signing the chromatogram, or not.

In the *Level* column, the administrator specifies the reason level associated to each reason. This parameter will be used in the *Configure reasons chain* table.

**Use sign-off reason chain:** If this option is checked, a reason chain must be set in the Configure reason chain table. If this option is not checked, no sign-off reason chain is created. When the user signs the chromatogram, he can sign with all the reasons which are configured in the *Configure reasons* table.

**Configure reasons chain:** This option allows the user to set a hierarchy for electronic signature reasons. In fact, a chain of reasons can be created according to the level defined in the *Configure reasons* table.

The administrator must define a *Begin level* and one or several *End level* for each step to link the reasons. He can define an unlimited number of links, modify the last defined step and remove the last defined step by selecting respectively the *Add step*, *Modify end level(s) of last step* or the *Remove last step* option in the popup menu.

Rules to complete the *Configure reason chain* table:

First, an initial level must be defined in the *Init* line, by activating the *Modify end level(s) of last step* option in the table popup menu. When the first user will sign a chromatogram in a Galaxie Chromatography Data System session, he will be forced to select a reason which is assigned to the level(s) defined.

Secondly, define the chain, by adding one or several steps, thanks to the *Add step* option available from the table popup menu. According to the chosen level, the second signer will have to sign his chromatogram with the reason associated to this level, etc.

At each sign-off level, one or many reasons (for example x,y,z) can be specified in the *End level* column.

A level can be defined a single time as initial step.

The same level can be defined several times as final step.

If initial level and final level are identical, all the signatories that will sign since this level is reached will sign with the same level options.

If a final level does not correspond to the initial level of another step, it is the end of the signature chain.

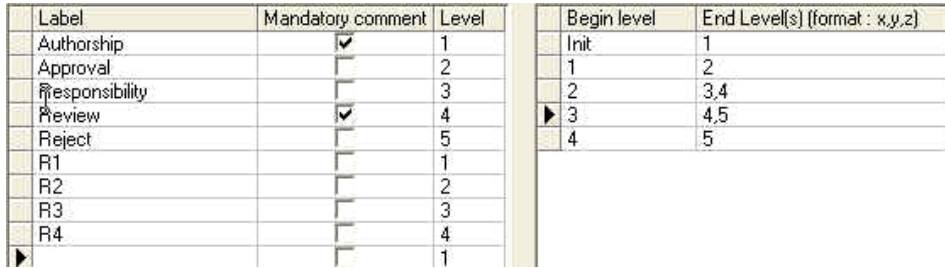

#### **Example 1:**

In this example, 9 reasons are configured: two for level 1, 2, 3, and 4 and one for level 5. Comment is mandatory for "Authorship" and "Review" reasons.

The administrator has defined the following sign-off reason chain:

First signer (Init): he must sign with a reason of level 1 (Authorship or R1).

Second signer: he must sign with a reason of level 2 (Approval or R2).

Third signer: he can sign with a reason of level 3 or 4 (Responsibility, R3, Review or R4).

**Case 1**: the third signer chooses a reason of level 3.

Fourth signer: he can sign with a reason of level 4 or 5 (Review, R4, Reject).

*Case 1-1:* the fourth signer chooses a reason of level 4:

Fifth signer: the fifth signer must sign with a reason of level 5 (Reject).

At this point, the chromatogram cannot be signed any more.

*Case 1-2***:** the fourth signer chooses a reason of level 5:

At this point, the chromatogram cannot be signed any more.

**Case 2**: the third signer chooses a reason of level 4.

Fourth signer: he must sign with a reason of level 5 (Reject).

Then, the chromatogram cannot be signed any more.

#### **Example 2:**

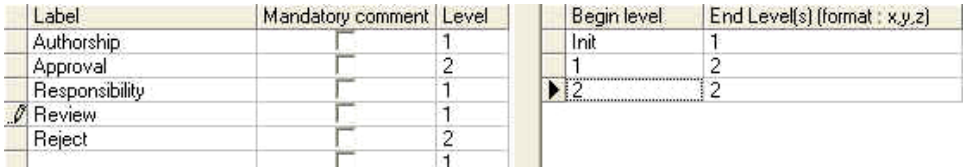

In this example, 5 reasons are configured: three for level 1 and two for level 2. The administrator has defined the following signoff reason chain:

First signer (Init): he must sign with a reason of level 1 (Authorship, Responsibility, Review).

Second signer: he must sign with a reason of level 2 (Approval or Reject).

All the next signers must sign with a reason of level 2. The chromatogram can be signed an unlimited number of times.

If no hierarchy is necessary, do not complete the table. Users have the possibility to select every reason.

#### *Parameters*

Select the *CONFIGURATION / PARAMETERS* menu. The following screen is displayed:

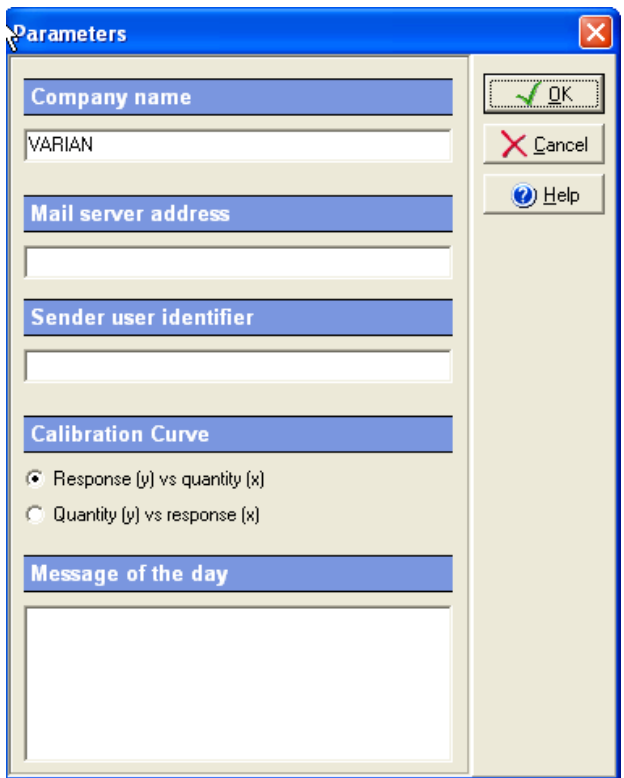

The following options are proposed:

**Company name:** This field is informative; it allows naming of the company.

**Mail server address:** This field allows administrator to define the e-mail server address. This function is useful to notify administrator by e-mail in case of security event (lock of user or administrator account after the defined authorized number of consecutive unsuccessful attempts to log on). To realize this action, define the e-mail server address in the CONFIGURATION / PARAMETERS menu, then define the email address of all administrators that must be advised of the security event, and possibly the *Sender user identifier'* in the CONFIGURATION / PARAMETERS menu.

**NOTE:** all administrators that own an e-mail address are notified in case of security event. To not notify an administrator, do not define an e-mail address in its user properties.

**Sender user identification:** Enter in this field the text that will appear in origin from the e-mail sent if security event occurs.

**Calibration curve:** This function is very important; it allows definition of the calibration curve orientation used in Galaxie Chromatography Data System, to quantify the sample.

**Message of the day:** The administrator defines in this field the text he wants to send to the users or administrators when they connect to a Galaxie Chromatography Data System or a Galaxie Configuration Manager session.

# **Audit Trail**

This section of the software deals with all parameters relative to the Audit trail. It is based on the FDA 21-CFR11 rules, and provides a way to trace and view all the changes made in the Galaxie Configuration Manager (create a project, delete a group, etc.), problems of security in Galaxie Configuration Manager and in Galaxie Chromatography Data System (failed connections, lock of stations or users, etc.), chromatographic system activity and provides a list of the audit trail archives.

To access the Audit Trail parameters, select the *AUDIT TRAIL* menu. The different options proposed are detailed bellow.

## **Current Audit Trail Viewing**

To display the current Audit Trail, select the *AUDIT TRAIL / CURRENT AUDIT TRAIL* menu. The following screen is displayed:

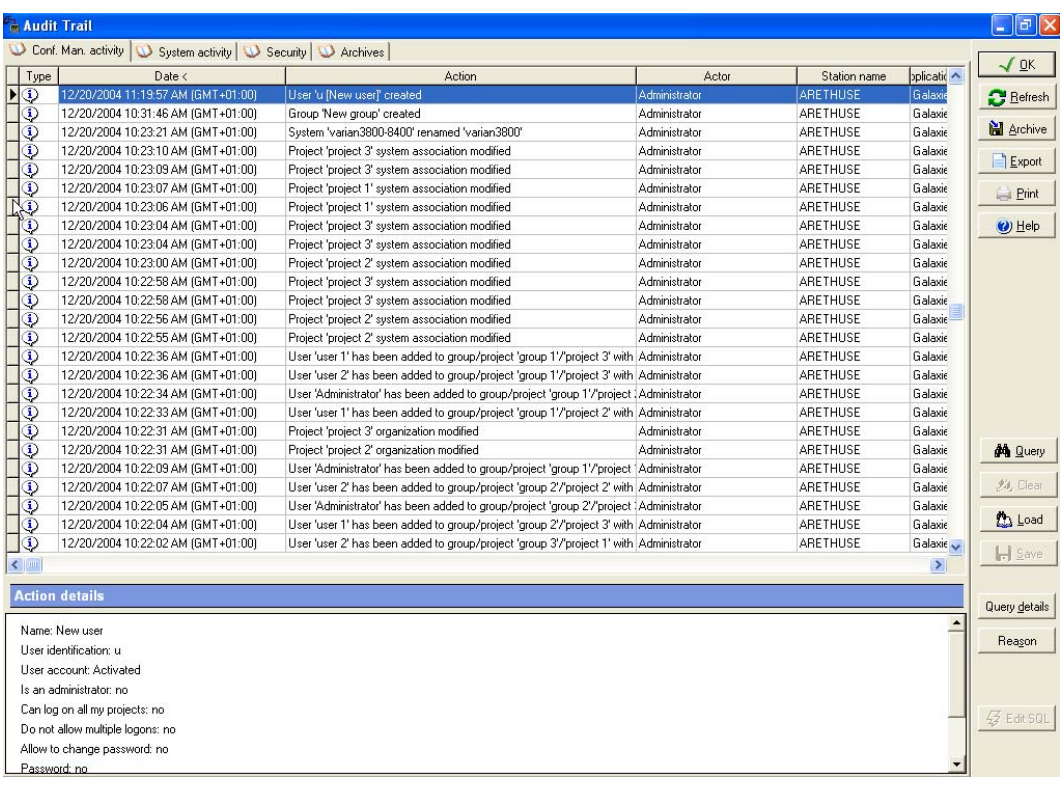

The screen is divided into **4 tabs** *Conf. Man. Activity, System activity, Security, Archives*. The content of each tab is detailed bellow. For each tab, the information displayed by action is: Type

(information  $\bigcirc$ , warning  $\bigcirc$  or error  $\bigcirc$ ), date, action, actor, station name, application.

#### **Conf. man. Activity.**:

This tab lists all the changes made in the Galaxie Configuration Manager: Management of items (creation, deletion, modification, duplication, associations), configuration parameters (password, security, electronic signature, licenses, content of audit trail etc.).

#### **System activity:**

This tab lists all the starts and stops of chromatographic systems, made from Galaxie Configuration Manager or Galaxie Chromatography Data System.

#### **Security:**

This tab lists all the parameters relative to connections (success and failure) to Galaxie Configuration Manager or to Galaxie Chromatography Data System, the lock of user account or stations due to error in connections, etc.

#### **Archives:**

This tab lists the audit trail archive done from the software installation.

The **Action details** section gives the details of actions performed in case of *Conf. Man. Activity* tab selection.

#### **A button list:**

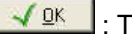

 $\sqrt{2^{k}}$ : To exit the screen.

 $\left| \mathbf{C} \right|$  Eefresh : To display the changes made in the audit trail since the screen opening.

**if** Archive : To archive the current audit trail. The administrator will have to identify itself before the archiving. Then the following screen is displayed:

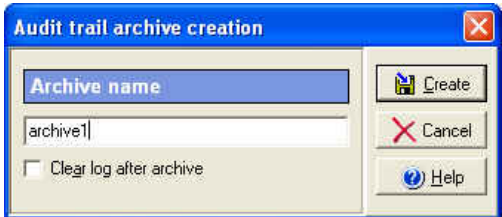

Enter a name of the archived log in the *Archive name*  field, define if you want or not to clear log after archiving.

If the option *Clear log after archive done* is **selected,** the *Current audit trail* screen will be cleared out in each tab except the *Archive* one that can never be empty.

If the option *Clear log after archive done* is **not selected**, the Archive action is specified in all the tabs of the *Current audit trail* screen.

**NOTE:** If the name given to the archive corresponds to an existing archive, a message is displayed enforcing administrator to change the name. It is indeed forbidden to overlay an existing archive log.

**NOTE:** It is strongly advised to archive and clear regularly the Audit trail, especially for huge client/server installation, to avoid having a too large size audit trail file.

> $\boxed{\Box \Box \Box \Box}$ : To export the selected audit trail tab content in HTML format. If a query is performed the result of the query is exported.

> $\left\| \frac{\text{Print}}{\text{Print}} \right\|$ : To print the selected audit trail tab content. If a query is performed the result of the query is printed.

 $\bigcirc$   $\mathbb{H}^{\text{elp}}$  : To access the on-line help.

**NOTE:** Only the administrators that are assigned the corresponding right (admin profile) can: archive the audit trail, clear the log after archive or print the audit

trail.  $\frac{d\mathbf{A}}{dt}$  **Query** : To realize a query on the selected Audit Trail tab.

**R** Clear  **:** To cancel the query and recover the complete Audit Trail.

**http:** Load : To load a saved query and apply it again.

 $\blacksquare$  Save **:** To save the defined query.

**:** To display the query definition on the screen.

Reason **:** To display the reason and comment defined when the change was performed. The entry of mandatory reason and comment has to be defined in the admin profile.

 $\overline{\mathcal{G}}$  Edit SQL : To define a query according to a SQL script.

## **Archived Audit Trail viewing**

This option allows the administrator to view an archive of the audit trail. Select the *AUDIT TRAIL / AUDIT TRAIL ARCHIVE*  menu. If archives exist, the following screen is displayed:

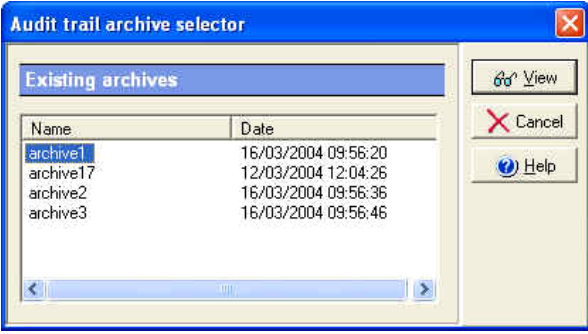

Select the line corresponding to the archive to display and click on the *View* button. The same screen as the one defined for the current audit trail is displayed, also displaying the name of the archive, and administrator who has created it, as well as the period covered. The administrator may print the archive.

## **Audit Trail Query**

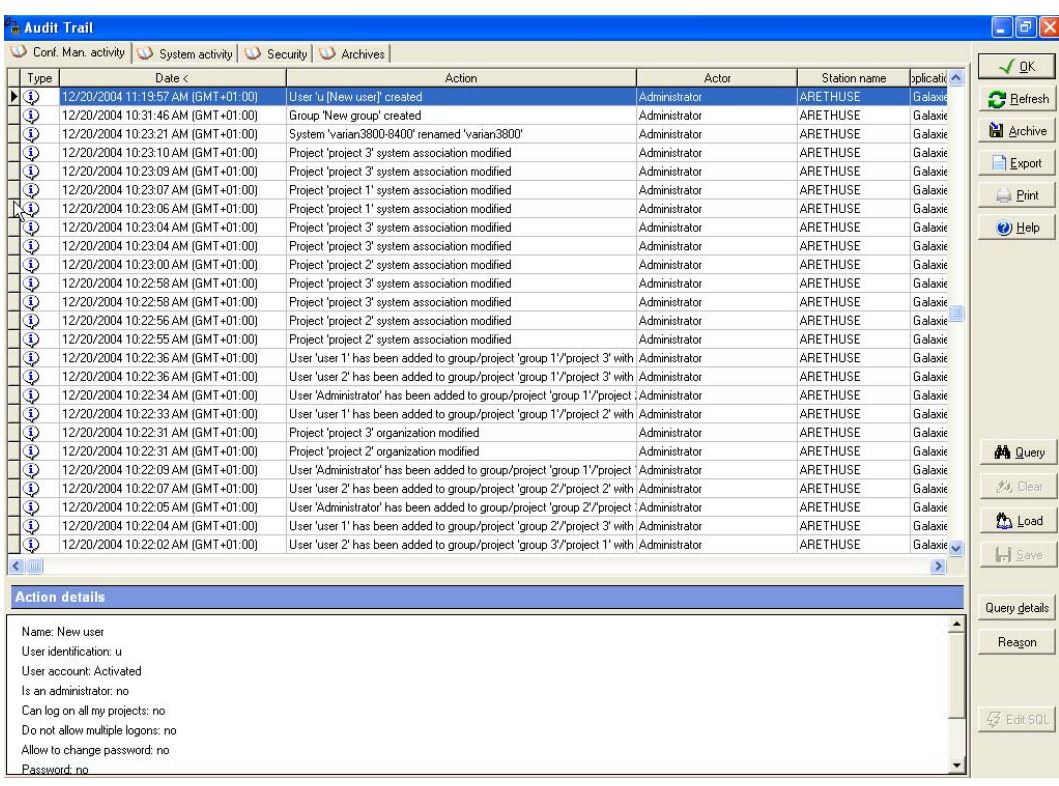

Queries can be performed on the current Audit trail or on an archived Audit trail, to allow easy recovery of information.

The edition of query in the Audit Trail is guided, to make it easy to build. To define a query, open the current audit trail or an archive, select the tab on which query has to

be build and press the **contain the button**. The following screen is displayed:

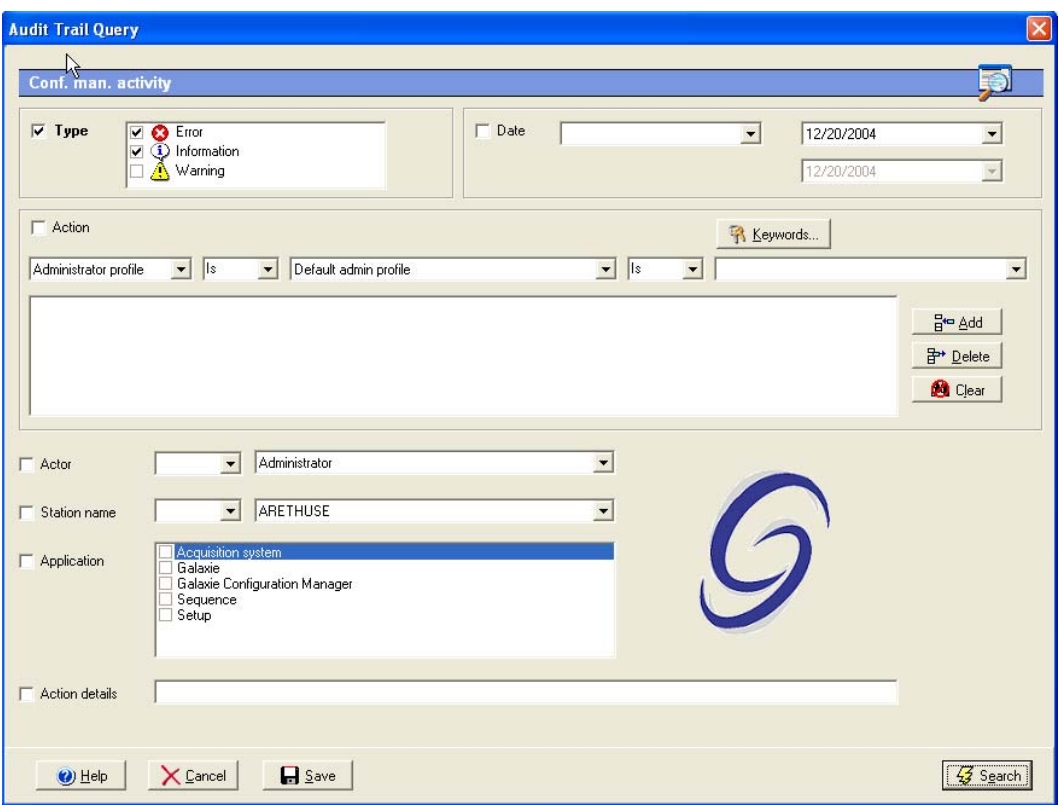

 A query can be composed of different requests concerning the different columns of the Audit Trail (*Type, Action, Actor, Station name, Application* and *Action details* if the query is done on the Conf.Man.Activity tab). Requests are separated by a **AND** logical operand.

Select first the parameter (column name) to add to the query by checking the associated check box, then define the content of the request. For example check the *Date* check box, then select the operator in the scrolling list and the date thanks to the calendar. Operators proposed are : IS to select an item in a scrolling list, or CONTAINS to define manually the item in the field. The CONTAINS operator allows you, for example, to define a query on a deleted item, that will not be proposed in the scrolling list.

The *Action* section is a little more elaborated, and allows the administrator to define several requests on the *Action* column of the Audit Trail separated by an **OR** operand. For example the user wants to display all actions about

modification of the group GROUP1 (request 1) OR all actions about the deletion of users (request 2). The way to process is to build the request 1, click on the

Bre Add button, then define the request 2 and click on the  $\frac{B^{4m} \triangle d d}{h}$  button. The final request is displayed in the dedicated field. To delete one of the requests,

select it and click on the **B<sup>++</sup>** Delete button. To clear all

**O** Clear the requests on the Action, click on the button. An Action request can be more or less accurate and customizable thanks to the Keywords option that allows you to select predefine keywords or create new ones. You can indeed realize a query on Group only, by completed only the first scrolling list with Group; on a dedicated group, by defining the request as followed: 'group' is 'GROUPNAME'; or on the creation of a dedicated group for example by defining the request as followed: 'group' is 'GROUPNAME' is 'created'. If those criteria are not accurate enough, you can complete the *Action details* section. This section is not assisted, you have to enter manually the keyword(s) in the dedicated field. The SQL programming language can be used in this field.

**NOTE:** the words used to define the query represent the words displayed in the Audit Trail, so the spelling and the order are important. So if you define Keywords (either in *Action* or *Action details*), be sure those words are used in the action column of the Audit trail.

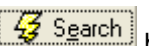

Once the query is defined, press the  $\frac{43}{5}$  Search button. The result of the query is displayed on the corresponding tab. Only lines satisfying the query are displayed.

To save the query for a next research, press the

 $\blacksquare$  Save button, and give a name to the query. To

cancel the query, press the  $\overline{X}$   $\overline{L}$  ancel button, to access

the on line help press the  $\bigcirc$  Help button.

For an advanced use of the query, it is possible to define a query by using a SQL script. Once a query is applied,

the **button** is available. Clicking on it displays another tab named *SQL result* in the audit trail screen, converts the Query description in SQL language

and adds the  $\begin{array}{|c|c|} \hline \textbf{5.01} & \textbf{.51} \\ \hline \end{array}$  button:

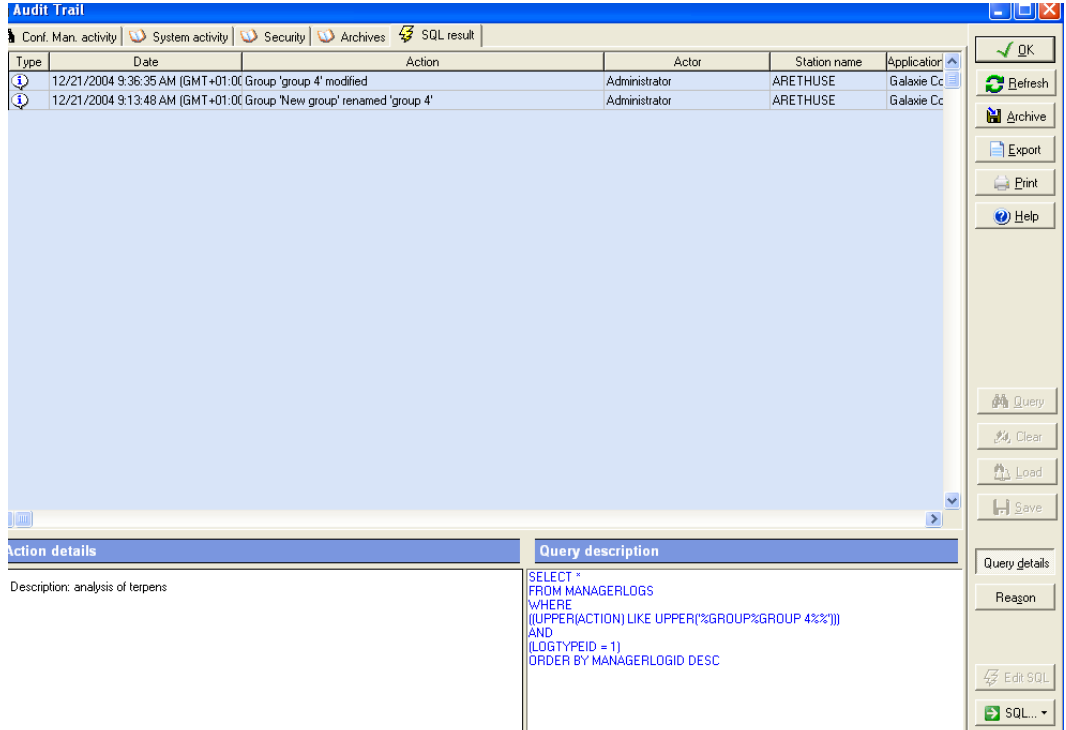

The administrator can then write his query in SQL language in the Query description field, then by selecting

the  $\begin{array}{|c|c|c|c|c|}\n\hline\n\text{SQL} & \text{•} & \text{button, he can execute or save it. He}\n\hline\n\end{array}$ also can open an existing query, copy and paste a query.

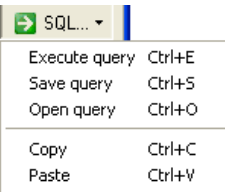

The table name to use is MANAGERLOGS, the fields to use in the script are listed below:

**ManagerLogId**: primary key (integer), automatically incremented at each new lines: that's why it you sort the records with this field, it corresponds to the chronologic order.

**LogTypeId**: (Integer) Page: (1= Conf. man. Activity, 2=System Activity, 3=Security)

**LogLevelTypeId**: (Integer) Type (1=Information, 2=Warning, 3=Error)

**LogDate**: Date

**TimeZone**: (Integer) Time zone (GMT) (in minutes). For example 60 minutes in France.

**StationName**: Station name

**LancelotApplicationId**: (Integer) Application. The values depend on your system. To know for example the LancelotApplicationId corresponding to the Configuration Manager, click on the query button, and check Configuration Manager in Application, validate By Search, then click on Edit SQL to display the query. You will see a line like:

(LANCELOTAPPLICATIONID IN (2))  $\rightarrow$  that means that LancelotApplicationId for the Configuration Manager is 2.

**UserName**: Actor **Action**: Action **Reason**: Reason **Description**: Action details **UserComment**: User comment

Here are given some script examples:

#### **Getting all new audit trail lines made today (chronologic order):**

SELECT \* FROM MANAGERLOGS WHERE LOGDATE BETWEEN CURRENT\_DATE AND CURRENT\_TIMESTAMP ORDER BY MANAGERLOGID DESC

**Getting all new audit trail lines made today by user 'ADMINISTRATOR'(chronologic order):** 

SELECT \* FROM MANAGERLOGS **WHERE** USERNAME = 'ADMINISTRATOR' AND LOGDATE BETWEEN CURRENT\_DATE AND CURRENT\_TIMESTAMP ORDER BY MANAGERLOGID DESC

**Idem, but if you do not mind the order:** 

SELECT \* FROM MANAGERLOGS WHERE USERNAME = 'ADMINISTRATOR' AND LOGDATE BETWEEN CURRENT\_DATE AND CURRENT\_TIMESTAMP

**Getting all new audit trail lines made by users 'ADMINISTRATOR' OR 'JANE BURTON' and concerning the Configuration Manager activity (chronologic order):** 

SELECT \* FROM MANAGERLOGS WHERE USERNAME IN ('ADMINISTRATOR', 'JANE BURTON') AND  $(LOGTYPEID = 1)$ ORDER BY MANAGERLOGID DESC

## **Configuration of Audit Trail content**

This option allows the administrator configuring the actions to log in the audit trail. Select the *AUDIT TRAIL / CONFIGURE AUDIT*  **TRAIL** menu, the following screen is displayed:

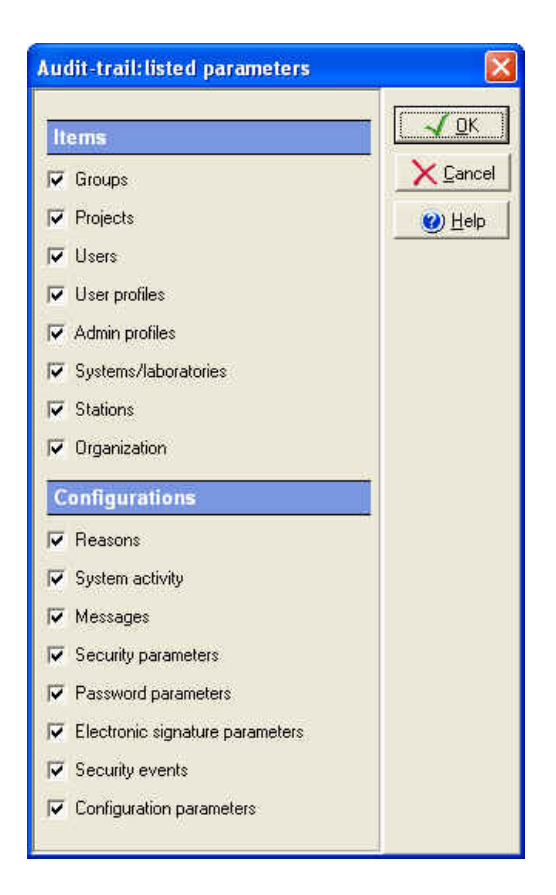

The administrator has to select in the list the parameters he wants to log in the audit trail. For example, to display all actions performed on user (creation, modification, deletion, association, duplication), he must select the *Users* option.

**NOTE:** All changes made in this screen are compulsorily logged in the audit trail.

## **Reason configuration**

This option allows the administrator configuring the reasons to propose to user when realizing changes both in Galaxie Configuration Manager and in Galaxie Chromatography Data System. Select the *AUDIT TRAIL / CONFIGURE REASONS*  menu, and then select the type of reason to configure:

*Galaxie Configuration Manager changes:* reasons proposed for changes realized in the Galaxie Configuration Manager.

*Galaxie changes:* reasons proposed for changes realized in Galaxie Chromatography Data System.

*Galaxie locks:* reasons proposed for chromatogram lock/unlock realized in Galaxie Chromatography Data System.

For the three available types of reason, the same type of screen is displayed:

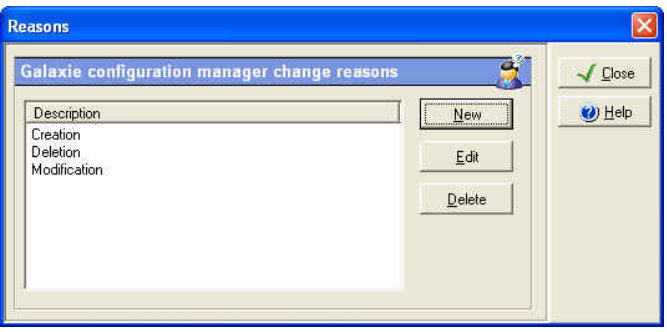

Administrator can add a new reason, remove or modify a selected reason.

# **Options**

## **Licenses**

The administrator can manage the number of chromatographic systems and stations he can work on, and instrument drivers (Varian or others) thanks to licenses. According to the customer needs, several licenses may be installed.

Select the *OPTIONS/ LICENSES* menu, the following screen is displayed:

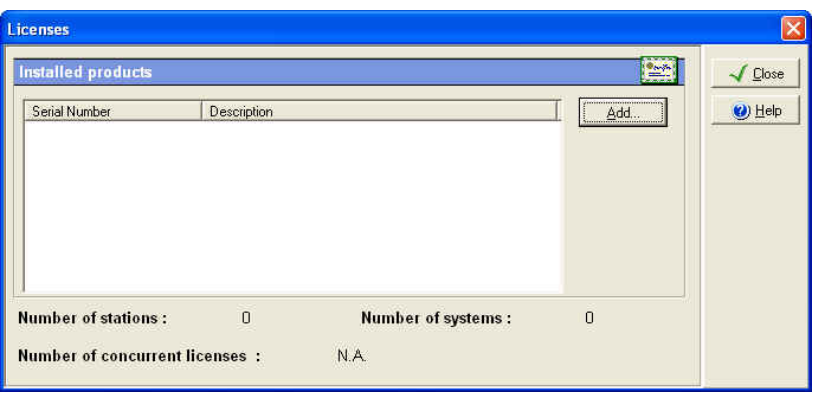

In the *Installed products* section, the administrator can consult the licenses serial number he has installed. He can also add new license(s) to modify the number of authorized systems and/or stations, or add new instrument drivers. The number of stations and systems authorized is updated and displayed at the bottom of the screen in real time.

The *Number of concurrent licenses* field is dedicated to a Citrix Metaframe environment as specific licenses are needed. In such an environment the application can be served by the Citrix server to an unlimited number of Citrix client computers and that is the reason why it is necessary, in addition to the usual computer and instrument licenses, to quote the number of users that will be able to use the system simultaneously through Citrix. For example, if 5 Galaxie concurrent user licenses for use with Citrix Metaframe are installed, that means that only 5 users will be able to log into Galaxie simultaneously but on an unlimited number of Citrix client workstations. If a  $6<sup>th</sup>$  user wants to open a Galaxie session at the same time, he will receive a message explaining that the number of allowed concurrent users is exceeded.

To add a new license, click on the *Add* button, the following screen is displayed.

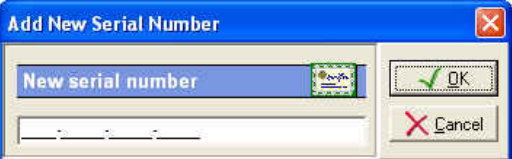

Enter the new serial number and validate by *OK*. The added serial number is listed in the main window.

#### **Devices**

The *OPTIONS / DEVICES* menu allows service people to install or update drivers with prerelease or beta drivers for testing. This functionality cannot be used by customer. This menu is displayed only if the corresponding right is selected in the Admin profile.

#### **Lock Connection**

When selecting the *OPTIONS / LOCK CONNECTION* option, no new **client** can connect to both Galaxie Configuration Manager and Galaxie Chromatography Data System application, the server is locked for them. Connections on the server station are authorized. Nevertheless clients already connected can follow their job.

This function can be used in a maintenance operation to forbid new connections.

To reactivate the connection, the administrator must select again the *OPTIONS / LOCK CONNECTION* option.

*NOTE:* Others fields are potentially displayed in the **OPTIONS** menu, according to which plug-ins are installed. The Interface configuration, the Interface supervisor, the Communication engine configuration or the BOOTP options can be available for example.

## **View**

## **Refresh**

This option allows the administrator refreshing the database. Note that just the system status, the console and the changes made by the connected administrator are refreshed in real time and not the changes made by other connected administrators in case of a client/server configuration. Refreshing the database thanks to the *Refresh* option enables displaying these last changes.

The user knows when a refresh of database is needed as the

symbol of the Refresh icon becomes red ( $\left( \frac{\phi}{\phi} \right)$ ) and as a

message "Please refresh the base (press F5)" is displayed at the bottom of the main screen.

## **Show Console**

This option allows the administrator displaying the last actions logged in the audit trail in the main screen of the Configuration Manager, to be advised in real time of the actions performed by another administrator logged in the same time in another Galaxie Configuration Manager session. Select the *VIEW / SHOW CONSOLE* menu, the following screen is displayed:

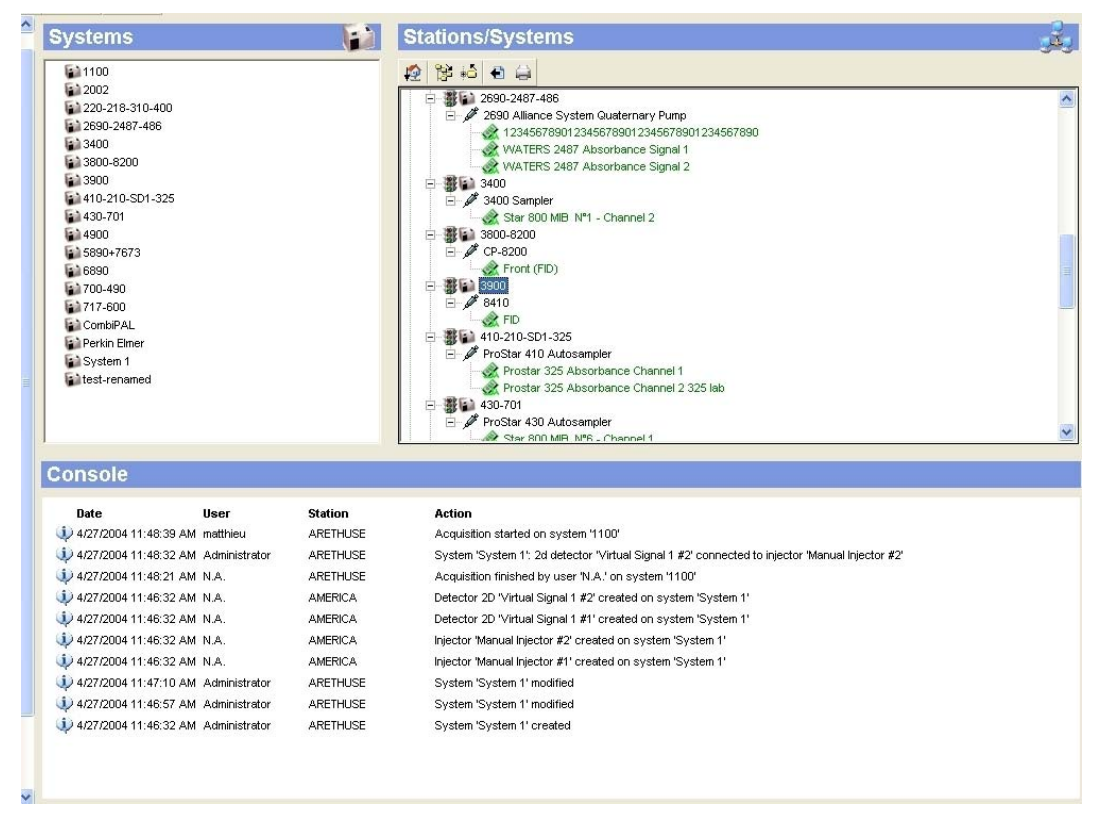

The number of actions to list in the console has to be set in the Preferences (*FILE / PREFERENCES*).

*NOTE:* To deactivate the console display, select again the *Show console* option in the *VIEW* menu.

## **Show Properties**

This option allows the administrator displaying the properties panel when it is checked in the *VIEW / SHOW PROPERTIES*  menu.

#### **Groups**

This option, when it is selected, modifies the main screen organization and leads to the immediate displaying of the Groups panel in the left top part of the main screen.

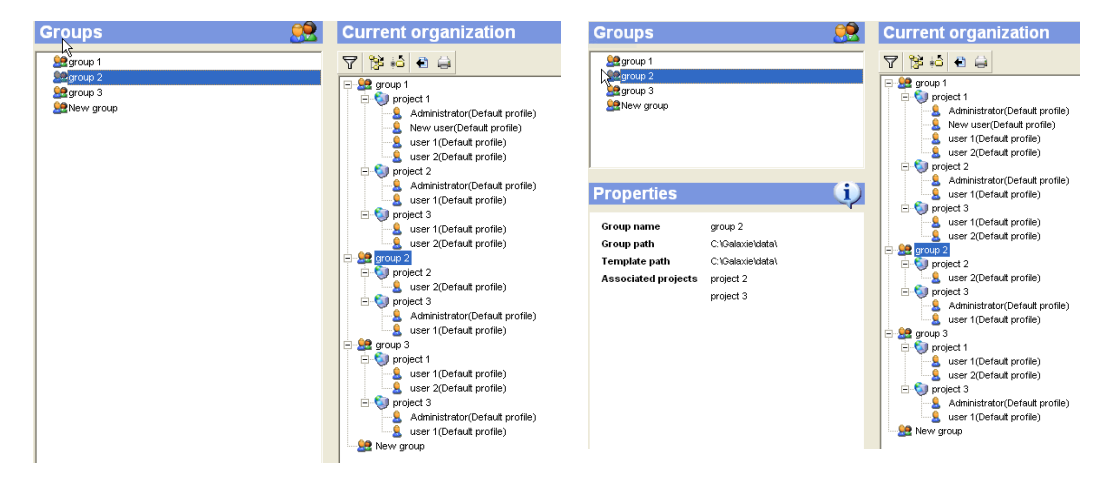

#### **Projects**

This option, when it is selected, modifies the main screen organization and leads to the immediate displaying of the Projects panel in the left top part of the main screen.

#### **Users**

This option, when it is selected, modifies the main screen organization and leads to the immediate displaying of the Users panel in the left top part of the main screen.

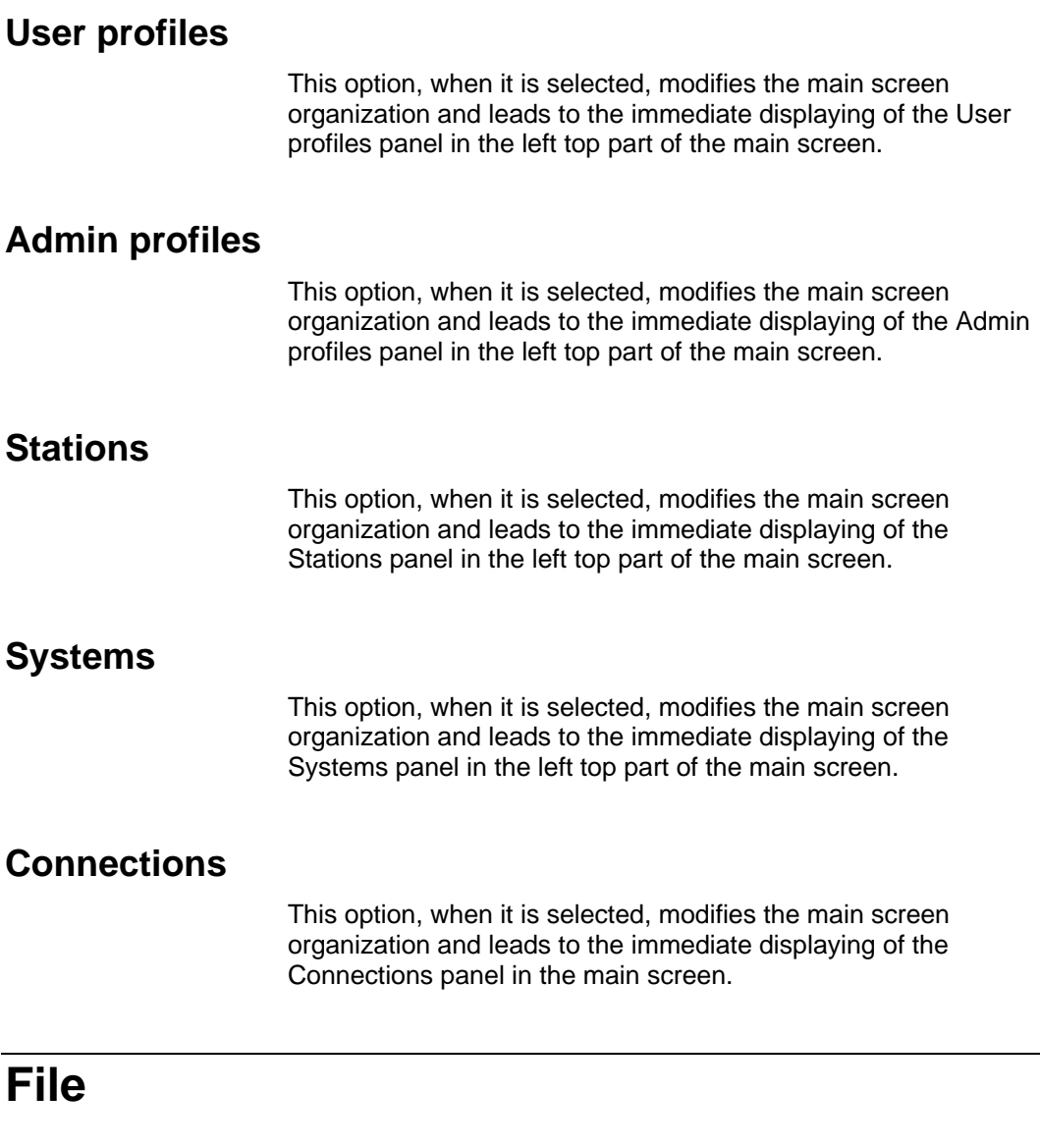

## **Preferences**

This option allows configuring some parameters that are administrator dependant and that will be taken into account only when the corresponding administrator is logged.

Select the *FILE/ PREFERENCES* menu, the following screen is displayed:

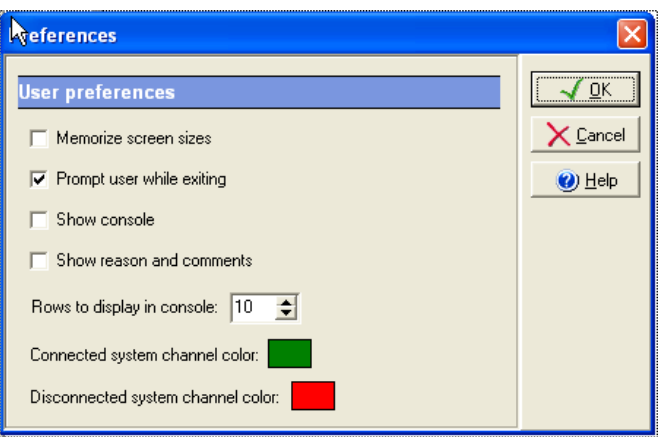

*Memorize screen sizes:* the sizes of the three main screens of the Galaxie Configuration Manager are memorized if this option is checked and are applied at each new connection to the Galaxie Configuration Manager.

*Prompt user while exiting:* a message is displayed when exiting the Galaxie Configuration Manager if this box is ticked.

*Show console:* the console is automatically displayed at new connections to the Galaxie Configuration Manager if this option is selected. The number of actions to list in the console is set in the *Rows to display in console* field (from 1 to 999). The default value is 10.

*Show reason and comments:* The reason and comments are automatically displayed when opening the audit trail.

*Connected system channel color:* allows the administrator to change the color of the detector channels that are connected to injectors in the stations/systems view. The default color is green.

*Disconnected system channel color:* allows the administrator to change the color of the detector channels that are disconnected from the injectors in the stations/systems view. The default color is red.

## **Quit**

This option leads to the closing of the Galaxie Configuration manager session.

# **Help**

## **Help**

This option allows the administrator accessing the on-line help.

## **About**

This option allows the administrator accessing the software information screen.

The *Service code* is an original identifier of the installed software. It is directly generated from the serial numbers taped during the software installation and it can be requested during technical supports. It begins with CDS- and it is composed of five numbers.

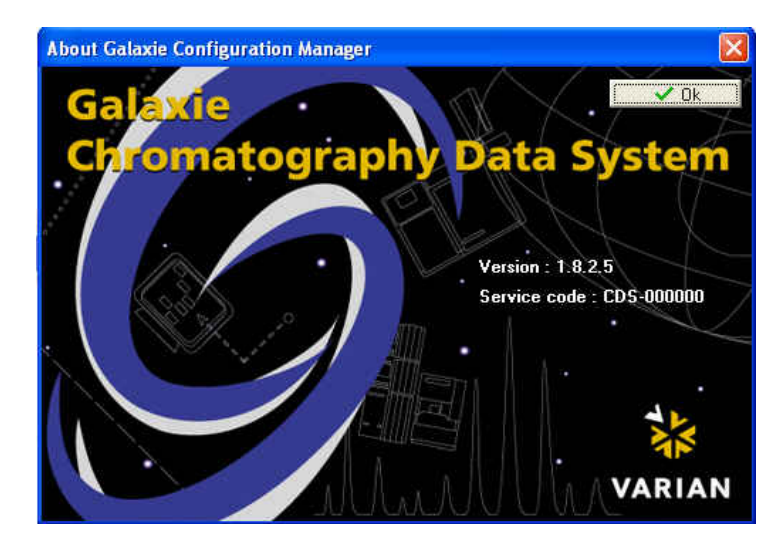

# **Galaxie Files Management under Windows**

This part describes the content of the Galaxie directory, created during the software installation, and gives some information about the main files.

The **Galaxie** directory content is accessible from the Windows explorer:

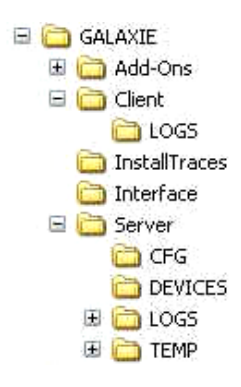

The **Add-Ons** directory contains Plug-Ins and Tools.

The **Client** directory contains:

Galaxie.exe, the Galaxie Chromatography Data System executive file

Galaxie report Editor.exe, the Galaxie Chromatography Data System report manager executive file

Galaxie Chromatography Data system and Galaxie Report Editor Help files.

Functional files.

The **Demodata** directory contains chromatogram examples and report style models.

The **Docs** directory contains the user's guide of Galaxie Chromatography Data System, Galaxie Configuration Manager, Galaxie report Editor.

The **InstallTraces** directory contains a report listing all the actions done during the installation of Galaxie and the migration log file.

The **Interface** directory deals with the MIB Interface and contains:

*HapTreeView.dll,* which is the supervisor displaying the MIB interfaces state.

*Hconfiguration.dll,* this is the MIB configuration part (MIB Interfaces' names, communication mode (RS232, TCPIP), IP addresses, etc…).

The **Server** directory contains:

- *ConfigManager.exe*: the Galaxie Chromatography Data System configuration and maintenance manager executive file.
- *CFG* directory contains the configuration of all declared systems.
- *CMData* directory contains all the Galaxie Chromatography Data System configuration (groups, projects, users, stations, systems…), the list of the options present in the user and admin profiles, the audit trail tab…
- *Data\_shared* directory, this file contains the peak, group and chromatogram formats defined in Galaxie Chromatography Data System. Chromatogram annotation formats own CRF extension, peak tables PKF and group tables GRF one. The REPO files represent the repositories created in Galaxie Chromatography Data System (variables creation). The REGC files, created by user, contain all screen size configuration parameters (ex: main screen size, open file screen, etc.).
- *Devices* directory contains the drivers of all the declared systems.
- *Logs* directory contains logs concerning the Galaxie Chromatography Data System process (errors that occurred, list of the injections realized, etc…), a LogArchives subdirectory containing all the archives of Galaxie Configuration Manager's audit trail created.

# **Glossary**

**Audit Trail:** This is a function listing the history of an object, by specifying what change was made by which user and when.

**Group:** A group is a logical entity, for example you can have QC group, research group, etc… Depending upon your configuration, it can also be a product name, or type of analysis such as LC or GC. Each group can have its own shared data such as method or report style. An unlimited number of groups can be created.

**Project:** A project is a logical entity which is a part of a group, for example, inside the QC group, different projects such as molecular analysis or techniques can exist. Each project can have its own shared data such as method or report style. An unlimited number of projects can be created for each group.

**User:** A user is a physical entity, and must be associated to a project inside a group. Users will have certain specific rights. The user who is a member of Project P1 inside Group G1 is not necessarily a member of project P1 inside Group G2.

**Profile:** A profile is the set of rights assigned to a user. User access to software features may be allowed or not according to his profile. A profile is assigned to a user inside a group that means that if the user is defined into several projects of the same group, he will keep the same profile into every project. Nevertheless a user can have profile PR1 inside P1/G1, and another, different, profile PR2 inside P1/G2.

**Station:** A station is a physical computer connected to the Galaxie Chromatography Data System Client Server, which must be declared in order to allow the Galaxie Chromatography Data System access from this computer.

**System:** A system is a logical entity, which can include multiple physical devices. For example, a complete HPLC is a system which can have different devices such as pumps, detectors, and/or injectors from different manufacturers.